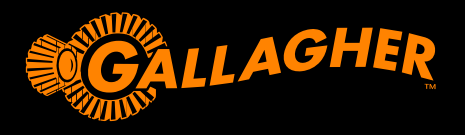

# **W-1** USER GUIDE

Thank you for purchasing the Gallagher W-1 Weigh Scale unit. The Gallagher range of weighing systems is simple, tough, innovative and reliable.

**BONUS OFFER**

Register your product online at **www.gallagherams.com** to **extend your warranty to two years for free**

### **W-1 FEATURES**

- Weigh animals using wired or wireless loadbars
- Connect EID readers to capture electronic IDs
- Record animal notes and receive alerts when the animal is next weighed
- View animal performance weight gain and weight distribution graphs
- Make draft decisions based on animal weight data or animal IDs, allowing an operator to manually open the appropriate gate
- Synchronise animal data to the Animal Performance web and mobile app and other weighing devices, ensuring all data is consistent across devices and backed up

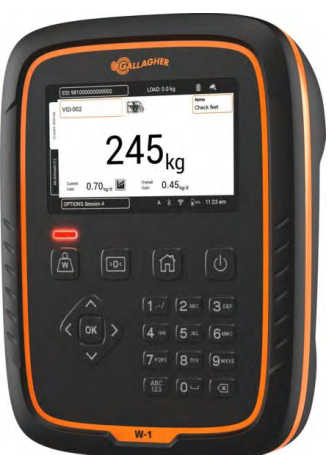

# **BOX CONTENTS**

The Gallagher W-1 box contains:

- W-1 weighing unit
- 110V 230V Mains AC adapter
- 12V battery cable with alligator clips
- Mounting bracket and mounting hardware

 $11:48$ 

 $\Box$  50%

# **CHARGING THE BATTERY**

To ensure optimum performance of the W-1, the internal battery may need to be charged for up to 16 hours before first time use.

**Important:** If the W-1 is to be stored for an extended period, this should be in a cool dry place. For optimum battery life, store the W-1 at 50% capacity. **Always charge the battery indoors.**

1. Connect the power adapter at the base of the unit and plug the W-1 into a power outlet and switch **ON**. The charging icon will display on the screen.

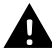

**Warning:** The power adaptor is intended for indoor use only. Do not expose to rain or dampness.

2. When the charge shows 100% the W-1 is ready to use with or without the power adapter.

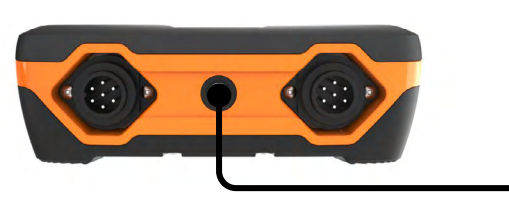

#### **Note:**

- When the W-1 is in use, the battery icon will display and show remaining charge.
- When using the scale and the charge level falls below 10%, the battery icon will flash with a red outline. You will have about 30 minutes to complete the weighing session before the W-1 must be charged. When the charge level becomes critical the unit will shut down.
- To check remaining run time at current settings, from the Home screen, go to **Settings > About > Battery**.
- The battery error icon will display if the battery is too hot (above +45 $\degree$ C) or too cold (below 0°C). The Scale will keep operating while plugged in but will not charge properly until at room temperature.

#### **Auto Shutdown**

When the W-1 is left idle for more than 30 minutes it will automatically shutdown to preserve the battery. Press the **Power** button to turn the unit back on.

**Note:** When the battery charger is connected, the W-1 will not shutdown after the inactivity period. The screen will remain active.

# **UNDERSTANDING THE W-1 WEIGHING UNIT**

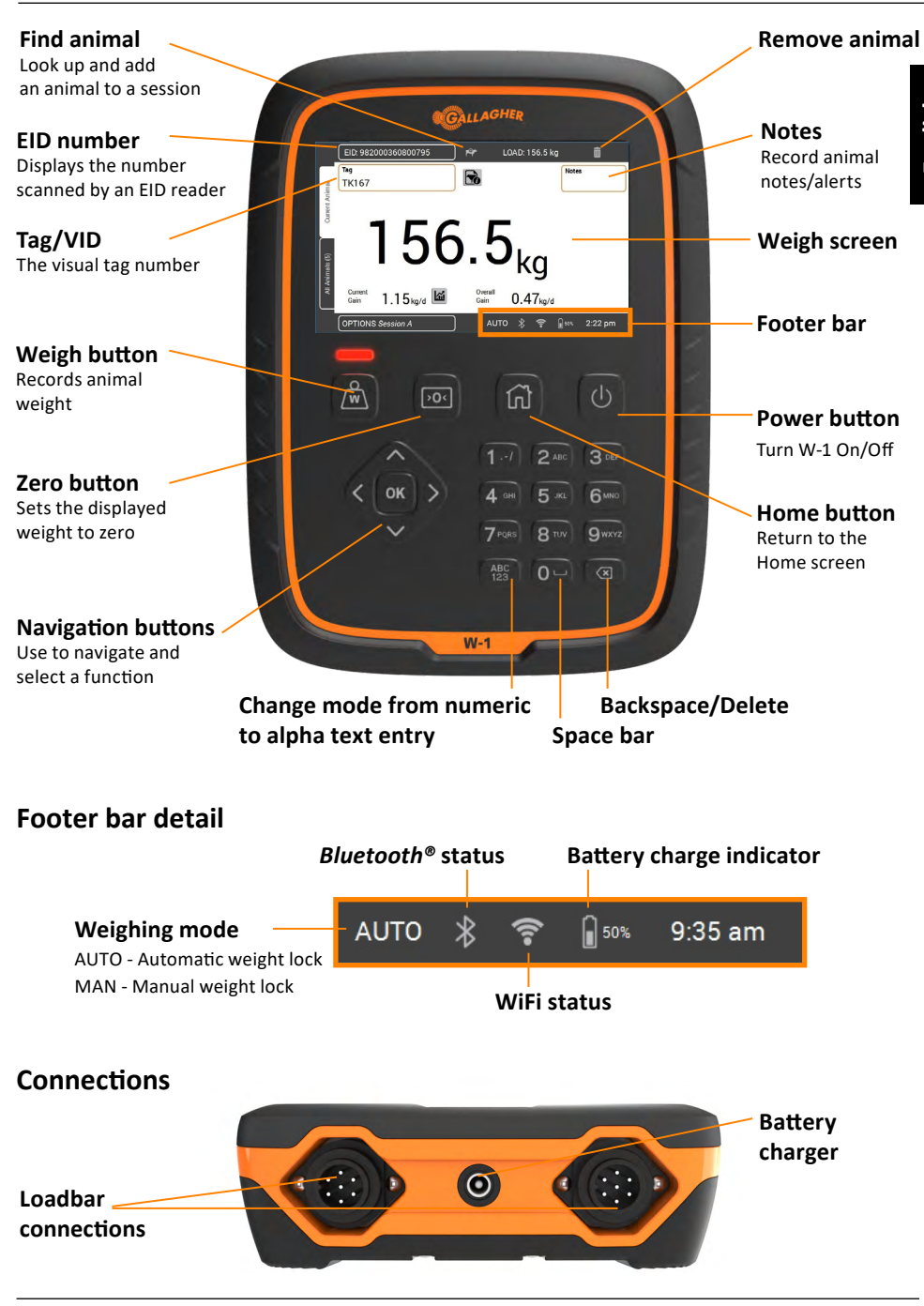

### **INSTALLATION**

#### **Installing the W-1**

The W-1 can be placed on a table top or mounted on the bracket supplied.

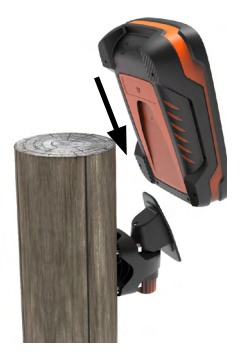

### **Installing the Scale bracket**

The bracket can be mounted on a flat vertical surface, a round post, or a rail.

To mount the bracket on a flat vertical surface, or a round wooden post, use the 4 x tek screws included with the unit.

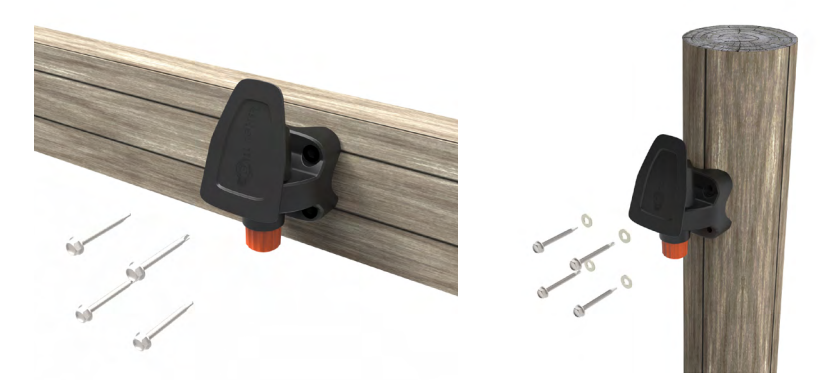

To mount the bracket on either a vertical or horizontal bar, use the 'U' bolts included with the unit.

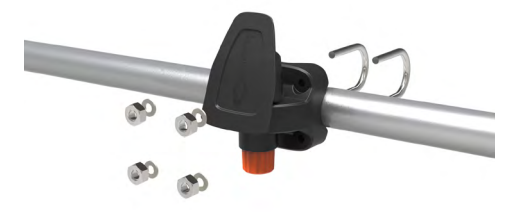

#### **Important:**

It is not recommended to mount the W-1 bracket on the weighing crate or chute as interaction with the scale can impair weighing performance.

### **Installing the loadbars**

- 1. Select a weighing site that provides a solid, level and well drained surface.
- 2. Ensure the loadbars and platform are well secured and clear of any obstructions.
- 3. Either bolt the loadbars to the concrete pad or locate them on studs set into the concrete. It is important that the loadbars and platform sit flat without any rocking or twisting to avoid weighing inaccuracies.

**Note:** It may be necessary to shim the loadbars or platform to ensure there are no twisting pressures within the platform. Weights should be evenly distributed over the top of the weigh bars.

**4. For Wired Loadbars:** Connect the loadbar cables to the W-1.

**For Wireless Loadbars:** The W-1 must be within 8-10m of the loadbars. Refer to the *Gallagher Loadbars Instruction manual* for further installation information.

A beep will sound indicating a successful connection/ disconnection of the loadbars.

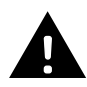

**WARNING – Do not weld the loadbars or any structure that they are attached to.** Loadbars contain sensitive electronic devices which will be damaged by welding. **Damage caused by welding will void warranty.**

### **Position the W-1:**

- clear of the platform to ensure it does not interfere with the flow of animals during the weighing cycle
- within easy reach of the loadbar leads if using wired loadbars
- within easy reach of the operator (for manual weighing)

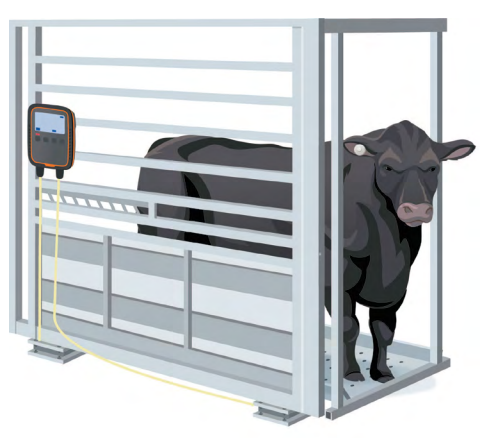

### **FIRST TIME USING THE W-1**

To navigate the W-1, use the **navigation buttons**. Press an arrow key to navigate to the desired field. To select a field or enter data into a highlight field, press the **OK**  button. If entering text into a field, press the **OK** button when finished.

The first time the W-1 is powered on, the **First Time Start‐Up** screen will display.

Use the **navigation buttons** to choose the language, time, date, and weight fields as required. Once the field is highlighted, press **OK** to apply the change. Navigate to the **Save** button and press **OK** to save the changes.

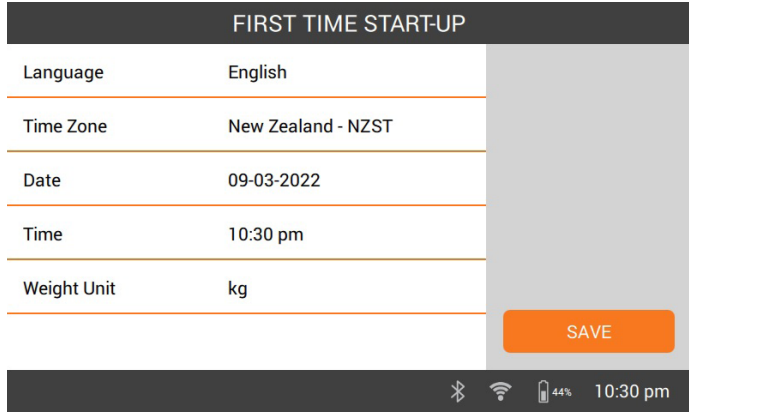

To change any of these settings later, they can be accessed via **Settings** on the right of the **Home** screen.

### **CONNECTING TO WI-FI**

Connecting to Wi-Fi on the W-1 enables communication with data devices. It also allows synchronisation of animal data to the Animal Performance App and ensures the W-1 can receive the latest software updates.

- 1. Select **Settings > Device Settings > Wi-Fi.**
- 2. Ensure **Enable Wi-Fi** is selected.
- 3. Select **Search**. The W-1 searches for available networks.
- 4. Select your **Wi-Fi Network** and enter the **Wi-Fi Password**. **Hint:** Its helpful to **Show** the password when typing. Press **OK** to leave the password field to navigate to the **Show** button, then select **OK**. Navigate to the password field, then select **OK** to enter the password.
- 5. Select **Done** then **Connect.**

### **CONNECTING EQUIPMENT TO THE W-1**

### **Connecting to Wireless Loadbars**

- 1. On the W-1, select **Settings > Equipment Connections > Loadbars > Wireless.**
- 2. The W-1 will search for the loadbars. When the loadbars have been located, navigate to select them from the list, then select **Connect**.

**Note:** As per the *Wireless Loadbar Installation instructions*, your loadbars must be switched on and in range to display in the search list.

- 3. The connection process will take up to 30 seconds while pairing occurs between the loadbars and the W-1. Once completed, select **Done**.
- 4. Press the **Home** button.
- 5. Create a new session by selecting **New**. The current weight will display as 0.0kg. If it's not 0.0, press the **Zero** button. Apply some weight to the bars to confirm the connection is working.

**Note:** After 15 minutes of inactivity, wireless loadbars will disconnect as W-1 goes into sleep mode. Press **Power** button and go to the Weigh screen to re-connect.

#### **Connecting to an EID Reader**

The EID Reader connects to the W-1 via Bluetooth®.

- 1 Turn On the FID Reader
- 2. Turn On the W-1.
- 3. On the W-1, select **Settings > Equipment Connections > EID Reader**.

**Important:** You can also connect to your W-1 by initiating a Bluetooth® enabled connection from your reader. A passcode of "0000" may be required to complete this connection.

Refer to the *EID Reader User Manual* for further information on pairing the reader.

### **Data Device**

Third party devices such as printers can be connected to receive weight information. A data device can be connected by either Bluetooth® or Wi-Fi.

- 1. Turn On the Data Device.
- 2. Turn On the W-1.
- 3. On the W-1, select **Settings > Equipment Connections > Data Device.**

# **START A SESSION**

When you gather information about an animal, it is recorded in a Session. Each event such as weighing, adds a record to the current session.

**Note:** It is recommended a new session is opened for a new day's activity or for a new group of animals. An animal cannot appear within the same session more than once.

#### **To start a new session:**

1. From the **Home** screen, select **New FO** press **OK**. The New Session screen is displayed.

**NEW** 

**Important:** Before weighing, **0.0** should be displayed. If not, press  $\frac{1}{2}$ 

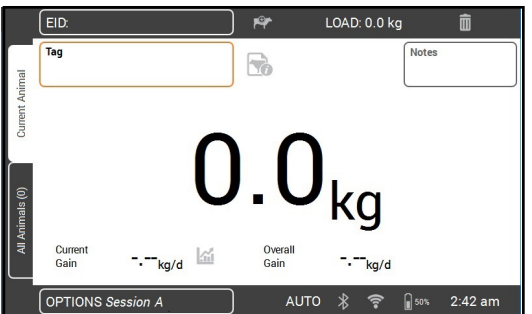

*To customize the session:* Select the **Options** button at the lower left of the screen. Here you can set up the weighing mode, drafting options and name for the session. Refer to *Session Options* (p. 9) for more information.

- 2. Load the animal onto the platform.
- 3. If required, you can record the animal's Visual Tag Number or scan an Electronic ID.
- 4. If weighing in **AUTO Automatic weight lock**, the scale will lock on to the weight and hold it on the screen until the animal leaves the platform.

If weighing in **MAN** - **Manual weight lock**, you must first press **Weigh** . When the weight becomes stable, it will lock.

5. Move the animal off the platform.

**Important:** If the weight displayed does not always return to **0.0** after weighing, check for dirt or manure that may have been left on the platform.

The W-1 can be re-zeroed by pressing  $\triangleright$  0

#### **Notes:**

- When the weight locks, there will be a beep (if turned on in Settings) and a red light above the Weigh button displays briefly.
- **• Notes** can be entered once the weight has locked or an ID has been entered. Highlight the **Notes** field and press **OK** to enter a new note. Press **OK** to save the **Note**. To view or edit an existing **Note**, highlight the **Notes** field and press the right arrow to open the **Notes** screen.
- In either mode, you can re-weigh an animal by pressing **Weigh**  $\sqrt{w}$  after a successful weight lock.
- By default the scale will automatically zero any debris left on the platform between 2-5kg depending on the capacity of your loadbars. This can be altered in the connected loadbar settings.

### **Session Options**

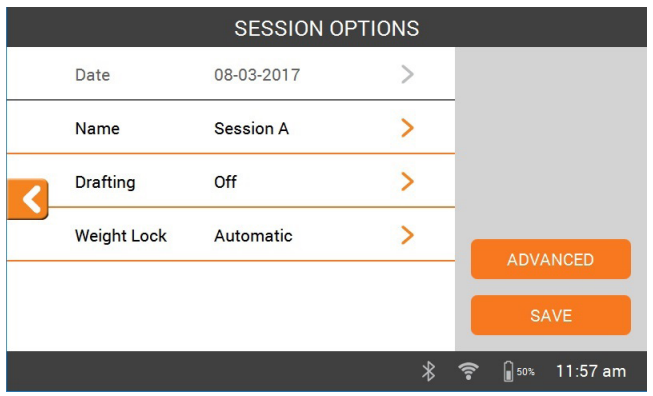

The Sessions Options menu is used to configure settings for the current session.

- 1. From this screen you can change the session name, turn drafting On or Off, change the weight lock mode and configure **Advanced** settings.
- 2. Select **Save**.

### **Drafting**

Animals can be drafted into groups based on their weight, current weight gain, overall weight gain or drafted by a pre-defined list of animals IDs.

From the Sessions Options menu, select a draft option.

- 1. To draft by: Weight, Current Weight Gain, Overall Weight Gain
	- Enter the number of draft groups in the session and select **Next.**
	- Change the assigned weight ranges, group names or gate numbers.
	- Select **Done** and **Save** the Session options.
- 2. To draft by list (Animal ID)
	- Enter the number of draft groups in the session and select **Next.**
	- Draft lists previously uploaded to the scale are displayed. **Select** the appropriate draft list. **Note:** The draft list is created on the Animal Performance Software and synchronised to the scale. Refer to [Transfer Session Data \(p. 11\)](#page-10-0).
	- **• Save** the Session options.

During the session, the gate number and group will display, in the top right corner of the weigh screen. To override the drafting decision, navigate to the Draft Group box and press **OK** to change the decision. Manually open the nominated gate.

### **VIEW ANIMAL INFORMATION**

The information collected during a session can be viewed from the session's Weigh screen.

LOAD: 0.0 kg To view information about **all the animals** in the **Session Stats** Animals session; Min Max Current Over Total Avq Count **LA** kg kg kg kg/d kg/d kg ALL ANIMALS  $\overline{71}$ 381 574 466.7 1.39 0.53 33136 Use the navigation arrows to **DRAFT GROUPS** select **All Animals**, press **OK** 1. Group 1  $\overline{24}$ 381 449 421.8  $1.42$  $0.51$ 10122 2. Group 2 451 499  $471.5$  $1.24$  $0.53$ 15560  $33$ 3. Group 3 532.4 Select Session Stats  $14$ 500 574 1.69 0.57 7454 OPTIONS PROGRESS WEIGH **AUTO** 12:11 am  $\ast$  $\bigcirc$  50% **WEIGHT DISTRIBUTION** Select to view weight  $\overline{\mathcal{U}}$ 18 range of animals. 16  $\overline{14}$ No. of animals  $\overline{12}$  $\overline{10}$  $\overline{6401}$  $401 - 42$  $421 - 441$ 441-461 461-481 481-501 501-521 521-541 541-561 5614 kg

To view information about an **individual animal** weighed;

Select Animals

Select an animal VID to view this animal on the **Weigh** screen.

Select  $\mathbf{m}$  to view the history of weights for the selected animal, from the **Weigh** screen.

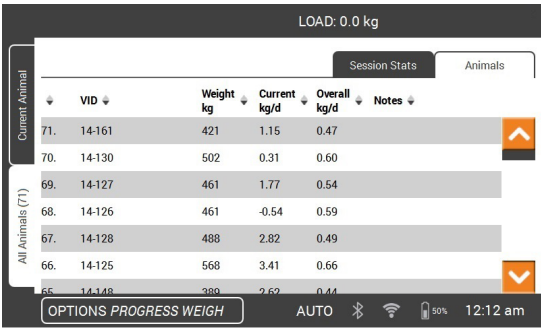

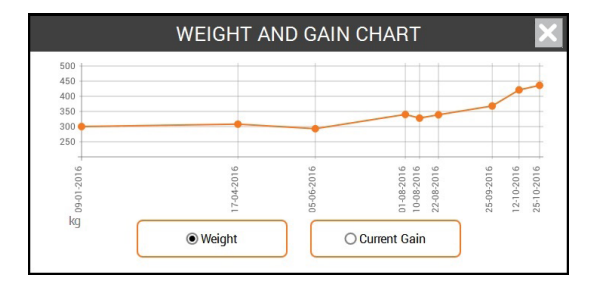

### <span id="page-10-0"></span>**TRANSFER SESSION DATA**

Synchronising enables data to be collected from and sent to multiple devices around your farm that connect to the Animal Performance app via a cloud server.

Download the Gallagher Animal Performance app from Google Play or the App Store.

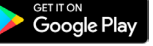

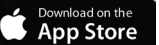

If required, follow the prompts and create a Gallagher Account.

**On the W-1, ensure Wi-Fi is connected and select the Synchronise icon one on** the Home screen.

**Note:** The first time you sync data from the W-1 you will be prompted to enter your registration credentials on the scale.

• The Syncing process will automatically begin and any differences in session and animal data on the W-1 or in Gallagher Animal Performance, will be updated.

After syncing, the same data will be present on the W-1 and Animal Performance.

• To view your animal data, open the Gallagher Animal Performance Mobile App and sync your data or login to the Gallagher Animal Performance Web App: <https://am.app.gallagher.com/amc/dashboard>

# **CARE AND MAINTENANCE**

The W-1 is a tough and reliable product designed for use in typical livestock environments. Proper care and maintenance can extend its life.

Listed below are guidelines for keeping the W-1 in good condition.

- Do not submerge the W-1 in any liquid.
- Store in a cool, dry place. Avoid storing in direct sunlight.
- After use, clean with a damp cloth. Take care not to scratch the display.

### **SOFTWARE UPDATES**

It is important to update the W-1 software to ensure you have the latest enhancements and bug fixes. The W-1 will automatically check for software updates when **Wi-Fi is connected.** If a new version is available, follow the onscreen instructions to complete the update.

### **SPECIFICATIONS**

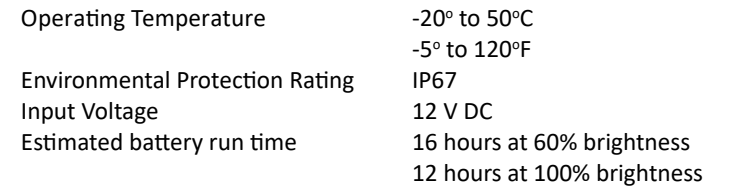

### **APPROVALS AND STANDARDS**

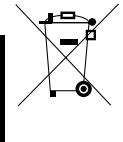

This symbol on the product or its packaging indicates that this product must not be disposed of with other waste. Instead, it is your responsibility to dispose of your waste equipment by handing it over to a designated collection point for the recycling of waste electrical and electronic equipment. The separate collection and recycling of your waste equipment at the time of disposal will help conserve natural resources and ensure that it is recycled in a manner that protects human health and the environment. For more information about where you can drop off your waste equipment for recycling, please contact your local city recycling office or the dealer from whom you purchased the product.

**FCC** This device complies with part 15 of the FCC Rules. Operation is subject to the following two conditions: (1) this device may not cause harmful interference, and (2) this device must accept any interference received, including interference that may cause undesired operation. This equipment has been tested and found to comply with the limits for a Class B digital device, pursuant to part 15 of the FCC Rules. These limits are designed to provide reasonable protection against harmful interference in a residential installation. This equipment generates, uses and can radiate radio frequency energy and, if not installed and used in accordance with the instructions, may cause harmful interference to radio communications. However, there is no guarantee that interference will not occur in a particular installation. If this equipment does cause harmful interference to radio or television reception, which can be determined by turning the equipment off and on, the user is encouraged to try to correct the interference by one or more of the following measures:

- Reorient or relocate the receiving antenna.
- Increase the separation between the equipment and receiver.
- Connect the equipment into an outlet on a circuit different from that to which the receiver is connected.
- Consult the dealer or an experienced radio/TV technician for help.

**Caution:** Changes or modifications not expressly approved by Gallagher Group Limited could void the user's authority to operate the equipment.

**Industry Canada** This device complies with Industry Canada licence-exempt RSS standard(s). Operation is subject to the following two conditions:

(1) this device may not cause interference, and

(2) this device must accept any interference, including interference that may cause undesired operation of the device.

Under Industry Canada regulations, this radio transmitter may only operate using an antenna of a type and maximum (or lesser) gain approved for the transmitter by Industry Canada. To reduce potential radio interference to other users, the antenna type and its gain should be so chosen that the equivalent isotropically radiated power (e.i.r.p.) is not more than that necessary for successful communication.

This radio transmitter (IC: 7369A-G0260X) has been approved by Industry Canada to operate with the antenna types listed below with the maximum permissible gain and required antenna impedance for each antenna type indicated. Antenna types not included in this list, having a gain greater than the maximum gain indicated for that type, are strictly prohibited for use with this device.

3E5621 06/22 Ed. 1

 $5621$ 

06/22 Ed.

Antenna Types:

- BR600 Small Antenna Panel (G03121)
- BR1300 Large Antenna Panel (G031424)
- Sheep Auto Drafter Antenna Panel (G05714)

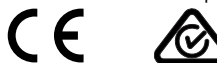

12

The *Bluetooth*® word mark and logos are registered trademarks owned by the Bluetooth SIG, Inc. and any use by Gallagher Group Limited is under license. Other trademarks and trade names are those of their respective owners.  $\ddot{\Xi}$  Bedankt voor uw aanschaf van de Gallagher W-1 weegschaaleenheid. De serie weegsystemen van Gallagher is eenvoudig, duurzaam, innovatief en betrouwbaar.

#### **BONUSAANBIEDING**

**LLAGHER** 

Registreer uw product online op **www.gallagherams.com** om uw garantie gratis naar twee jaar te verlengen.

### **W-1 FUNCTIES**

- Dieren wegen met behulp van bedrade of draadloze weegbalken
- EID-lezers aansluiten om elektronische ID's vast te leggen
- Aantekeningen over dieren maken en meldingen krijgen wanneer het dier de volgende keer wordt gewogen
- Grafieken van gewichtstoename en gewichtsverdeling van dieren bekijken
- Maak tekenbeslissingen op basis van dierengewichtsgegevens of dieren-ID's, zodat een operator de juiste poort handmatig kan openen
- Synchroniseer diergegevens met de Animal Performance web- en mobiele app en andere weegapparaten, zodat alle gegevens hetzelfde zijn op alle apparaten en er een back-up van wordt gemaakt

# **INHOUD VAN DE DOOS**

De doos van de Gallagher W-1 bevat:

- W-1 weegeenheid
- AC-adapter voor 110-230 V
- 12 V batterijkabel met krokodillenklemmen
- Montagebeugel en montagehulpmiddelen

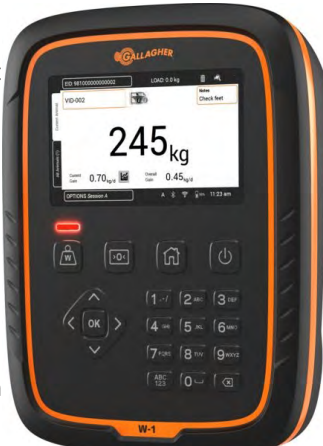

GEBRUIKERSHANDLEIDING

**W-1**

# **DE BATTERIJ OPLADEN**

Voor een optimale werking van de W-1 moet de interne batterij vóór het eerste gebruik 16 uur worden opgeladen.

**Belangrijk:** Als de W-1 langere tijd moet worden opgeslagen. Voor een optimale levensduur van de batterij dient u de W-1 op 50% capaciteit te bewaren. **De batterij altijd binnen opladen.**

1. Sluit de netvoedingadapter aan op de basis van de eenheid, steek de stekker van de W-1 in een stopcontact en zet het apparaat **AAN**. Het pictogram voor opladen verschijnt op het scherm.

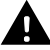

**Waarschuwing:** De voedingsadapter is alleen bedoeld voor gebruik binnenhuis. Niet blootstellen aan regen of vocht.

2. Als het opladen 100% aangeeft, is de W-1 klaar voor gebruik met of zonder de netvoedingadapter.

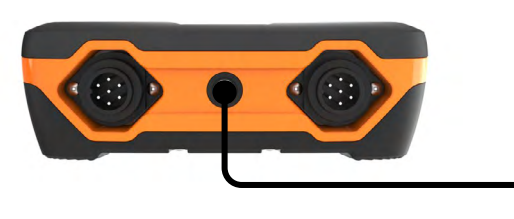

#### **Opmerking:**

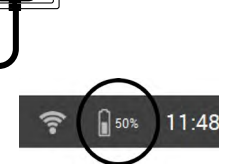

- Bij gebruik van de W-1 verschijnt het batterij-pictogram en toont hoe ver de batterij is opgeladen.
- Als de weegschaal in gebruik is en het oplaadniveau tot onder 10% daalt, gaat het batterij-pictogram rood knipperen. U hebt ongeveer 30 minuten de tijd om de weegsessie af te maken. Daarna moet de W-1 worden opgeladen.
- Als het oplaadniveau kritiek wordt, schakelt de eenheid uit.
- Voor het controleren van de resterende bedrijfstijd bij de huidige instellingen

gaat u in het Home-scherm naar **Instellingen > Over > Batterij**.

• Het pictogram van een batterijfout wordt getoond als de batterij te warm (boven 45 °C) of te koud (onder 0 °C) is. De schaal zal blijven werken als hij aangesloten is maar zal pas bij kamertemperatuur normaal opladen.

### **Automatisch uitschakelen**

Als u de W-1 langer dan 30 minuten niet gebruikt, wordt deze automatisch uitgeschakeld om de batterij te sparen. Druk op de **Power**-knop om de eenheid weer in te schakelen.

**Opmerking:** Wanneer de batterijlader is aangesloten, wordt de W-1 niet uitgeschakeld na de ingestelde stand-By tijd. Het scherm blijft actief.

# **INFORMATIE OVER DE W-1 WEEGEENHEID**

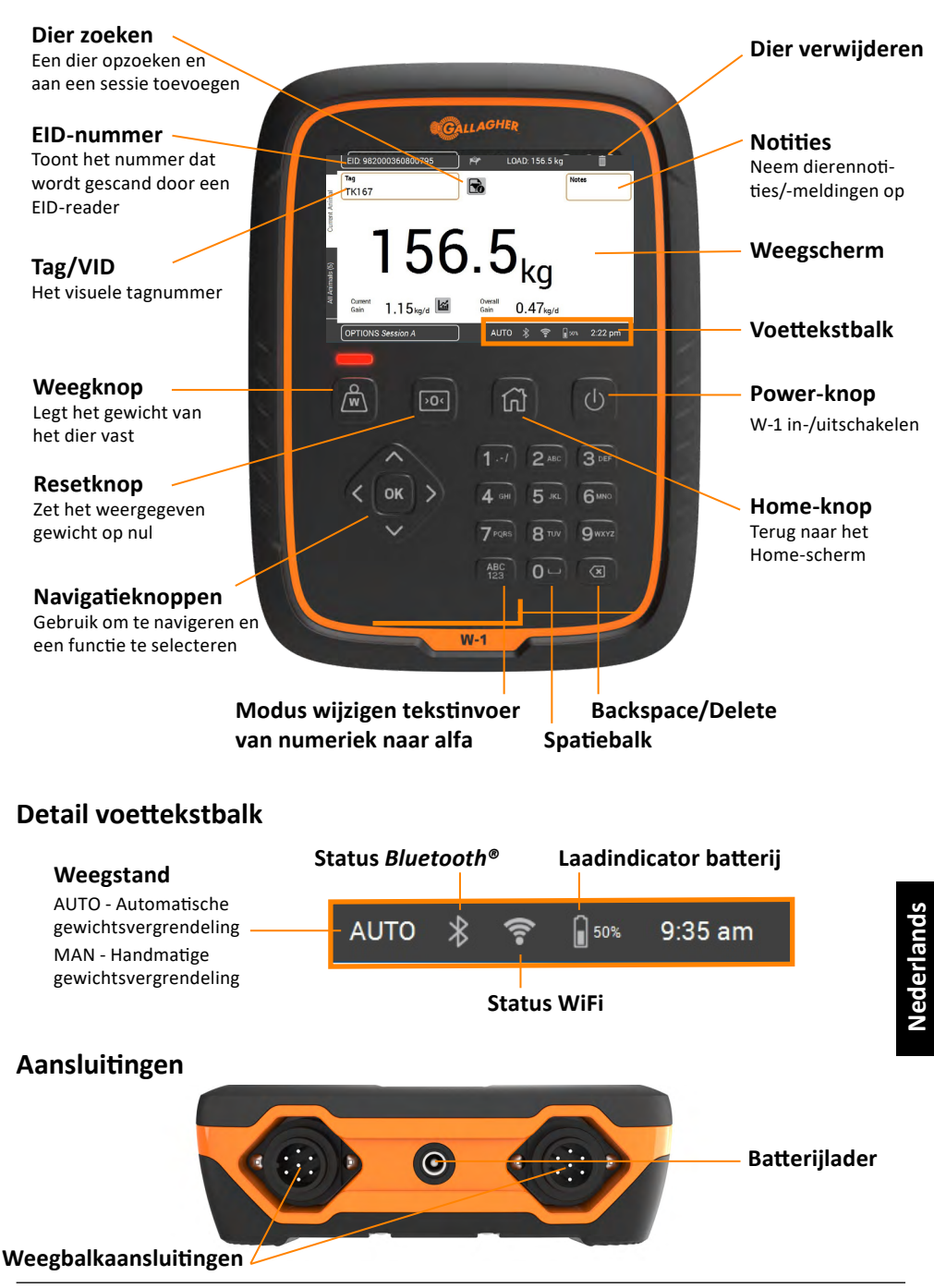

## **MONTEREN**

#### **De W-1 monteren**

De W-1 kan op een tafel worden geplaatst of op de meegeleverde beugel worden gemonteerd.

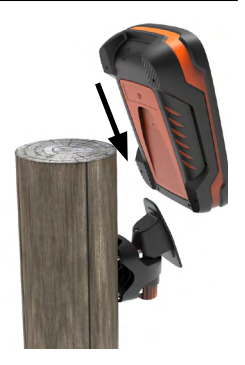

### **De beugel van de weegschaal monteren**

De beugel kan op een plat verticaal oppervlak, een ronde paal of een rail worden gemonteerd.

Gebruik de meegeleverde 4 x teksschroeven om de beugel op een plat oppervlak of een ronde houten paal te monteren.

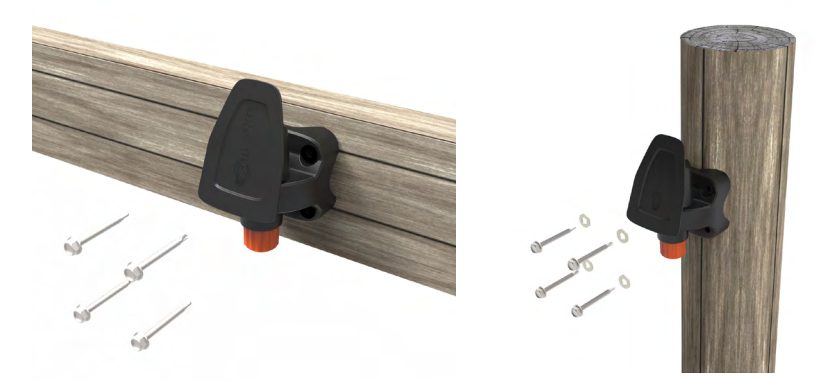

Nederlands **Nederlands**

Gebruik de meegeleverde 'U'-bouten om de beugel op een verticale of horizontale balk te monteren.

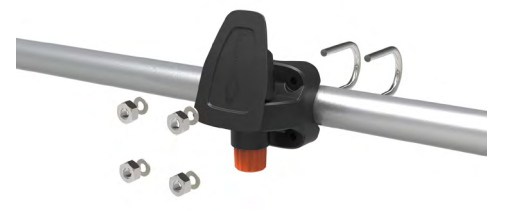

#### **Belangrijk:**

We bevelen aan om de W-1 beugel niet op het weegkrat of de weegkooi te monteren, aangezien de weegprestaties hierdoor kunnen verslechteren.

#### **De weegbalken monteren**

- 1. Zoek een weeglocatie uit met een stevige en gelijkmatige ondergrond en een goede afvoer.
- 2. Zorg ervoor dat de weegbalken en het platform stevig verankerd en vrij van obstakels zijn.
- 3. Zet de weegbalken met bouten op het betonblok vast of plaats ze op pennen in het beton. Om onnauwkeurigheid in de metingen te voorkomen, is het belangrijk dat de weegbalken en het platform volstrekt horizontaal zijn vastgezet en niet kunnen schudden of draaien.

**Opmerking:** Het kan nodig zijn de weegbalken of het platform op te vullen om er zeker van te zijn dat er geen wringspanning kan ontstaan. Het gewicht dient gelijkmatig te worden verspreid over de bovenkant van de weegbalken.

**4. Voor bedrade weegbalken:** Sluit de kabels van de weegbalken aan op de W-1.

**Voor draadloze weegbalken:** De W-1 moet zich binnen een afstand van 8-10 m van de weegbalken bevinden. Zie de *instructies van Gallagher-weegbalken* voor verdere installatie-informatie.

Er wordt een piep afgegeven om aan te geven of het aansluiten/ontkoppelen van de weegbalken gelukt is.

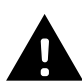

**WAARSCHUWING - de weegbalken of een constructie waarop deze zijn bevestigd nooit lassen.** De weegbalken zijn voorzien van gevoelige elektronische apparaatjes die bij lassen kunnen beschadigen. **Bij beschadiging als gevolg van lassen komt de garantie te vervallen.**

### **De W-1 plaatsen:**

- op afstand van het platform om er zeker van te zijn dat de stroom dieren tijdens de weegcyclus niet wordt verstoord
- binnen handbereik van de kabels van de weegbalk bij gebruik van bedrade weegbalken
- ruim binnen bereik van de operator (bij handmatig wegen)

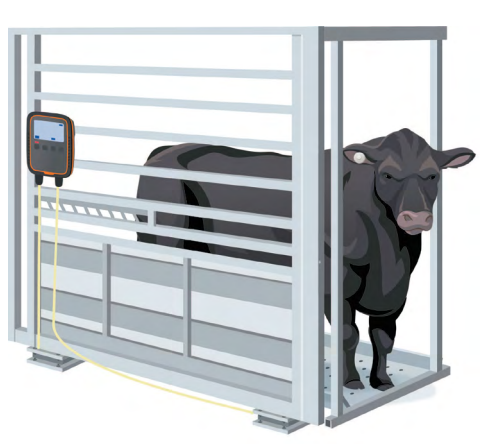

### **EERSTE KEER DAT U DE W-1 GEBRUIKT**

Gebruik om de W-1 de navigeren de **navigatieknoppen**. Druk op een pijltoets om naar het gewenste veld te navigeren. Druk om een veld te selecteren of gegevens in een veld in te vullen op de knop **OK**. Als u tekst in een veld invult, druk dan op de knop **OK** als u klaar bent.

Bij de eerste keer opstarten van de W-1 verschijnt het scherm **Eerste keer opstarten.** 

Maak gebruik van de **navigatieknoppen** om de gewenste taal, tijd, datum en gewichtsvelden te kiezen. Druk zodra het veld is gemarkeerd op **OK** om de wijziging toe te passen. Navigeer naar de knop **Opslaan** en druk op **OK** om de wijzigingen

op te slaan.

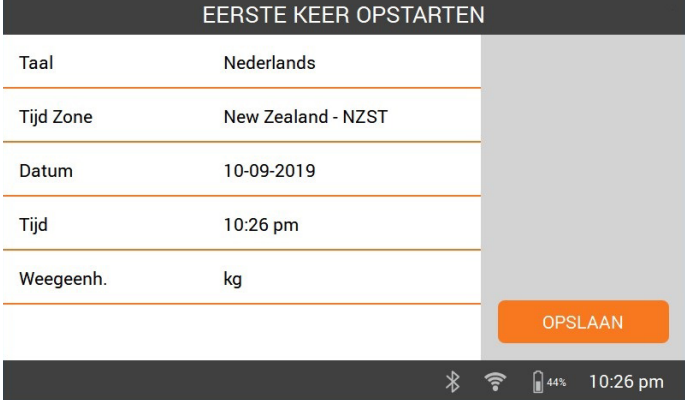

Om deze instellingen later te wijzigen, kunt u naar **Instellingen<sup>. Op</sup>rechts in het Home**-scherm gaan.

### **VERBINDING MET WIFI MAKEN**

Verbinding met wifi op de W-1 maakt communicatie met gegevensapparaten mogelijk. Het maakt ook synchronisatie van diergegevens met de Animal Performance-app mogelijk en zorgt ervoor dat de W-1 de meest recente software-updates kan ontvangen.

- 1. Selecteer **Instellingen > ApparaatInstellingen > Wi-Fi.**
- 2. Zorg ervoor dat **Wifi inschakelen** is geselecteerd.
- 3. Selecteer **Zoeken**. De W-1 zoekt naar beschikbare netwerken.
- 4. Selecteer uw **wifinetwerk** en voer het **wifiwachtwoord** in. **Hint**: Het is handig om tijdens het typen het wachtwoord te **Tonen**. Druk op **OK** om het wachtwoordveld te verlaten om naar de knop **Tonen** te gaan en selecteer daarna **OK**. Ga naar het wachtwoordveld en selecteer **OK** om het wachtwoord in te voeren
- 5. Selecteer **Gereed** en daarna **Verbinden.**

## **APPARATUUR OP DE W-1 AANSLUITEN**

#### **Aansluiten op draadloze weegbalken**

- 1. Selecteer in de TW-1 op I**nstellingen > Apparatuuraansluitingen > Weegbalken > Draadloos.**
- 2. De TW-1 zal op zoek gaan naar de weegbalken. Wanneer de weegbalken eenmaal gelokaliseerd zijn, selecteert u ze door uw keuze aan te tikken in de lijst en vervolgens te tikken op **Verbinden**.

**Opmerking:** Volgens de *instructies voor de installatie van draadloze weegbalken* moeten uw weegbalken ingeschakeld zijn en binnen bereik zijn om in de zoeklijst te worden weergegeven.

- 3. Het kan tot 30 seconden duren om uw weegbalken met de TW-1 te koppelen. Na afronding selecteer **Gereed.**
- 4. Druk op de knop **Home**.
- 5. Om een nieuwe sessie aan te maken selecteert u **Nieuw**. Het huidige gewicht wordt weergegeven als 0,0 kg. Druk op de **nul**-toets als er geen 0,0 staat. Druk enigszins op de balken om te controleren of de verbinding werkt.

**Opmerking:** Na 15 minuten inactiviteit wordt de verbinding met de draadloze weegbalken verbroken omdat de W-1 in de slaapstand gaat. Druk op de **aan/uit**-knop en ga naar het weegscherm om opnieuw verbinding te maken.

#### **Verbinding maken met een EID-reader**

De EID-reader maakt verbinding met de W-1 via Bluetooth®.

- 1. Schakel de EID Reader in.
- 2. Schakel de W-1 in.
- 3. Selecteer de W-1 op **Instellingen > Apparatuuraansluitingen > EID Reader.**

**Belangrijk:** U kunt ook verbinding maken met uw W-1 door een Bluetooth® verbinding vanaf uw lezer te initiëren. Om deze aansluiting te voltooien, kan het wachtwoord "0000" vereist zijn.

Bekijk de Gebruikershandleiding van de EID-reader voor meer informatie over het koppelen van de reader.

#### **Gegevensapparaat**

Apparaten van derden, zoals printers, kunnen worden gekoppeld om gewichtsinformatie te ontvangen. Een gegevensapparaat kan worden verbonden via Bluetooth® of wifi.

- 1. Zet het gegevensapparaat aan.
- 2. Zet de TW-1 aan.
- 3. Selecteer op de W-1 **Instellingen > Apparatuuraansluitingen > Gegevensapparaat.**

### **EEN SESSIE STARTEN**

Als u informatie over een dier verzamelt, wordt deze in een sessie vastgelegd. Elk evenement (zoals wegen) voegt een record aan de huidige sessie toe.

**Opmerking:** Wij bevelen aan om voor een activiteit op een nieuwe dag of voor een nieuwe groep dieren een nieuwe sessie te openen. Een dier kan niet vaker dan één keer in dezelfde sessie verschijnen.

#### **Een nieuwe sessie starten:**

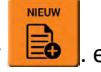

1. Selecteer in het scherm **Home Nieuw** . en druk op **OK**. Het scherm Nieuwe Sessie wordt getoond.

**Belangrijk:** Voorafgaand aan het wegen moet **0.0** worden weergegeven. Als dat niet het geval is, drukt u op  $\left| \frac{30}{5} \right|$ 

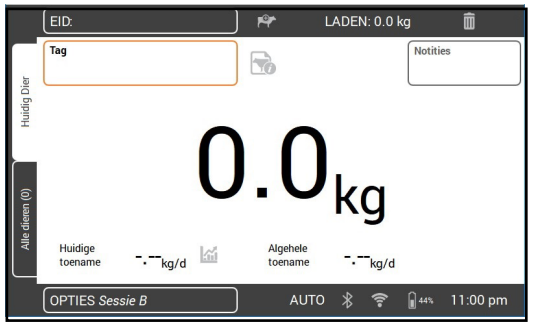

*Om de sessie naar wens in te stellen:* Selecteer de knop **Opties** links onderin uw scherm. Hier kunt u de weegstand, selecteeropties en sessienaam instellen. ["Sessie-opties" \(p 21\)](#page-20-0) voor meer informatie.

- 2. Laat het dier op het platform lopen.
- 3. Indien gewenst kunt u het visuele tagnummer van het dier opslaan of het elektronische oormerk scannen.
- 4. Bij wegen in **AUTO Automatische gewichtsvergrendeling** vergrendelt de weegschaal het gewicht en houdt dit op het scherm totdat het dier het platform verlaat.

Bij wegen in **MAN - Handmatige gewichtsvergrendeling** moet u eerst op **Weeg**  $\sqrt{w}$  drukken. Als het gewicht stabiel wordt, vergrendelt het.

5. Laat het dier van het platform stappen.

**Belangrijk:** Als het weergegeven gewicht na het wegen niet altijd naar **0.0** teruggaat, moet u controleren of er vuil of mest op het platform is achtergebleven.

De W-1 kan weer op nul worden gezet door te drukken op  $\rightarrow$  0 <

#### **Notities:**

- Als het gewicht vergrendelt, hoort u een pieptoon (indien ingeschakeld in Instellingen) en gaat er boven de Weegknop kort een rood lampje branden.
- **• Notities** kunnen worden ingevoerd zodra het gewicht is vergrendeld of een ID is ingevoerd. Markeer het veld **Notities** en druk op **OK** om een nieuwe notitie in te voeren. Druk op **OK** om de **Opmerking** op te slaan. Markeer om een bestaande **Notitie** te bekijken of te bewerken het veld **Notities** en druk op de pijl naar rechts om het scherm **Notities** te openen.
- In beide standen kunt u een dier opnieuw wegen door op Weeg  $\left|\mathbf{w}\right|$  te drukken nadat een gewicht goed vergrendeld is.
- Standaard zet de weegschaal op het platform achtergebleven vuil tussen 2 en 5 kg automatisch op nul, afhankelijk van de capaciteit van uw weegbalken. Dit kan worden aangepast in de instellingen van de aangesloten weegbalk.

### <span id="page-20-0"></span>**Sessie-opties**

Het menu Sessie-opties gebruikt u om de instellingen voor de huidige sessie te configureren.

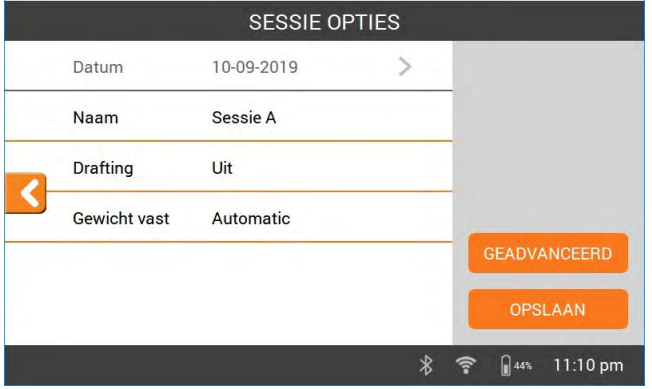

- 1. In dit scherm kunt u de sessienaam wijzigen, selecteren aan of uit zetten, de gewichtsvergrendelingsstand wijzigen en de **Geavanceerde** instellingen configureren.
- 2. Selecteer **Opslaan** om wijzigingen door te voeren.

### **Sorteren**

Dieren kunnen worden getekend in groepen op basis van hun gewicht, huidige gewichtstoename, algehele gewichtstoename of getekend door een vooraf gedefinieerde lijst met dieren-ID's.

Kies in het menu Sessieopties een tekenoptie.

- 1. Teken volgens: Gewicht, Huidige Gewichtstoename, Totale Gewichtstoename
	- Vul het aantal conceptgroepen in de sessie in en selecteer **Volgende**.
	- Verander de toegewezen gewichtsbereiken, groepsnamen en poortnummers.
	- Selecteer **Gereed** en **Opslaan** de Sessieopties.
- 2. Om per lijst te tekenen (Dieren-ID)
	- Vul het aantal conceptgroepen in de sessie in en selecteer **Volgende**.
	- Tekenlijsten die eerder naar de schaal zijn geüpload, worden getoond. **Selecteer** de toepasselijke tekenlijst. **NB**: De conceptlijst wordt aangemaakt op de Animal Performance Software en gesynchroniseerd met de weegschaal. Kijk op ["Sessiegegevens overdragen" \(p 24\)](#page-23-0).
	- **• Opslaan** de Sessieopties.

Tijdens de sessie worden het poortnummer en de groep rechts bovenin het weegscherm getoond. Om het conceptbesluit te negeren, navigeert u naar het vak Conceptgroep en drukt u op OK om het besluit te wijzigen. Open de genomineerde poort handmatig,

### **DIERINFORMATIE BEKIJKEN**

De tijdens een sessie verzamelde informatie kunt u bekijken op het weegscherm van de sessie.

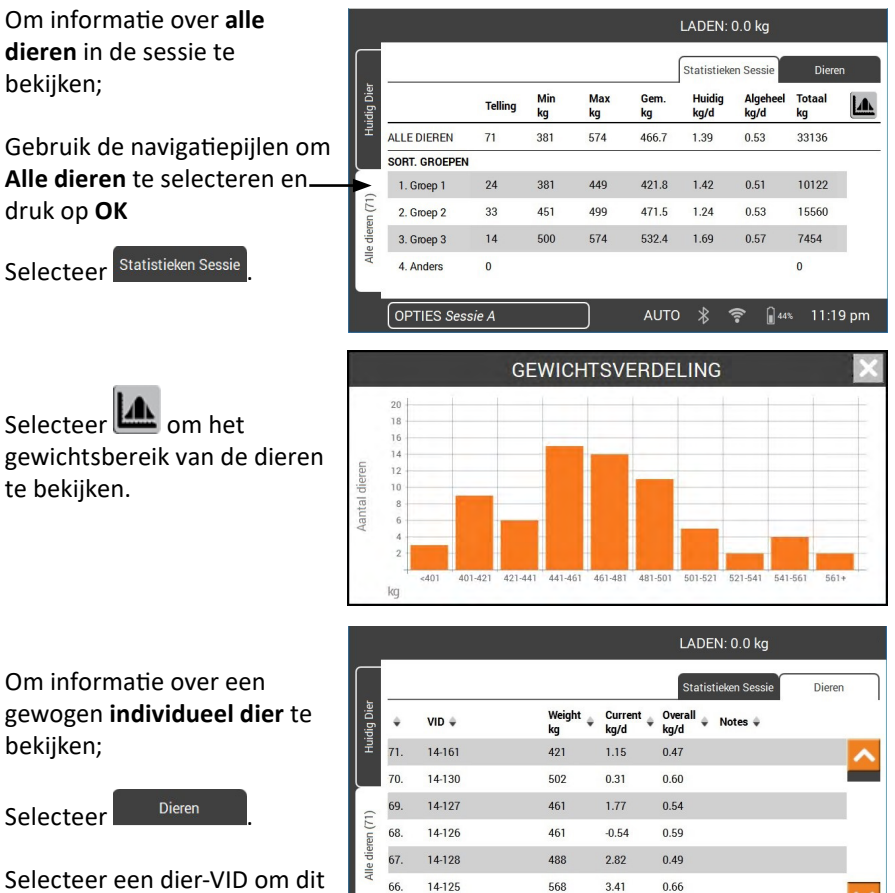

**OPTIES Sessie A** 

dier op het **weeg**scherm te bekijken.

Selecteer **M** om de geschiedenis van de wegingen voor het geselecteerde dier te bekijken in het **weegs**cherm.

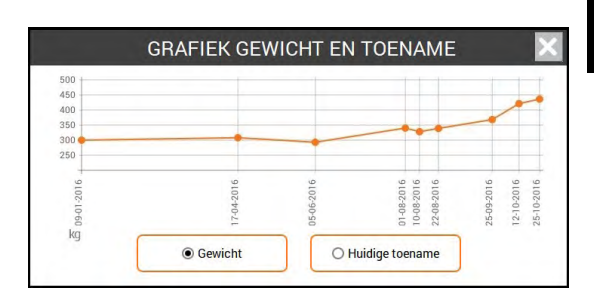

**AUTO** 

11:26 pm

**App Store** 

### <span id="page-23-0"></span>**SESSIEGEGEVENS OVERDRAGEN**

Synchroniseren maakt mogelijk om gegevens te verzamelen van en verzenden naar meerdere apparaten op uw boerderij die via een cloudserver verbinding maken met de Animal Performance-app. Download de Gallagher Animal Performance-app via Google L Download on the

Play of de App Store.

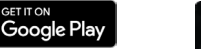

Volg indien nodig de aanwijzingen en maak een Gallagher-account aan.

• Zorg ervoor dat het met wifi verbonden is en selecteer de W-1 op het pictogram **Synchroniseren** op het startscherm.

**Opmerking:** De eerste keer dat u gegevens van de W-1 synchroniseert, wordt u gevraagd om uw registratiegegevens op de schaal in te vullen.

• Het synchronisatieproces zal automatisch starten en verschillen in de gegevens van uw dier en de sessie op de W-1 of in Gallagher Animal Performance worden bijgewerkt.

Na het synchroniseren zijn de gegevens op de W-1 en Animal Performance hetzelfde.

• Om de gegevens van uw dier te bekijken, opent u de Gallagher Animal Performance mobiele app en synchroniseert u uw gegevens. U kunt zich ook aanmelden op de Gallagher Animal Performance Web App: <https://am.app.gallagher.com/amc/dashboard>

# **ZORG EN ONDERHOUD**

De W-1 is een robuust en betrouwbaar product, dat ontworpen is voor gebruik in normale veehouderij-omgevingen. Een goede verzorging en goed onderhoud kunnen de levensduur van het product verlengen.

Hieronder volgen een paar tips om de W-1 in goede staat te houden.

- Dompel de W-1 niet onder in een vloeistof.
- Op een droge en koele plek bewaren. Opslag in direct zonlicht vermijden.
- Na gebruik met een vochtige doek schoonmaken. Let erop dat er geen krassen op het display komen.

# **SOFTWARE-UPDATES**

Het is belangrijk dat u de W-1-software bijwerkt om er zeker van te zijn dat u de laatste verbeteringen en bugfixes heeft. De W-1 controleert automatisch of er software-updates zijn wanneer het **met wifi verbonden is**. Als er een nieuwe versie beschikbaar is, volgt u de instructies op het scherm om de update te voltooien.

# **SPECIFICATIES**

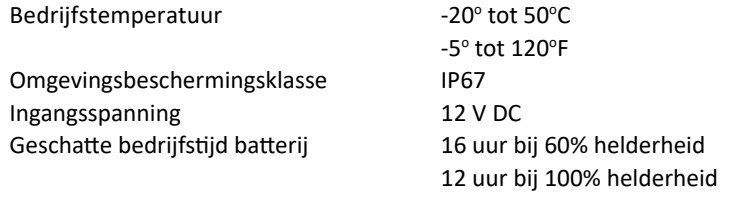

# **TOELATINGEN EN NORMEN**

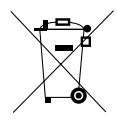

Dit symbool op het product geeft aan dat het product en de verpakking niet bij het restafval terecht mogen komen en dat extra zorgvuldig moet worden omgegaan met de accu. U bent er zelf verantwoordelijk voor dat uw afgedankte apparaten terechtkomen bij een inzamelpunt voor het recyclen van afgedankte elektrische en elektronische apparaten. Het scheiden en recyclen van afgedankte apparaten helpt het milieu te beschermen en zorgt ervoor dat ze zodanig worden gerecycled dat de menselijke gezondheid en omgeving worden beschermd. Voor meer informatie over waar u uw afgedankte apparaten naartoe kunt brengen om gerecycled te worden, kunt u contact opnemen met uw gemeentewerf of de winkel waar u het product hebt aangeschaft.

**FCC** Dit apparaat voldoet aan deel 15 van de FCC-regels. De bediening is onderhevig aan de volgende<br>**FCC** heve voorwaarden: (1) dit apparaat mag geen schadelijke interferentie veroorzaken, en (2) dit apparaat moet alle ontvangen interferentie accepteren, inclusief interferentie die een ongewenste werking kan veroorzaken.

> Dit apparaat is getest en voldoet aan de voorschriften voor digitale apparaten van Klasse B, conform deel 15 van de FCC-regels. Deze voorschriften zijn opgesteld om redelijke bescherming te bieden tegen schadelijke storing in een woonomgeving. Dit apparaat genereert en gebruikt radiofrequente straling en kan deze uitstralen. Het apparaat kan schadelijke storingen veroorzaken in radiocommunicatie als het niet volgens de gebruiksaanwijzing wordt geïnstalleerd en gebruikt. Er kan echter niet gegarandeerd worden dat er in een bepaalde installatie geen storing zal optreden.

Mocht dit apparaat schadelijke storingen veroorzaken aan radio- of tv-ontvangst, wat kan worden bepaald door het apparaat uit- en aan te zetten, wordt de gebruiker aangeraden de storing te verhelpen door een of meer van de volgende maatregelen te nemen:

- Verander de ontvangstantenne van richting of van plaats.
- Vergroot de afstand tussen het apparaat en het ontvangende apparaat.
- Sluit het apparaat aan op een ander circuit dan dat waarop het ontvangende apparaat is aangesloten.
- Raadpleeg de leverancier of een ervaren radio-/tv-technicus.

**WAARSCHUWING:** Veranderingen of modificaties die niet uitdrukkelijk door Gallagher Group Limited zijn goedgekeurd kunnen het recht van de gebruiker om het apparaat te bedienen tenietdoen.

**Industry Canada** Dit apparaat voldoet aan de RSS-normen van Industry Canada voor van vergunning vrijgestelde apparatuur. Voor het gebruik van het apparaat gelden de volgende twee voorwaarden: (1) het apparaat mag geen schadelijke interferentie veroorzaken; en

> (2) het apparaat moet eventuele inkomende interferentie kunnen verwerken, met inbegrip van interferentie die ongewenst gedrag kan veroorzaken.

Volgens de voorschriften van Industry Canada mag deze radiozender alleen werken met een antenne van het type en met een maximale (of kleinere) versterking die door Industry Canada voor de zender is goedgekeurd. Om mogelijke radio-interferentie voor andere gebruikers te verminderen, moeten het antennetype en de versterking ervan zodanig worden gekozen dat het equivalente isotropisch uitgestraalde vermogen (e.i.r.p.) niet meer is dan nodig is voor succesvolle communicatie.

Deze radiozender (IC: 7369A-G0260X) is door Industry Canada goedgekeurd om te werken met de onderstaande antennetypen met de maximaal toelaatbare versterking en vereiste antenneimpedantie voor elk aangegeven antennetype. Antennetypen die niet in deze lijst zijn opgenomen en een versterking hebben die groter is dan de maximale versterking die voor dat type wordt aangegeven, zijn ten strengste verboden voor gebruik met dit apparaat.

Antenne Types:

- BR600 Klein Antenne Paneel (G03121)
- BR1300 Groot Antenne Paneel (G031424)
- Sheep Auto Drafter Antenne Paneel (G05714)

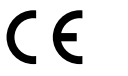

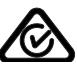

De naam Bluetooth® en de betreffende logo's zijn gedeponeerde handelsmerken in het bezit van Bluetooth SIG, Inc. waarvoor een gebruikslicentie is verleend aan de Gallagher Group. Andere handelsmerken en handelsnamen zijn eigendom van de respectievelijke eigenaren.

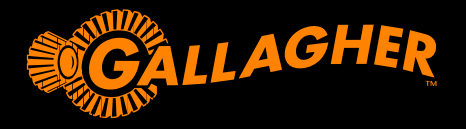

### **W-1** GUIDE UTILISATEUR

Merci d'avoir choisi la balance de pesée W-1 de Gallagher. La gamme des systèmes de pesée de Gallagher est simple, résistante, novatrice et fiable.

#### **OFFRE DE BONUS**

Enregistrez votre produit en ligne à **www.gallagherams.com** afin de **prolonger gratuitement votre garantie de deux ans.**

# **CARACTÉRISTIQUES DE LA W-1**

- Pesées d'animaux avec des barres de pesées filaires ou sans fil
- Connexion de lecteurs EID pour obtenir les identifiants électroniques
- Enregistrement de remarques sur l'animal et réception d'alertes lors de la pesée suivante de l'animal
- Affichage de graphiques sur la prise de poids et la répartition du poids de l'animal
- Prise de décisions pour la sélection basées sur les données de poids ou l'identifiant des animaux, pour permettre à l'opérateur d'ouvrir manuellement la porte correspondante
- Synchronisation des données sur les animaux avec l'application Web et mobile Animal Performance et avec d'autres périphériques de pesée pour assurer la cohérence de toutes les données sur tous les périphériques et leur sauvegarde

# **CONTENU DE LA BOÎTE**

La boîte du W-1 de Gallagher comprend :

- Appareil de pesée W-1
- Adaptateur secteur 110V 230V
- Câble de batterie 12V avec pinces crocodile
- Support de fixation et fixation

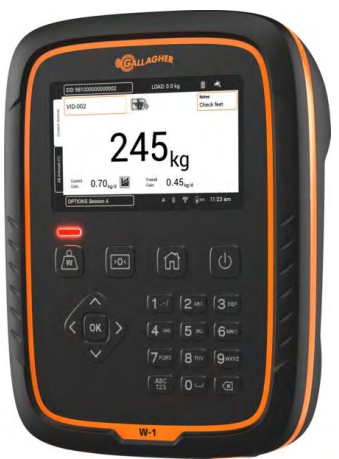

### **CHARGER LA BATTERIE**

Pour garantir une performance optimale du W-1, il peut être nécessaire de charger la batterie interne jusqu'à 16 heures avant la première utilisation.

**Important :** Si le W-1 doit être stocké pendant une longue période de temps, cela doit l'être dans un lieu frais et sec. Pour une durée de batterie optimale, stockez le W-1 à 50 % de sa capacité.

**Rechargez la batterie toujours à l'intérieur.**

1. Connectez l'adaptateur secteur à la base de l'appareil et branchez le W-1 à la prise de courant, puis **ALLUMÉ** l'appareil. L'icône de chargement s'affichera à l'écran.

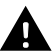

**Avertissement :** L'adaptateur électrique est uniquement prévu pour un usage en intérieur. Ne pas exposer aux intempéries ou à l'humidité.

2. Lorsque le voyant de charge indique 100%, le W-1 est prêt à l'emploi avec ou sans l'adaptateur secteur.

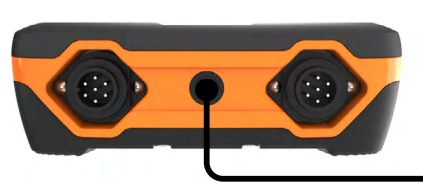

#### **Remarque :**

- Lorsque le W-1 est sous tension, l'icône de la batterie s'affichera et indiquera la charge restante.
- Lorsque vous utilisez la balance et lorsque le niveau de charge tombe au-dessous de 10%, l'icône de la batterie clignote en affichant une bordure rouge. Vous disposerez de 30 minutes environ pour terminer la session de pesée avant de pouvoir recharger le W-1.
- Quand le niveau de charge devient critique, l'appareil s'arrête.
- Pour vérifier le temps restant dans les paramètres actuels, à partir de l'écran

d'accueil, allez à **Paramètres** > **À propos de** > **Batterie**.

• l L'icône d'erreur de la batterie s'affiche si la température de la batterie est trop chaude (au-dessus de 45 °C) ou trop froide (en dessous de 0 °C). La balance continuera de fonctionner lorsqu'elle est branchée, mais elle ne se chargera pas correctement tant qu'elle ne sera pas à température ambiante.

### **Arrêt automatique**

Quand le W-1 est laissé inactif pendant plus de 30 minutes, l'appareil s'arrête automatiquement afin d'économiser la batterie. Appuyez sur **Interrupteur** pour rallumer l'appareil.

**Remarque :** Lorsque le chargeur de batterie est branché, le W-1 reste actif après la période d'inactivité. L'écran reste également actif.

 $] 50%$ 

11:48

### **COMPRENDRE L'APPAREIL DE PESÉE TW1**

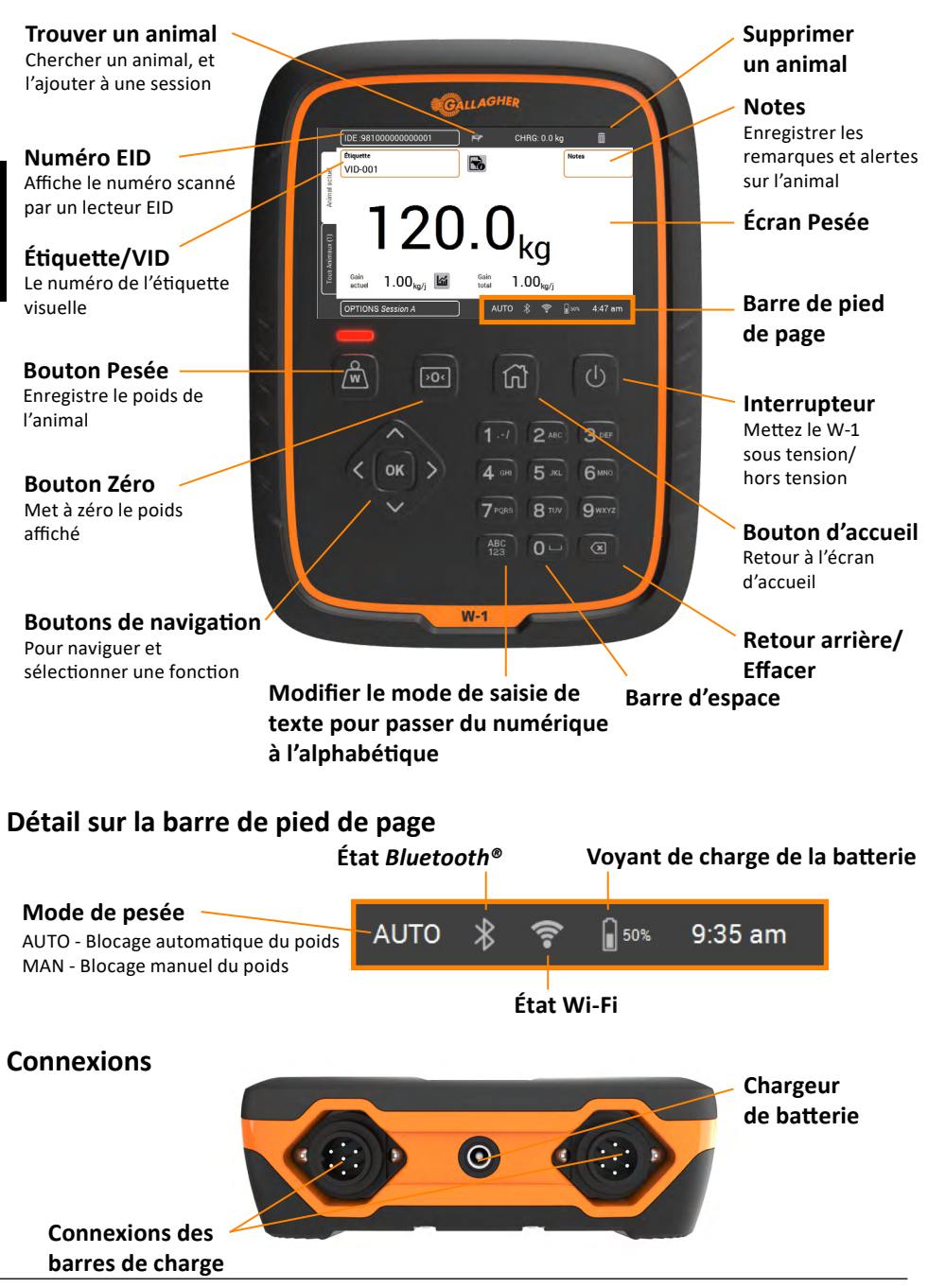

### **INSTALLATION**

#### **Installer le W-1**

Le W-1 peut être installé sur le dessus d'une table ou fixée au support fourni.

### **Installer le support de la balance**

Le support peut être fixé sur une surface plane verticale, un montant rond ou sur un rail.

Pour fixer le support sur une surface plane verticale ou un montant rond en bois, utilisez les 4 vis Tek® incluses avec l'appareil.

Pour fixer le support sur une barre verticale ou horizontale, utilisez les boulons en 'U' inclus avec l'appareil.

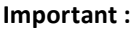

Il n'est pas recommandé de fixer le support du W-1 sur le châssis de la balance ou le couloir de contention, car toute interaction avec la balance peut fausser le résultat de la pesée.

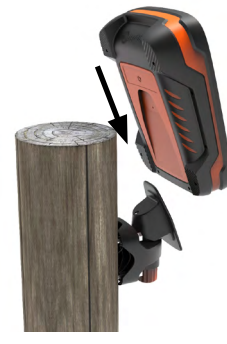

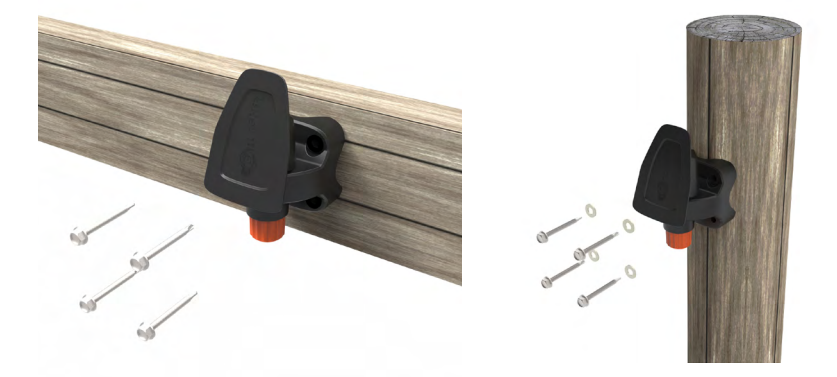

### **Installer les barres de charge**

- 1. Choisissez un emplacement réservé à la pesée qui offre une surface nivelée, ferme et bien drainée.
- 2. Assurez-vous que les barres de charge et que la plateforme sont bien fixées et exemptes d'obstacles.
- 3. Boulonnez les barres de charge au socle de béton ou montez-les sur des raidisseurs verticaux coulés dans le béton.

**Remarque :** Il peut être nécessaire de caler les barres de charge ou la plateforme de manière à ce qu'aucune contrainte de torsion ne s'exerce à l'intérieur la plateforme. Le poids doit être également réparti sur les barres de pesée.

**4. Pour les barres de pesée connectées :** Connectez les câbles de la barre de charge au W-1.

**Pour les barres de pesée sans fil :** Le W-1 doit être à moins de 8 à 10 mètres des barres de pesée. Consultez le *mode d'emploi des barres de pesée Gallagher* pour plus d'informations sur l'installation.

Un bip indique que la connexion/déconnexion des barres de pesée a réussi.

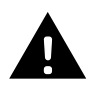

**AVERTISSEMENT – Ne pas souder les barres de charge ou toute structure à laquelle elle est fixée.** Les barres de charge contiennent des composants électroniques sensibles qui seront endommagés par la soudure. **Les dommages causés par la soudure annuleront la garantie.**

### **Mettre en place le W-1 :**

- dégagez l'espace de la plateforme pour s'assurer qu'elle ne vient pas perturber la circulation des animaux pendant le cycle de pesée
- avec des poids de barres de pesée faciles d'accès si vous utilisez des barres de pesée filaires
- à portée de l'opérateur (pour une pesée manuelle.

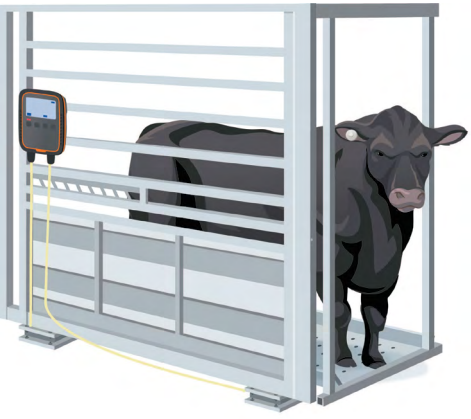

# **PREMIÈRE UTILISATION DE LA W-1**

Pour configurer la W-1, utilisez les touches de navigation. Utilisez les touches directionnelles pour accéder au champ souhaité. Pour sélectionner un champ ou pour entrer des données dans le champ sélectionné, appuyez sur la touche **OK**. Si vous saisissez du texte dans un champ, appuyez sur la touche **OK** lorsque vous avez terminé

À la première mise sous tension du W-1, l'écran **Premier démarrage** s'affichera.

Utilisez les touches de navigation pour définir la langue, l'heure, la date et les champs de pesée applicables. Lorsque le champ est sélectionné, appuyez sur **OK** pour appliquer la modification. Allez sur le bouton Enregistrer et appuyez sur **OK** pour enregistrer les modifications.

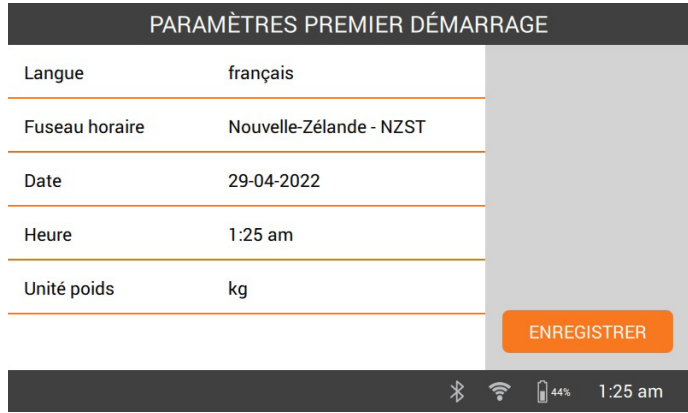

Pour modifier plus tard le contenu de ces paramètres, il est possible d'y accéder

par les **Paramètres** à droite de l'écran d'**Accueil**.

### **CONNEXION AU WI-FI**

La connexion de la W-1 au Wi-Fi lui permet de communiquer avec d'autres périphériques de données. Cela permet également la synchronisation des données sur les animaux sur l'application Animal Performance et garantit que la W-1 bénéficie des dernières mises à jour logicielles.

- 1. Sélectionnez **Paramètres > Paramètres de l'appareil > Wi-Fi.**
- 2. Assurez-vous que le paramètre **Activer zone Wi-Fi** est sélectionné.
- 3. Sélectionnez **Rech**. La W-1 recherche les réseaux disponibles.
- 4. Sélectionnez votre **Réseau Wi-Fi** et saisissez le **Mot de passe du Wi-Fi**.

**Conseil** : Il peut être utile d'**Afficher** le mot de passe lorsque vous le saisissez. Appuyez sur **OK** pour quitter le champ Mot de passe et passer au bouton Afficher, puis sélectionnez **OK**. Retournez dans le champ Mot de passe, puis sélectionnez **OK** pour entrer le mot de passe .

5. Sélectionnez **Terminé** puis **Connecter.** 

### **CONNECTER UN APPAREIL AU W-1**

### **Connexion aux barres de pesée sans fil**

- 1. Sur la W-1, appuyez sur **Paramètres > Connexions d'appareil > Barres de charge > Sans fil.**
- 2. La W-1 cherchera les barres de pesée. Une fois les barres de pesée localisées, appuyez dessus pour les sélectionner dans la liste, puis appuyez sur **Connecter.**

**Remarque :** Comme indiqué dans les *consignes d'installation des barres de pesée sans fil,* vos barres de pesée doivent être allumées et à portée pour apparaître dans la liste de recherche.

- 3. Le processus de connexion et d'appariement des barres de pesée et du W-1 peut prendre jusqu'à 30 secondes. Lorsque vous aurez terminé, sélectionnez **Terminé**.
- 4. Sélectionnez le bouton **Accueil**.
- 5. Créez une nouvelle session en sélectionnant **Nouveau**. La valeur 0,0 kg sera affichée comme poids actuel. Si une valeur différente de 0,0 est affichée, appuyez sur le bouton **Zéro**. Appliquez du poids sur les barres afin de vous assurer que la connexion fonctionne.

**Remarque :** Après 15 minutes d'inactivité, le W-1 passera en mode veille et les barres de pesée sans fil seront déconnectées. Appuyez sur le bouton d'alimentation et ouvrez l'écran Peser pour les reconnecter.

#### **Connecter un lecteur IDE**

Le lecteur EID se connecte à la W-1 par Bluetooth®.

- 1. Mettez le lecteur IDE sous tension.
- 2. Mettez le W-1 sous tension.
- 3. Sur le W-1, appuyez sur **Paramètres > Connections d'appareil > Lecteur IDE**.

**Important :** Vous pouvez également connecter votre W-1 en initiant une connexion Bluetooth® depuis votre lecteur. Un code secret selon le modèle « 0000 » peut être requis pour terminer cette connexion.

Pour plus d'informations sur l'appariement du lecteur, consultez le guide utilisateur du lecteur EID.

### **Appareil données**

Des périphériques tiers, tels que des imprimantes, peuvent être connectés pour recevoir des informations sur la pesée. Un périphérique de données peut être connecté par Bluetooth® ou par Wi-Fi.

- 1. Allumez le appareil données.
- 2. Allumez la W-1.
- 3. Sur la W-1, sélectionnez **Paramètres > Connexions d'appareil> appareil données.**

# **DÉMARRER UNE SESSION**

Lorsque vous recueillez des données sur un animal, celles-ci sont enregistrées dans une session. Chaque événement, comme la pesée par exemple, ajoute un fichier à la session en cours.

**Remarque :** Il est recommandé d'ouvrir une nouvelle session pour une nouvelle activité de la journée ou pour un nouveau groupe d'animaux. Un animal ne peut pas apparaître plus d'une fois dans la même session.

#### *Pour démarrer une nouvelle session :*

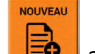

1. Sur l'écran Accueil, sélectionnez **Nouveau EO** appuyez sur **OK**. L'écran Nouvelle Session s'affiche.

**Remarque :** Avant la pesée, la valeur **0,0** doit s'afficher. Si elle ne s'affiche pas,

appuyez sur  $\mathbf{D}$ 

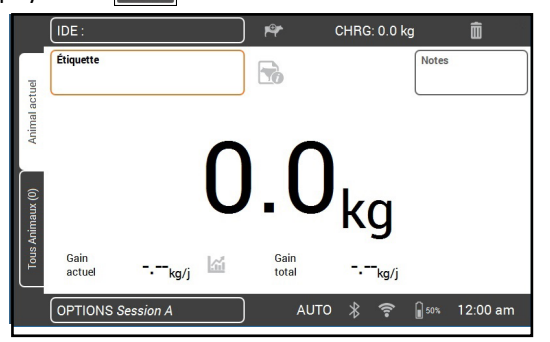

*Pour configurer la session:*  Sélectionnez le bouton **Options** en bas à gauche de l'écran. Vous pouvez alors définir le mode de pesée, les options de sélection et le nom de la session. Consultez *["Options de la session"](#page-33-0)  [\(p.34\)](#page-33-0)* pour de plus amples informations.

- 2. Mettez l'animal sur la plateforme.
- 3. S'il y a lieu, vous pouvez enregistrer le numéro d'étiquette visuelle de l'animal ou balayer un identifiant électronique.
- 4. Si la pesée s'effectue en mode **AUTO Blocage automatique du poids**, la balance bloquera le poids et le conservera à l'écran jusqu'à ce que l'animal quitte la plateforme.

Si la pesée s'effectue en mode **MAN** - **Blocage manuel du poids**, vous devez d'abord appuyer sur **Pesée**  $\sqrt{w}$ . Dès que le poids se stabilise, il se bloque.

5. Faites sortir l'animal de la plateforme.

**Important :** Si le poids affiché ne revient pas toujours à la valeur 0,0 après la pesée, vérifiez la présence de saleté ou de fumier sur la plateforme. Le W-1 peut être remis à zéro en appuyant sur  $\mathbf{Q}$ 

#### **Remarques :**

- Au moment du blocage du poids, un signal sonore (si activé dans les paramètres) retentit et un voyant lumineux rouge apparaît brièvement au-dessus du bouton Pesée.
- Des **Notes** peuvent être ajoutées lorsque le poids a été validé ou lorsque l'identifiant a été saisi. Sélectionnez le champ **Notes**, puis sélectionnez **OK** pour entrer une nouvelle **Notes**. Sélectionnez **OK** pour enregistrer la **Notes**. Pour consulter ou modifier une **Notes** existante, sélectionnez le champ **Notes**, puis appuyez sur la flèche vers la droite pour ouvrir l'écran **Notes**.
- Quel ce soit le mode utilisé, vous pouvez peser une nouvelle fois un animal en appuyant sur **Pesée**  $\sqrt{\omega}$  après un blocage effectif du poids.
- Par défaut, la balance se remettra automatiquement à zéro en présence de résidus sur la plateforme entre 2kg et 5kg en fonction de la capacité de vos barres de charge. Cet aspect peut être modifié dans les paramètres de la barre de charge connectée.

#### OPTIONS DE LA SESSION Date 05-10-2017  $\geq$ Session I > Nom Sélection Off > **Blocage poids** > Automatique **AVANCE ENREGISTRER**  $\boldsymbol{\mathsf{x}}$ **Qson** 3:28 am

### <span id="page-33-0"></span>**Options de la session**

Le menu Option de la session est utilisé pour configurer les paramètres pour la session en cours.

- 1. Depuis cet écran, tapez sur l'option requise pour modifier le nom de la session, activer ou non la sélection, changer le mode de blocage du poids et configurer les paramètres **Avancés**.
- 2. Sélectionnez **Enregister** pour conserver les modifications.

### **Sélection**

Les animaux peuvent être sélectionnés en groupe en fonction de leur poids, de leur gain de poids actuel ou de leur gain de poids total, ou sélectionnés en fonction d'une liste prédéfinie d'identifiants d'animaux.

Dans le menu Options de sessions, sélectionnez une option de sélection.

- 1. Pour sélectionner par poids, gain de poids actuel ou gain de poids total :
	- Saisissez le nombre de groupes à sélectionner dans la session, puis appuyez sur **Suivant.**
	- Modifiez les plages de poids, les noms de groupes ou les numéros de portes définis.
	- Sélectionnez **Terminé** et **Enregistrez** la session.
- 2. Pour sélectionner par liste (identifiants d'animaux)
	- Saisissez le nombre de groupes à sélectionner dans la session, puis appuyez sur **Suivant.**
	- Les listes de sélection précédemment envoyées à la balance s'affichent. **Sélectionnez** la liste de sélection correspondante. **Remarque** : La liste de sélection est créée sur le logiciel Animal Performance et synchronisée avec la balance. Se référer à ["Transfert des](#page-36-0)  [données de la session" \(p.37\)](#page-36-0).
	- **• Enregistrer** les options de la session.

Durant la session, le numéro de la porte et le groupe s'affichent en haut à droite de l'écran de pesée. Pour contourner la décision de sélection, allez dans la zone Groupe de sélection, et appuyez sur **OK** pour modifier la décision. Ouvrez manuellement la porte indiquée.

### **VISUALISER L'INFORMATION SUR UN ANIMAL**

L'information recueillie au cours d'une session peut être consultée depuis l'écran Pesée de la session. CHRG: 0.0 kg

Utilisez les flèches de Statistig, Session Animaux navigation pour sélectionner Min Max Moy Actuel Tota Total **Nombre JA Tous les animaux**, puis kg kg/j ka ka ka/i ka TOUS ANIMALLY 381 574 466.7  $1.39$  $0.53$ 33136  $71$ appuyez sur **OK** ; SÉLEC. GROUPE 1. Groupe 1  $24$ 381 449 421.8  $1.42$  $0.51$ 10122 Sélectionnez **Tous**  2. Groupe 2  $33$ 451  $A$ 00  $AT15$  $1.24$  $0.53$ 15560 **Animaux**, 3. Groupe 3  $\frac{1}{4}$ 500 574 532.4 1.69  $0.57$ 7454 4 Autres  $\mathbf{r}$  $\overline{0}$ Sélectionnez Statistiq. Session **OPTIONS Session A AUTO**  $\mathbf{\hat{x}}$  $\bigcap$  50% 12:37 am **COURBE DISTRIBUTION POIDS** ×  $20$ Sélectionnez **Partide** nour 18  $16$  $\overline{14}$ visualiser l'écart de poids des **Vbre** d'animaux  $\frac{1}{12}$  $10$ animaux. 401-421 421-441 441-461 461-481 481-501  $\sqrt{40}$ 501-521 521-541 5.41.661 ko

Pour consulter l'information sur un **animal en particulier** pesé ;

Sélectionnez <sup>Animaux</sup>

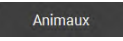

Sélectionnez l'identifiant d'un animal pour voir cet animal sur l'écran **Pesée**.

Sélectionnez  $\mathbb{E}$  pour avoir un aperçu de l'historique du poids de l'animal sélectionné depuis l'écran **Pesée**.

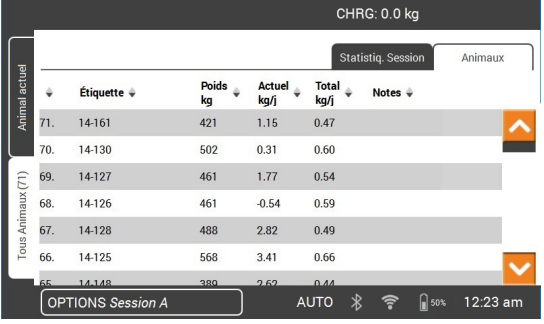

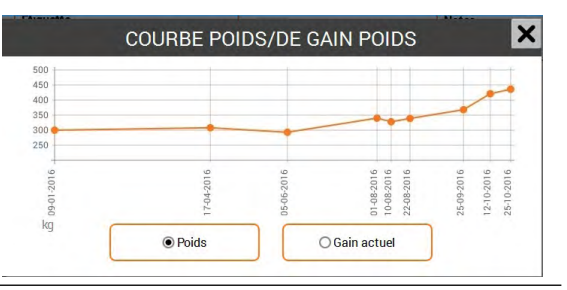

**Français**
# **TRANSFERT DES DONNÉES DE LA SESSION**

La synchronisation permet que des données soient transmises depuis et vers plusieurs périphériques de votre ferme connectés à l'application Animal Performance depuis un serveur cloud.

Téléchargez l'application Gallagher Animal Performance depuis Google Play ou<br>l'App Store.<br>Coogle Play (App Store)

l'App Store.

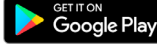

Download on the **App Store** 

Si nécessaire, suivez les instructions et créez un compte Gallagher.

• Assurez-vous que le Wifi est connecté sur le W-1, et sélectionnez l'icône de svnchronisation **Capacaur l'écran d'Accueil.** 

**Remarque:** la première fois que vous synchronisez les données du modèle W-1, vous serez invité(e) à entrer vos identifiants d'enregistrement sur la balance.

Le processus de synchronisation commencera automatiquement et toute différence au niveau de la session et des données de l'animal sur l'indicateur W-1 ou dans l'application Gallagher Animal Performance sera mise à jour.

Après la synchronisation, les mêmes données seront présentes sur le W-1 et dans Animal Performance.

• Pour afficher les données de vos animaux, ouvrez l'application mobile Gallagher Animal Performance et synchronisez vos données ou connectez-vous à l'application web Gallagher Animal Performance : <https://am.app.gallagher.com/amc/dashboard>

# **ENTRETIEN**

Le W-1 est un appareil fiable et résistant conçu pour une utilisation caractéristique en élevage de bétail. Un soin et un entretien appropriés vous permettront d'en prolonger la durée de vie.

Vous trouverez ci-dessous quelques conseils pour maintenir le W-1 en bon état.

- Ne pas submerger le W-1 dans un liquide.
- L'entreposer dans un endroit frais et sec. Éviter de l'entreposer en l'exposant aux rayons directs du soleil.
- Après chaque utilisation, le nettoyer avec un chiffon humide. Veillez à ne pas rayer l'afficheur.

# **MISES A JOUR DU LOGICIEL**

Il est important de mettre à jour le logiciel W-1 pour vous assurer que vous disposez des dernières améliorations et corrections de bogues. Le W-1 vérifiera automatiquement les mises à jour logicielles lorsque le Wifi est connecté. Si une nouvelle version est disponible, suivez les instructions à l'écran pour terminer la mise à jour.

# **SPÉCIFICATIONS**

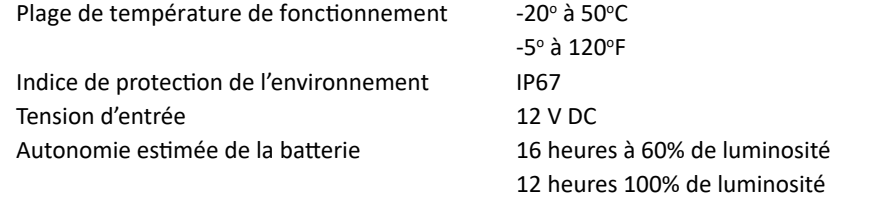

# **Français APPROBATIONS ET NORMES**

Ce symbole, appliqué au produit ou à son emballage, indique que le produit doit être recyclé séparément des autres déchets. Il est donc de votre responsabilité de recycler ce déchet d'équipement électronique en le remettant à un point de collecte désigné pour le recyclage des équipements électriques et électroniques. Le ramassage et le recyclage séparés de votre déchet d'équipement au moment de son élimination permettent de protéger les ressources naturelles et d'assurer le recyclage de manière à protéger la santé des hommes et de l'environnement. Pour plus d'informations sur les points de recyclage de vos déchets d'équipements électroniques, veuillez communiquer avec le service de recyclage de votre municipalité ou le détaillant où vous avez acheté le produit.

**FCC** Ce périphérique est conforme à l'article 15 de la Réglementation de la FCC. Le fonctionnement doit respecter les deux conditions suivantes : (1) ce périphérique ne doit pas entraîner d'interférences néfastes, et (2) ce périphérique doit accepter toutes les interférences reçues, notamment celles susceptibles de nuire à son bon fonctionnement.

> Il a été testé et déclaré conforme aux limites imposées aux appareils numériques de classe B, conformément à la partie 15 de la réglementation de la FCC. Ces limites sont conçues pour offrir une protection raisonnable contre l'interférence dommageable dans une installation résidentielle. Cet équipement génère, utilise et peut émettre des radiations d'énergie radioélectrique et, si non installé et utilisé conformément aux instructions, pourrait causer une interférence dommageable aux radiocommunications. Toutefois, il n'existe aucune garantie que cette interférence ne se produira pas dans une installation particulière.

Si cet équipement cause une interférence dommageable à la réception des radiocommunications et télécommunications, laquelle interférence peut être déterminée en éteignant puis en allumant à nouveau l'équipement, l'utilisateur est encouragé à tenter de corriger l'interférence en prenant une ou plusieurs des mesures suivantes :

- Réorientation ou déplacement de l'antenne de réception.
- Augmentation de la distance entre l'équipement et le récepteur.
- Connexion de l'équipement dans la prise d'un circuit différent de celui auquel le récepteur est connecté.
- Consultation auprès du distributeur ou d'un technicien radio/télévision périmenté pour une assistance.

**AVERTISSEMENT :** Tout changement ou modification non expressément approuvé par Gallagher Group Limited peut révoquer votre droit d'utilisation de cet équipement.

**Industrie Canada** Le présent appareil est conforme aux CNR d'Industrie Canada applicables aux appareils radio exempts de licence. L'exploitation est autorisée aux deux conditions suivantes :

(1) l'appareil ne doit pas produire de brouillage, et

(2) l'utilisateur de l'appareil doit accepter tout brouillage radioélectrique subi, même si le brouillage est susceptible d'en compromettre le fonctionnement.

Conformément à la réglementation d'Industrie Canada, le présent émetteur radio peut fonctionner avec une antenne d'un type et d'un gain maximal (ou inférieur) approuvé pour l'émetteur par Industrie Canada. Dans le but de réduire les risques de brouillage radioélectrique à l'intention des autres utilisateurs, il faut choisir le type d'antenne et son gain de sorte que la puissance isotrope rayonnée équivalente (p.i.r.e.) ne dépasse pas l'intensité nécessaire à l'établissement d'une communication satisfaisante.

Le présent émetteur radio (IC : 7369A-G0260X) a été approuvé par Industrie Canada pour fonctionner avec les types d'antenne énumérés ci-dessous et ayant un gain admissible maximal et l'impédance requise pour chaque type d'antenne. Les types d'antenne non inclus dans cette liste, ou dont le gain est supérieur au gain maximal indiqué, sont strictement interdits pour l'exploitation de l'émetteur.

Types d'antenne :

- BR600 Petit panneau d'antenne (G03121)
- BR1300 Grand panneau d'antenne (G031424)
- Sheep Auto Drafter panneau d'antenne (G05714)

# $\epsilon$

Le nom de la marque Bluetooth®ainsi que le logo sont des marques déposées et sont la propriété de Bluetooth SIG, Inc. et sont utilisées par Gallagher Group Limited sous licence. Les autres marques commerciales et noms de marques appartiennent à leurs propriétaires respectifs.

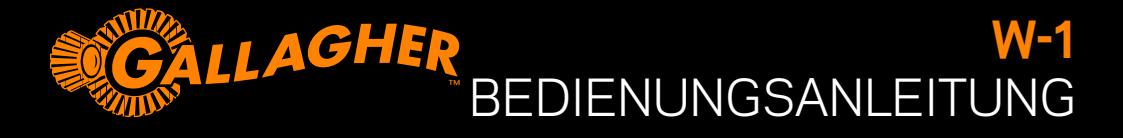

Herzlichen Dank für den Erwerb der Gallagher W-1 Waage. Die Produktreihe der Gallagher Wiegesysteme ist einfach, stabil, innovativ und zuverlässig.

### **ZUSATZANGEBOT**

Registrieren Sie Ihr Produkt online auf **www.gallagherams.com**, um **Ihren Garantiezeitraum kostenlos auf zwei Jahre zu verlängern.**

# **Deutsch W-1 FUNKTIONEN**

- Wiegen Sie Tiere mit kabelgebundenen oder kabellosen Wiegestangen
- Anschluss von EID-Lesegeräten zur Erfassung elektronischer IDs
- Aufzeichnung von Tiernotizen und Erhalt von Benachrichtigungen, wenn das nächste Wiegen des Tieres ansteht
- Sehen Sie sich Diagramme zur Gewichtszunahme und Gewichtsverteilung der Tiere an
- Machen Sie Erstellungsentscheidungen auf Grundlage von Tiergewichtsdaten oder Tier-IDs, sodass ein Bediener das entsprechende Tor manuell öffnen kann
- Synchronisieren Sie Tierdaten mit der Animal Performance Web (Tierleistungs-Web) und mobilen App und anderen Wiegegeräten und stellen Sie damit sicher, dass alle Daten auf allen Geräten konsistent sind und gesichert werden

# **INHALT DER BOX**

Die Gallagher W-1 Box enthält:

- W-1 Waage
- AC-Adapter für 110V 230V-Spannung
- 12V-Batterieladekabel mit Krokodilklemmen
- Befestigungsbügel und Zubehör

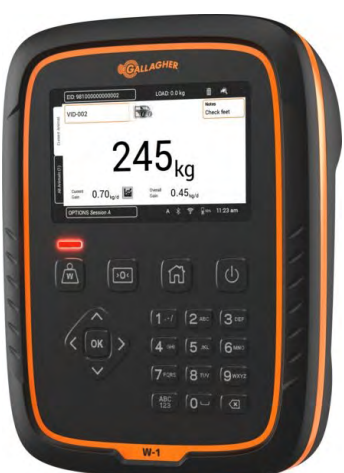

# **AUFLADEN DER BATTERIE**

Um die optimale Leistung der W-1 zu gewährleisten, sollte die interne Batterie vor der ersten Anwendung bis zu 16 Stunden aufgeladen werden.

**Wichtig:** Falls die W-1 für längere Zeit nicht benutzt wird, sollte sie an einer kühlen, Für die optimale Lebensdauer der Batterie sollte der W-1 bei einer Kapazität von 50 % gelagert werden.

### **Laden Sie den Batterie immer in Innenräumen auf.**

1. Schließen Sie den Netz-Adapter am Fuß der Waage an, stecken Sie den Stecker der W-1 in eine Steckdose und schalten Sie die Waage **EIN**. Auf dem Bildschirm erscheint das Ladezeichen.

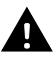

**Achtung:** Der Netz-Adapter eignet sich ausschließlich zur Verwendung in Innenräumen. Das Gerät vor Nässe (Regen) und Feuchtigkeit schützen.

2. Sobald das Gerät vollständig aufgeladen ist, ist die W-1 mit oder ohne Netz-Adapter betriebsbereit.

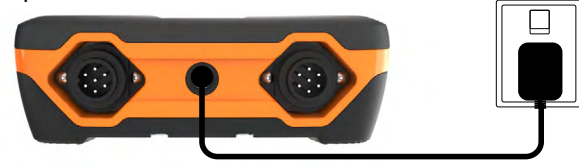

#### **Hinweis:**

- Ist die W-1 eingeschaltet, dann zeigt die Batteriezustandsanzeige den Ladestatus an.
- Sinkt der Ladestatus während des Betriebs der Waage auf unter 10 %, dann beginnt die Batteriezustandsanzeige rot zu blinken. Sie haben noch etwa 30 Minuten, um den Sitzung zu beenden, bevor die W-1 aufgeladen werden muss.
- Wenn der Ladestatus ein kritisches Niveau erreicht, schaltet sich die Waage selbstständig aus.
- Um die verbleibende Laufzeit bei den aktuellen Einstellungen zu überprüfen,

wählen Sie auf dem Home-Bildschirm **Einstellungen > Über > Batterie**.

• Das Symbol für einen Akkufehler wird angezeigt, wenn der Akku zu heiß (über 45 °C) oder zu kalt (unter 0 °C) ist. Die Waage funktioniert weiterhin, solange sie an das Stromnetz angeschlossen ist, lädt aber erst bei Zimmertemperatur korrekt.

### **Automatische Abschaltung**

Wird die W-1 länger als 30 Minuten nicht benutzt, dann schaltet sich das Gerät automatisch aus, um die Batterie zu schonen. Drücken Sie die **Power-Taste**, um die Waage wieder einzuschalten.

**Hinweis:** Wenn das Batterieladegerät angeschlossen ist, wird das W-1 nach der Außerbetriebzeit nicht abschalten. Die Bildschirmfläche bleibt aktiv.

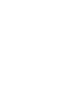

**Deutsch**

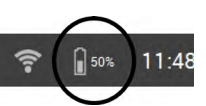

# **INFORMATIONEN ÜBER DIE W-1 WAAGE**

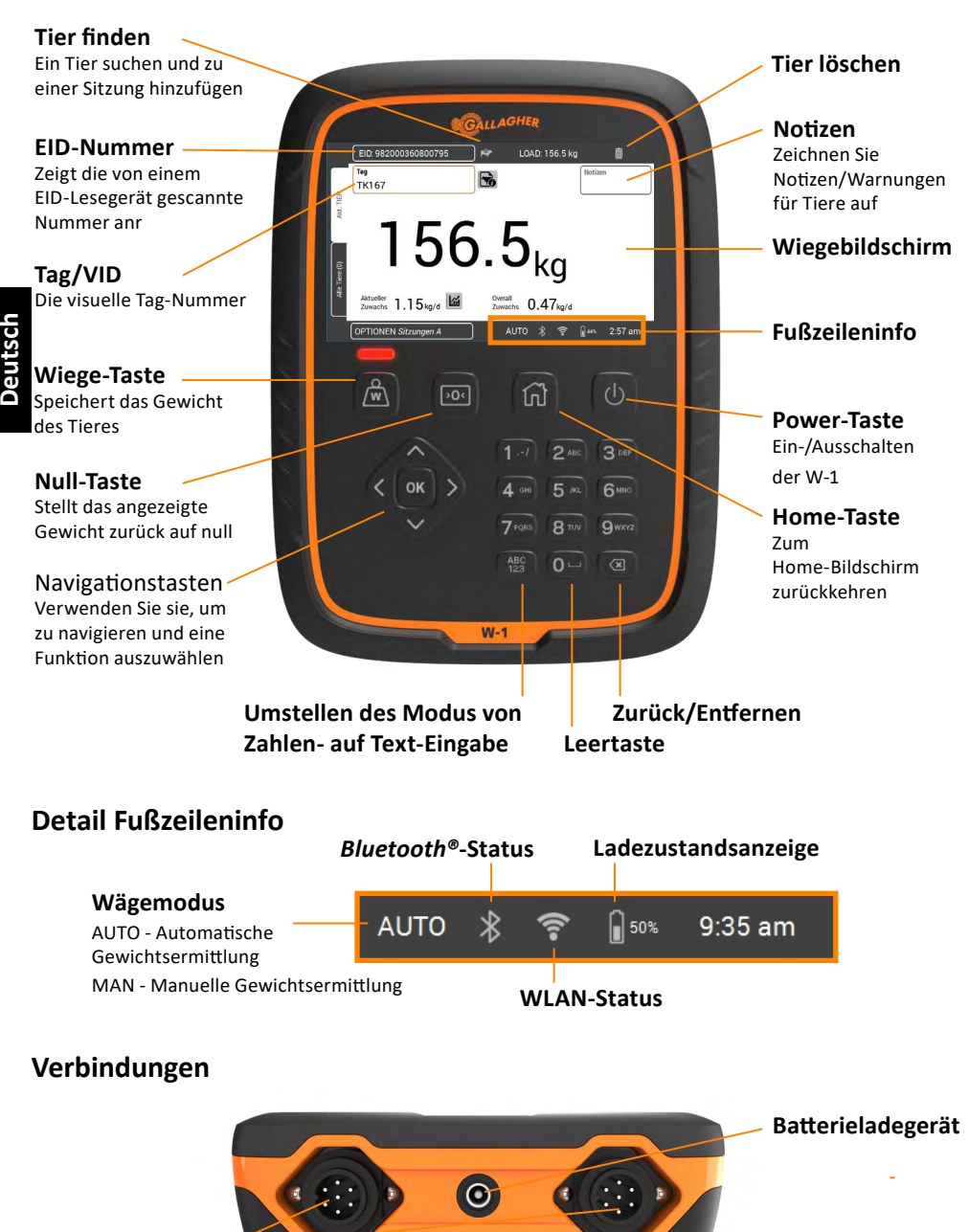

**Verbindungskabel für Wiegebalken**

### **INSTALLATION**

### **Installation der W-1**

Die W-1 kann auf einer Fläche angebracht oder mit der mitgelieferten Waagenhalterung befestigt werden.

### **Installation der Waagenhalterung**

Die Halterung kann auf einer flachen vertikalen Oberfläche oder an einem runden Stab oder an einer Schiene montiert werden.

Um die Halterung auf einer flachen senkrechten Oberfläche oder an einem runden Pfosten zu befestigen, verwenden Sie die vier mitgelieferten Tek-Schrauben.

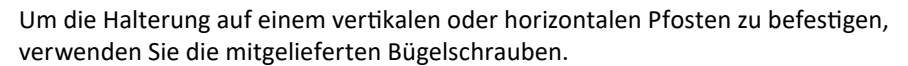

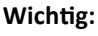

Die W-1 Halterung sollte nicht auf dem Verschlag oder dem Wiegekäfig befestigt werden, da die Wiegeleistung durch eine Wechselwirkung mit der Waage beeinträchtigt werden kann.

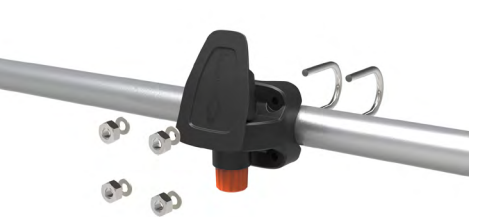

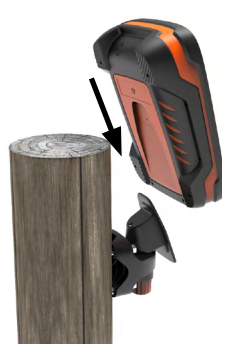

**Deutsch**

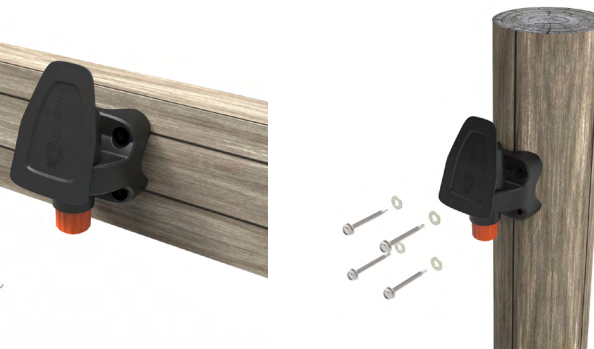

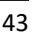

### **Installation der Wiegebalken**

- 1. Wählen Sie einen Standort, an dem die Waage auf einem stabilen, ebenen und trockenen Untergrund stehen kann.
- 2. Prüfen Sie, ob Wiegebalken und Plattform richtig gesichert sind und nirgendwo festhängen oder aufliegen.
- 3. Befestigen Sie die Wiegebalken entweder mit Balken in der Betonplatte oder setzen Sie sie auf die einbetonierten Stifte. Wiegebalken und Plattform müssen unbedingt vollständig, ohne den geringsten Spielraum auf dem Untergrund aufliegen, um Ungenauigkeiten beim Wiegen zu verhindern.

**Hinweis:** Falls notwendig müssen Ausgleichsscheiben unter den Wiegebalken oder der Plattform eingesetzt werden, um zu gewährleisten, dass keine Drehkräfte auf die Plattform einwirken. Das Gewicht sollte gleichmäßig über die Oberfläche der Wiegenbalken verteilt werden.

**4. Für kabelgebundene Wiegestangen:** Die Kabel der Wiegebalken an den W-1 anschließen.

**Für kabellose Wiegestangen:** Der W-1 muss sich in einem Abstand von 8 - 10 m von den Wiegestangen befinden. Weitere Informationen zur Installation finden Sie in den *Anleitungen für Gallagher-Wiegestangen*.

Die erfolgreiche Verbindung bzw. Trennung der Wiegebalken wird anhand eines Pieptons angegeben.

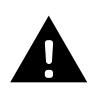

**ACHTUNG – Keinesfalls die Wiegebalken oder irgendwelche Teile, an denen die Wiegebalken befestigt sind, verschweißen.**  Wiegebalken enthalten empfindliche elektronische Komponenten, die beim Schweißen beschädigt werden. **Durch Schäden infolge von** 

**Schweißarbeiten erlischt der Garantieanspruch.**

### **Position der W-1:**

- nicht direkt an der Plattform, damit der Strom der Tiere während des Sitzungs nicht beeinträchtigt wird
- in Reichweite der Wiegestangenkabel, wenn verkabelte Wiegestangen verwendet werden
- in Reichweite des Bedieners (zum manuellen Wiegen)

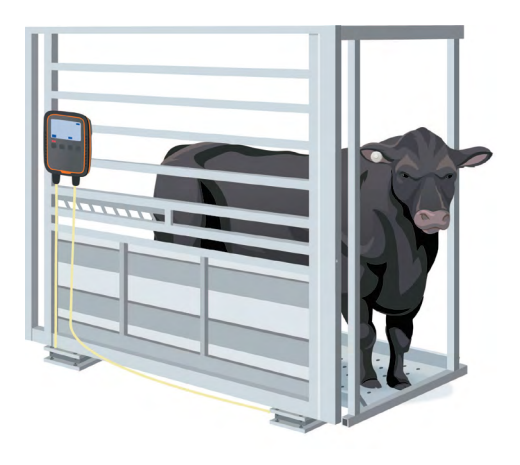

# **ERSTMALIGE VERWENDUNG DER W-1**

Verwenden Sie die Navigationstasten, um die W-1 zu bedienen. Drücken Sie eine Pfeiltaste, um zum gewünschten Feld zu navigieren. Drücken Sie die **OK**-Taste, um ein Feld auszuwählen oder Daten in ein markiertes Feld einzugeben. Drücken Sie erneut auf die **OK**-Taste, nachdem Sie einen Text in ein Feld eingegeben haben.

Bei der ersten Inbetriebnahme der W-1 erscheint der Bildschirm **Erstmalige Startup**.

Verwenden Sie die **Navigationstasten**, um die Felder Sprache, Uhrzeit, Datum und Gewicht nach Bedarf auszuwählen. Sobald das Feld markiert ist, drücken Sie **OK**, um die Änderung zu übernehmen. Navigieren Sie zur Taste **Sichern** und drücken Sie **OK**, um die Änderungen zu speichern.

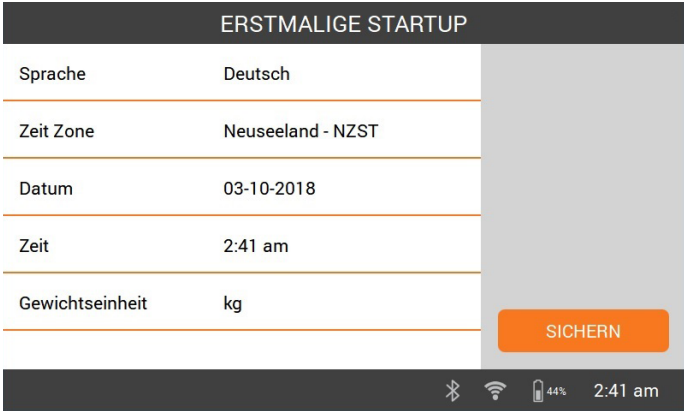

Um diese Einstellung später zu ändern, öffnen Sie das Menü **Einstellungen** auf der rechten Seite des **Home**-Bildschirms.

### **MIT WI-FI VERBINDEN**

Die Verbindung mit Wi-Fi auf der W-1 ermöglicht die Kommunikation mit Datengeräten. Sie ermöglicht auch die Synchronisierung von Tierdaten mit der Animal Performance App und stellt sicher, dass die W-1 die neuesten Software-Updates erhalten kann.

- 1. Wählen Sie **Einstellungen > Geräteeinstellungen > Wi-Fi.**
- 2. Vergewissern Sie sich, dass **Wi-Fi aktivieren** ausgewählt ist.
- 3. **Suchen** auswählen. Die W-1 sucht nach verfügbaren Netzen.
- 4. Wählen Sie Ihr **Wi-Fi-Netzwerk** und geben Sie das **Wi-Fi-Passwort** ein. **Tipp**: Es ist hilfreich, das Kennwort beim Tippen **Anzeigen**. Drücken Sie **OK**, um das Passwortfeld zu verlassen und zur Taste Anzeigen zu navigieren, und wählen Sie dann **OK**. Navigieren Sie zum Passwortfeld und wählen Sie **OK**, um das Passwort einzugeben. .
- 5. Wählen Sie **Erledigt** und dann **Verbinden**.

# **ZUBEHÖR AN DIE W-1 ANSCHLIEßEN**

### **Anschließen an kabellose Wiegestangen**

- **Deutsch**
- 1. Wählen Sie auf der W-1 **Einstellungen > Geräteanschlüsse > Wiegebalken > Kabellos.**
- 2. Die TW-1 sucht nach den Wiegestangen. Sobald Sie die Wiegestangen gefunden haben, wählen Sie sie in der Liste aus und wählen Sie dann **Verbinden.**

**Hinweis:** Wie in der *Installationsanleitung für kabellose Wiegestangen*  beschrieben, müssen Ihre Wiegestangen eingeschaltet und in Reichweite sein, um in der Suchliste angezeigt zu werden.

- 3. Der Verbindungsvorgang kann bis zu 30 Sekunden dauern, während die Kopplung zwischen den Wiegestangen und der W-1 erfolgt. Wählen Sie **Erledigt**, sobald Sie fertig sind.
- 4. Drücken Sie die Start (Home)-Taste.
- 5. Erstellen Sie eine neue Sitzung, indem Sie **Neu** wählen. Das aktuelle Gewicht wird als 0,0 kg angezeigt. Wenn der Wert nicht als 0,0 angezeigt wird, drücken Sie die Taste **Null**. Belasten Sie die Stangen mit einem Gewicht, um zu prüfen, ob die Verbindung funktioniert.

**Hinweis:** Nach 15 Minuten Inaktivität werden die kabellosen Wiegestangen abgeschaltet, und der W-1 geht in den Schlafmodus. Drücken Sie die **Einschalttaste** und rufen Sie den Bildschirm "Wiegen" auf, um die Verbindung erneut herzustellen.

### **EID-Reader anschließen**

Das EID-Lesegerät verbindet sich über Bluetooth® mit der W-1.

- 1. Das EID-Reader einschalten.
- 2. Die W-1 einschalten.
- 3. Auf der W-1, tippen Sie auf **Einstellungen > Geräteanschlüsse > EID-Reader.**

**Wichtig:** Sie können auch eine Verbindung zu Ihrem W-1 herstellen, indem Sie eine Bluetooth®-fähige Verbindung von Ihrem Reader aus einrichten. Zur Herstellung dieser Verbindung muss eventuell der Code "0000" eingegeben werden.

Weitere Informationen zur Kopplung des Lesegeräts finden Sie in der Bedienungsanleitung für das EID-Lesegerät.

### **Datengerät**

Geräte von Drittanbietern, wie z. B. Drucker, können angeschlossen werden, um Gewichtsinformationen zu empfangen. Ein Datengerät kann entweder über Bluetooth® oder Wi-Fi verbunden werden.

- 1. Das Datengerät einschalten.
- 2. Schalten Sie die TW-1 ein.
- 3. Wählen Sie auf der W-1 **Einstellungen > Geräteanschlüsse > Datengerät.**

# **EINEN SITZUNG STARTEN**

Wenn Sie Informationen über ein Tier sammeln, werden diese in einem Sitzung gespeichert. Von jeder Handlung, wie z.B. Wiegen, wird dem aktuellen Sitzung eine Aufzeichnung hinzugefügt.

**Hinweis:** Wir empfehlen, für Aktivitäten an einem neuen Tag oder für eine neue Gruppe von Tieren jeweils einen neuen Sitzung zu erstellen. Jedes Tier kann nur einmal in einem Sitzung gespeichert werden.

#### **Um einen neuen Wiegesitzung zu erstellen:**

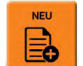

1. Wählen Sie auf dem Startbildschirm **Neu** und drücken Sie **OK**. Der Bildschirm "Neue Sitzung" wird angezeigt.

**Hinweis:** Vor dem Wiegen sollte die Waage **0.0** anzeigen. Ist dies nicht der Fall, drücken Sie 20

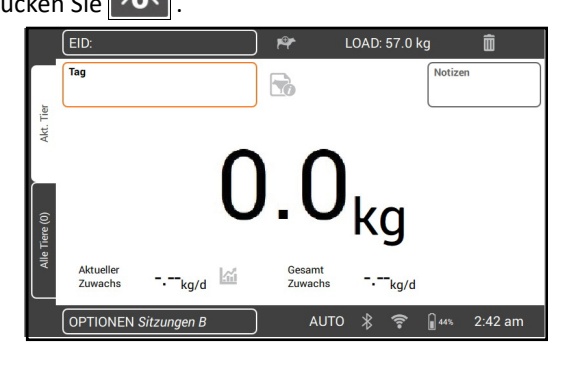

*So passen Sie die Sitzung an:* Wählen Sie die Taste **Optionen** unten links auf dem Bildschirm. Hier können Sie einen Wägemodus und die Sortieroptionen einstellen und einen Speichernamen für den Sitzung eingeben. Unter *["Sitzungen Optionen"](#page-47-0)  [\(p 48\)](#page-47-0)* finden Sie weitere Informationen.

2. Das Tier auf die Plattform bringen.

**Deutsch**

- 3. Je nach Bedarf kann man die visuelle Markierungsnummer des Tieres aufzeichnen oder eine elektronische Identifizierung einscannen.
- 4. Beim Wiegen mit **AUTO Automatische Gewicht sperren** stellt die Waage das Gewicht des Tieres fest und zeigt es auf dem Bildschirm an, bis das Tier die Plattform wieder verlässt.

Beim Wiegen mit **MAN** - **Manuel Gewicht sperren**, müssen Sie zuerst auf Wiegen **Wight** drücken.

Sobald das Gewicht stabil ist, wird der Wert festgehalten.

5. Das Tier von der Plattform führen.

**Wichtig:** Falls sich das angezeigte Gewicht nach dem Wiegen nicht automatisch wieder auf **0.0** zurückstellt, prüfen Sie, ob Schmutz oder Dung auf der Plattform zurückgeblieben sind  $\rightarrow$  0 <

### **Hinweise:**

- Wurde das Gewicht ermittelt, dann ertönt ein Signalton (bei entsprechender Auswahl in den Einstellungen) und über der Wiege-Taste leuchtet kurz eine rote Lampe auf.
- **• Notizen** können eingegeben werden, sobald das Gewicht gespeichert oder eine ID eingegeben wurde. Markieren Sie das Feld **Notizen** und drücken Sie **OK**, um eine neue **Notiz** einzugeben. Drücken Sie **OK**, um die **Notiz** zu speichern. Um eine vorhandene **Notiz** anzuzeigen oder zu bearbeiten, markieren Sie das Feld **Notizen** und drücken Sie den Rechtspfeil, um den Bildschirm **Notizen** zu öffnen.
- In beiden Modi können Sie ein Tier nochmals wiegen, indem Sie nach einer erfolgten Gewichtsermittlung wieder auf die Wiege-Taste  $\int_{-\infty}^{\infty}$  drücken.
- In der Standardeinstellung der Waage werden eventuell auf der Plattform zurückgebliebene Verunreinigungen (2-5 kg, je nach Kapazität Ihrer Wiegebalken) austariert. Dies kann in den Einstellungen der angeschlossenen Wiegebalken angepasst werden.

### <span id="page-47-0"></span>**Sitzungen Optionen**

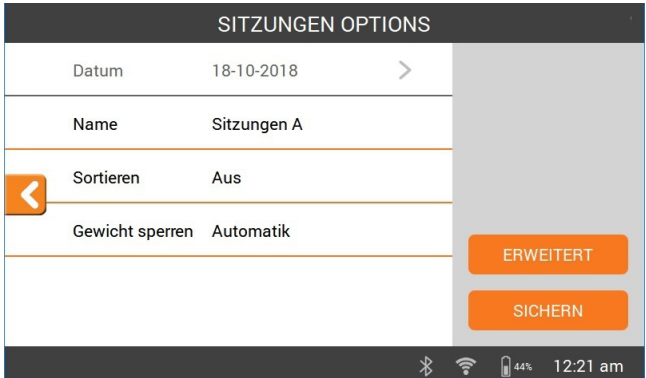

Im Menü für die Optionen des Sitzungs können die Einstellungen des aktuellen Sitzungs angepasst werden.

- 1. Auf diesem Bildschirm kann der Speichername des Sitzungs angepasst werden, die Sortierung kann ein- oder ausgeschaltet werden, der Gewichtsermittlungsmodus kann geändert werden und es können **Erweitert** Einstellungen vorgenommen werden.
- 2. Wählen Sie auf **Sichern**, um eventuelle Änderungen zu speicherns.

### **Sortieren**

Die Tiere können auf Grundlage ihres Gewichts, ihrer derzeitigen Gewichtszunahme oder ihrer Gesamtgewichtszunahme in Gruppen eingeteilt oder anhand einer vordefinierten Liste von Tier-IDs zusammengestellt werden.

Wählen Sie im Menü "Sitzungsoptionen" eine Erstellungsoption aus.

- 1. Erstellen nach: Gewicht, derzeitige Gewichtszunahme, Gesamtgewichtszunahme
	- Geben Sie die Anzahl der Erstellungsgruppen in der Sitzung ein und wählen Sie **Nächste.**
	- Ändern Sie die zugewiesenen Gewichtsbereiche, Gruppennamen oder Tornummern.
	- Wählen Sie **Erledigt** und **Sichern** Sie die Sitzungsoptionen.
- 2. Nach Liste erstellen (Tier-ID)
	- Geben Sie die Anzahl der Erstellungsgruppen in der Sitzung ein und wählen Sie **Nächste.**
	- Zuvor auf die Waage hochgeladene Erstellungslisten werden angezeigt. **Wählen** Sie die entsprechende Erstellungsliste aus. **Hinweis**: Die Erstellungsliste wird mit der Animal Performance Software erstellt und mit der Waage synchronisiert. Siehe ["Sitzungsdaten](#page-50-0)  [übermitteln" \(p 51\)](#page-50-0).
	- **• Sichern** Sie die Sitzungsoptionen.

Während der Sitzung werden die Tornummer und die Gruppe in der oberen rechten Ecke des Wiegebildschirms angezeigt. Um die Erstellungsentscheidung aufzuheben, navigieren Sie zum Feld Erstellungsgruppe und drücken Sie **OK**, um die Entscheidung zu ändern. Öffnen Sie das angegebene Tor von Hand.

## **ABRUFEN DER DATEN EINES TIERES**

Die in einer Sitzung gesammelten Informationen können über den Wiegebildschirm des Vorgangs abgerufen werden.

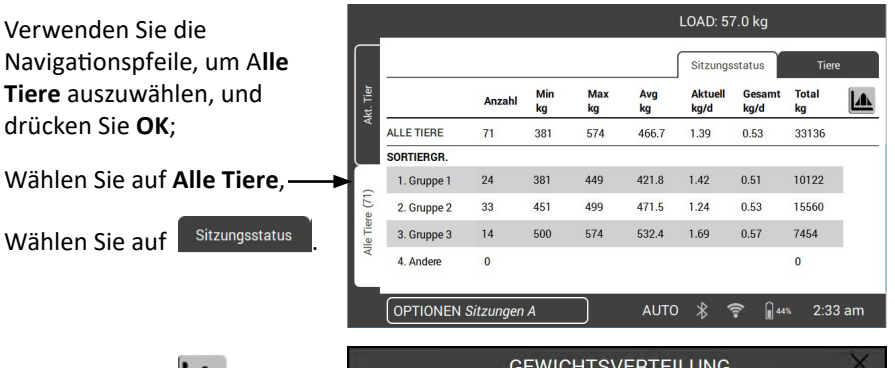

Wählen Sie auf **LAL** um das Gewichtsspektrum der Tiere abzurufen.

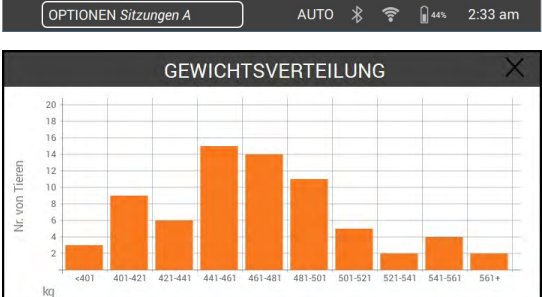

Zum Abrufen von Informationen über ein gewogenes **individuelles Tier**;

Wählen Sie auf **Elite** 

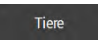

Wählen Sie auf eine Tier-VID zum Abrufen dieses Tieres auf dem **Wiege** Bildschirm.

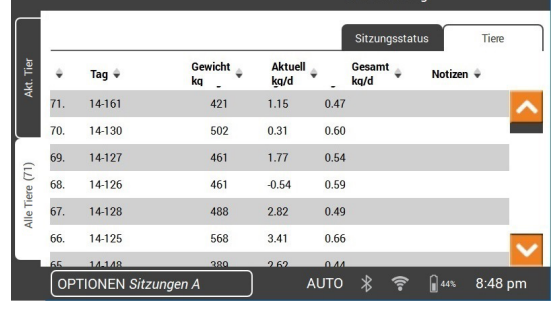

 $I OAD: O Rn$ 

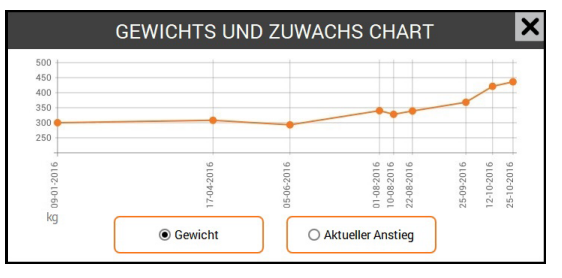

Wählen Sie auf **Kull** zum Abrufen einer Übersicht der gespeicherten Gewichtsdaten des ausgewählten Tieres, auf dem **Wiege**-Bildschirm.

# <span id="page-50-0"></span>**SITZUNGSDATEN ÜBERMITTELN**

Durch die Synchronisierung können Daten von mehreren Geräten in Ihrem Betrieb erfasst und an diese gesendet werden, die über einen Cloud-Server mit der Animal Performance App verbunden sind.

Laden Sie die Gallagher Animal Performance App von Google Play oder aus dem App Store herunter.

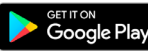

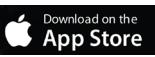

Befolgen Sie bei Bedarf die Anweisungen und erstellen Sie ein Gallagher-Konto.

• Stellen Sie sicher, dass das WLAN funktioniert und wählen Sie auf dem W-1 das Symbol Synchronisieren **auf dem Startbildschirm.** 

**Hinweis:** Wenn Sie zum ersten Mal Daten vom W-1 synchronisieren, werden Sie aufgefordert, Ihre Registrierungsdaten auf der Waage einzutragen.

• Der Synchronisierungsvorgang beginnt automatisch. Alle Abweichungen zwischen Sitzungs- und Tierdaten auf dem W-1 oder in Gallagher Animal Performance werden aktualisiert.

Nach der Synchronisierung stehen auf dem W-1 und in Animal Performance dieselben Daten zur Verfügung.

• Um die Daten zu Ihrem Tier anzusehen, öffnen Sie die Gallagher Animal Performance Mobile App und synchronisieren Sie Ihre Daten oder melden Sie sich in der Gallagher Animal Performance Web App an:

<https://am.app.gallagher.com/amc/dashboard>

# **PFLEGE UND WARTUNG**

Die W-1 Waage ist ein robustes und zuverlässiges Produkt, das speziell für den Gebrauch in der Viehhaltung vorgesehen ist. Die richtige Wartung und Pflege können die Lebensdauer erhöhen.

- Nachstehend finden sich entsprechende Hinweise zum Umgang mit der W-1 Waage, um sicherzustellen, dass sich diese immer in einem guten Zustand befindet:
- Die W-1 Waage keinesfalls in Flüssigkeiten eintauchen.
- An einem kühlen, trockenen Ort aufbewahren. Aufstellung in direkter Sonneneinstrahlung vermeiden.
- Nach Gebrauch mit einem feuchten Tuch reinigen. Vermeiden Sie, dass die Anzeige zerkratzt wird.

### **SOFTWARE-UPDATES**

Es ist wichtig, die W-1-Software upzudaten, um zu garantieren, dass Sie über die neuesten Verbesserungen und Fehlerbehebungen verfügen. Der W-1 sucht automatisch nach Software-Updates, wenn es mit dem **WLAN verbunden ist**. Folgen Sie den Anweisungen auf dem Bildschirm, um das Update abzuschließen, wenn eine neue Version verfügbar ist.

# **SPEZIFIKATIONEN**

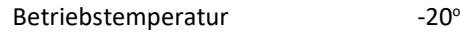

Umweltschutznorm IP67 Eingangsspannung 12 V DC

bis 50°C  $-5^{\circ}$  bis 120 $^{\circ}$ F Geschätzte Batterielaufzeit 16 Stunden bei 60 % Helligkeit 12 Stunden bei 60 % Helligkeit

### **ZULASSUNGEN UND NORMEN**

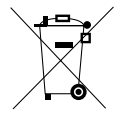

Dieses Symbol bedeutet, dass das betreffende Produkt, die Verpackung und insbesondere die Batterie nicht mit dem herkömmlichen Müll entsorgt werden darf. Es obliegt stattdessen Ihrer Verantwortung, ihre Abfallprodukte an einer dazu bestimmten Sammelstelle für die Wiederverwertung von elektrischen und elektronischen Geräten zu entsorgen. Die separate Sammlung und das Recycling Ihrer Geräte helfen dabei, die natürlichen Ressourcen zu erhalten und stellen sicher, dass das Gerät auf eine Weise recycelt wird, welche die menschliche Gesundheit und die Umwelt schützt. Weitere Informationen über die Entsorgung Ihrer Geräte für das Recycling erhalten Sie in der Recyclingbehörde Ihrer Stadt oder bei dem Händler, bei dem Sie das Produkt erworben haben.

**FCC** Dieses Gerät erfüllt die Anforderungen von Teil 15 der FCC-Vorschriften. Der Betrieb unterliegt den folgenden zwei Bedingungen: (1) Dieses Gerät darf keine schädlichen Störungen verursachen, und (2) dieses Gerät muss alle empfangenen Störungen akzeptieren, einschließlich Störungen, die einen unerwünschten Betrieb verursachen können.

> Dieses Gerät wurde getestet und entspricht den Bestimmungen für ein digitales Gerät der Klasse B gemäß Teil 15 der FCC-Vorschriften. Diese Grenzwerte wurden festgelegt, um in einer bewohnten Umgebung einen angemessenen Schutz vor schädlichen Interferenzen zu gewährleisten. Dieses Gerät erzeugt und verwendet Hochfrequenzenergie, die auch ausgestrahlt werden kann und die, wenn das Gerät nicht den Anweisungen entsprechend installiert und verwendet wird, auch Interferenzen, die Funkverbindungen beeinträchtigen können, verursachen kann. Interferenzen lassen sich allerdings in keiner Anlage ausschließen.

Wenn dieses Gerät Interferenzen verursacht, die den Radio- oder Fernsehempfang stören, was sich durch Aus- und Einschalten des Gerätes feststellen lässt, sollte der Anwender versuchen, das Auftreten der Interferenzen durch eine oder mehrere der folgenden Maßnahmen zu beseitigen:

- Neuausrichtung oder Verlegung der Empfangsantenne.
- Vergrößerung der Abschottung zwischen dem Gerät und dem Empfänger.
- Anschluss des Gerätes an einen Ausgang eines anderen Stromkreises als an den, an den der Empfänger angeschlossen ist.
- Konsultierung des Händlers oder eines qualifizierten Radio/TV-Technikers.

ACHTUNG: Änderungen oder Modifikationen ohne die ausdrückliche Genehmigung von Gallagher Group Unlimited können zum Verlust der Genehmigung des Anwenders zur Benutzung des Gerätes führen.

#### **Industrie Kanada**

Standard(s). Die Inbetriebnahme unterliegt folgenden zwei Bedingungen: (1) Dieses Gerät darf keine Funkstörungen verursachen, und

(2) dieses Gerät muss Störungen aufnehmen können, auch wenn sie unerwünschte Auswirkungen auf den Betrieb haben.

Dieses Gerät entspricht der Kanadischen Industrienorm für genehmigungsfreie(n) RSS-

Gemäß der Kanadischen Industrienorm darf dieser Funksender nur mit einer Antenne eines Typs und einer maximalen (oder geringeren) Verstärkung, die laut Kanadischer Industrienorm für diesen Sender zugelassen sind, arbeiten. Um eventuelle funktechnische Störungen bei anderen Nutzern zu reduzieren, sollten der Antennentyp und die Verstärkung so gewählt werden, dass die äquivalente isotrope Strahlungsleistung (EIRP) nicht größer ist, als für eine erfolgreiche Kommunikation notwendig.

Dieser Funksender (IC: 7369A-G0260X) ist laut Kanadischer Industrienorm zugelassen für den Betrieb mit nachstehend aufgeführten Antennentypen, mit der zulässigen Maximalverstärkung und der erforderlichen Antennenimpedanz für den jeweils angegebenen Antennentyp. Antennentypen, die nicht in dieser Liste aufgeführt sind, oder eine höhere Verstärkung haben, als für diesen Typ maximal zulässig, sind nachdrücklich nicht für die Verwendung mit diesem Gerät zugelassen. Antennentypen:

- BR600 Kleines Antennen-Paneel (G03121)
- BR1300 Großes Antennen-Paneel (G031424)
- Sheep Auto Drafter Antennen-Paneel (G05714)

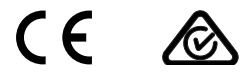

Die Bluetooth® Wortmarke und die Logos sind registrierte Handelsmarken der Bluetooth SIG, Inc. und jede Benutzung derartiger Marken durch die Gallagher Group unterliegt einem Lizenzvertrag. Andere Handelsmarken und Handelsnamen unterliegen den jeweiligen Eigentümern.

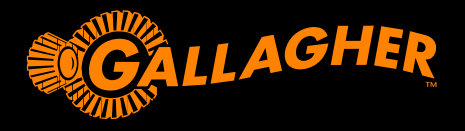

### **Manual del usuario** de la báscula Gallagher W-1 **W-1** MANUAL DEL USUARIO

Gracias por comprar la unidad de Balanza de Pesaje Gallagher W-1. La gama de sistemas de pesajes Gallagher es simple, duradera, innovadora y confiable.

### **OFERTA EXTRA**

Registre su producto en línea en **www.gallagherams.com** para extender su garantía **por 2 años de manera gratuita.**

# **CARACTERÍSTICAS DE LA BÁSCULA W-1**

- Pese animales mediante barras de carga con cable o inalámbricas
- Conecte lectores de EID para leer números identificativos electrónicos
- Registre sus notas sobre el animal y reciba alertas al volver a pesar al animal
- Consulte el aumento de peso del animal y los gráficos de distribución de peso
- Tome decisiones de selección según los datos identificativos o de peso del animal, lo que permite al operador abrir manualmente la puerta correspondiente
- Sincronice los datos del animal con la web y la app de Animal Performance y con otros dispositivos de pesaje para garantizar las copias de seguridad y la consistencia de los datos entre varios dispositivos

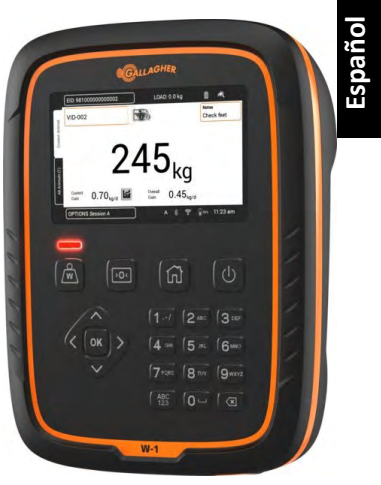

# **CONTENIDO**

La Balanza Gallagher W-1 contiene los siguientes artículos:

- Unidad de pesaje W-1
- Adaptador de CA de 110V 230V
- Cable de batería de 12V con clips de cocodrilo
- Soporte y accesorios de montaje

# **CARGA DE LA BATERÍA**

Para asegurar un rendimiento óptimo de la Balanza W-1, puede necesitar cargar la batería interna por hasta 16 horas antes del primer uso.

**Importante:** Si la W-1 estará almacenada por un período de tiempo prolongado. Para una duración óptima de la batería, almacene el W-1 al 50 % de su capacidad. **Cargue siempre la batería en interiors.**

1. Conecte el adaptador de corriente en la base de la unidad, enchufe la W-1 a una toma de corriente y **enciéndala**. El ícono de indicación de carga aparecerá en la pantalla.

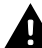

**Advertencia:** el adaptador de corriente está diseñado para uso en interiores solamente. No exponer a la lluvia ni a la humedad.

2. Cuando la carga muestre 100%, la W-1 está lista para su uso, con o sin el adaptador de corriente.

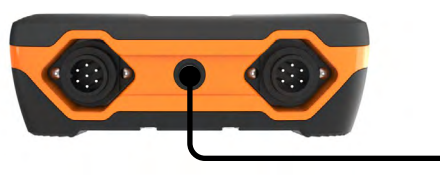

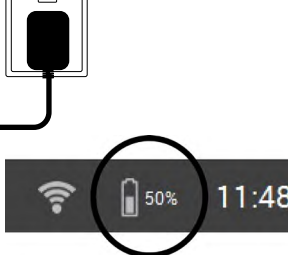

#### **Nota:**

- Cuando la Balanza W-1 esté en uso, el ícono de a batería estará visible y mostrará la carga restante.
- Si al utilizar la balanza, el nivel de carga es inferior al 10%, el ícono de la batería mostrará un contorno rojo intermitente. Usted dispondrá de alrededor de 30 minutos para completar la sesión de pesaje antes de volver a cargar el W-1.
- Si el nivel de carga es crítico, la unidad se apagará automáticamente.
- Para comprobar el tiempo de carga restante con la configuración actual,

desde la pantalla de inicio diríjase a **Ajustes > Acerca > Batería.**

• l Se mostrará el icono de error de la batería si la temperatura de la batería || es demasiado alta (más de +45 °C) o demasiado baja (menos de 0 °C). La balanza seguirá funcionando mientras esté enchufada, pero no se recargará correctamente hasta que se encuentre a temperatura ambiente.

### **Apagado Automático**

Si la Balanza W-1 está inactiva por más de 30 minutos se apagará automáticamente para conservar batería. Presione el botón de **Encendido** para volver a encender la unidad.

**Nota:** cuando el cargador de batería está conectado, el W-1 no se apagará después del período de inactividad. La pantalla permanecerá activa.

**Manual del usuario** de la báscula Gallagher W-1

# **FUNCIONES DE LA UNIDAD DE PESAJE W-1**

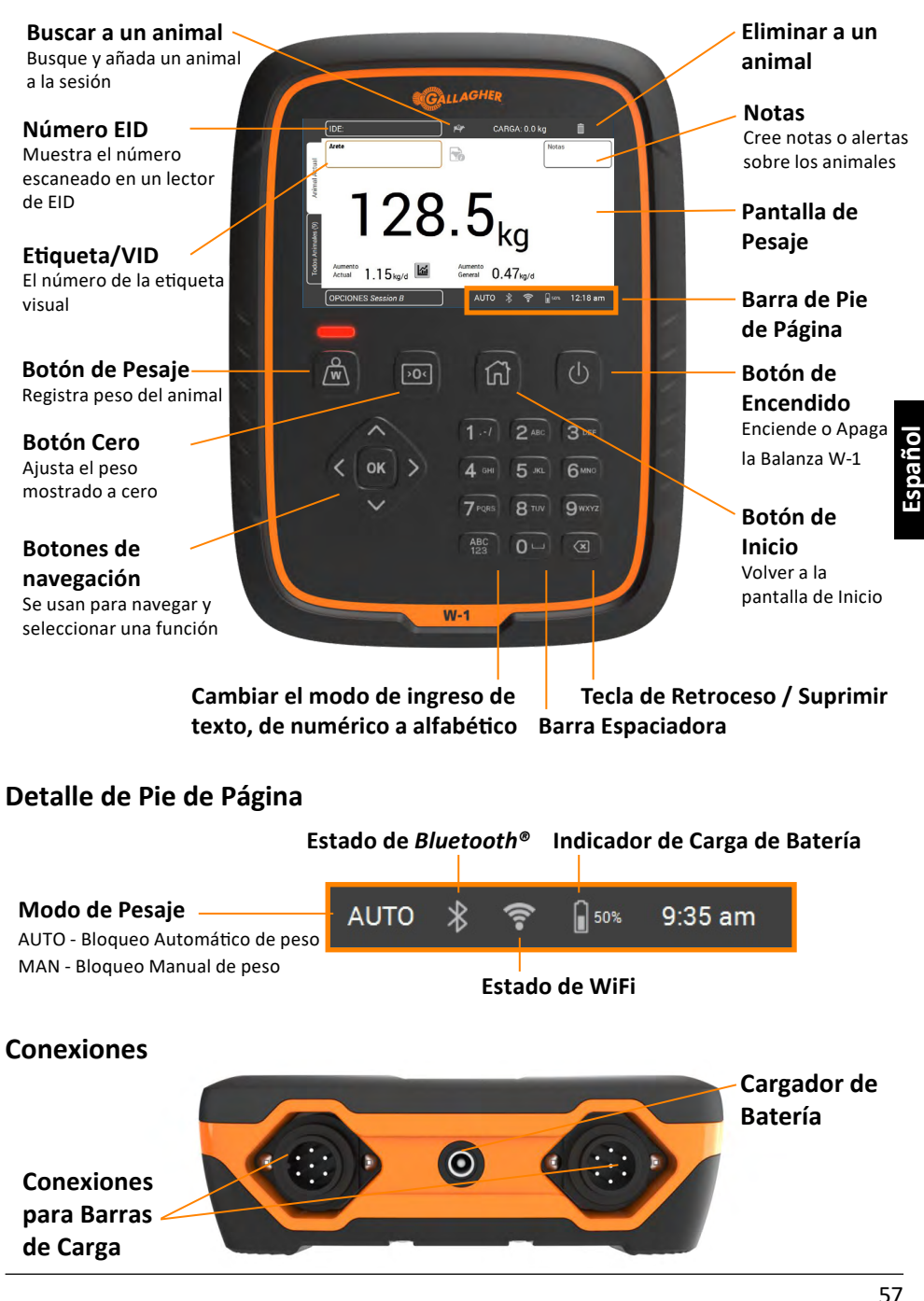

# **INSTALACIÓN**

### **Instalación de la Balanza W-1**

La W-1 se puede colocar sobre un tablero o montada utilizando el soporte incluido.

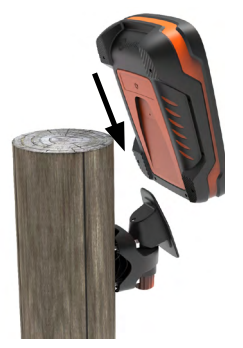

### **Instalación del soporte de Balanza**

El soporte puede montarse sobre una superficie plana vertical, sobre un poste cilíndrico, o un riel.

Para montar el soporte sobre una superficie plana vertical o un poste cilíndrico de madera, utilice los 4 tornillos auto perforantes incluidos con la unidad.

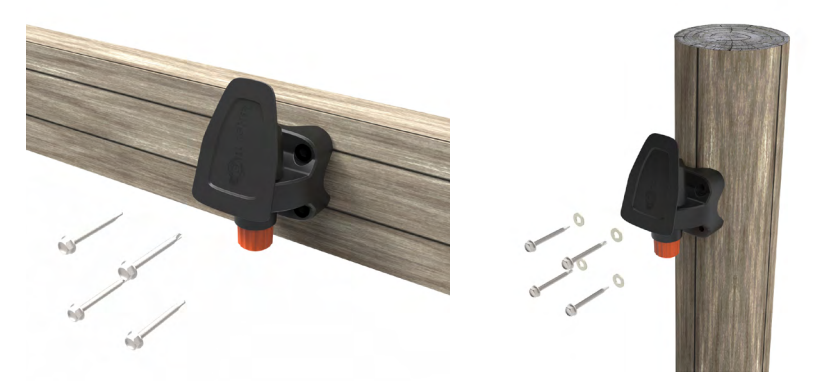

Para montar el soporte en una barra vertical u horizontal, utilice los pernos "U" incluidos con la unidad.

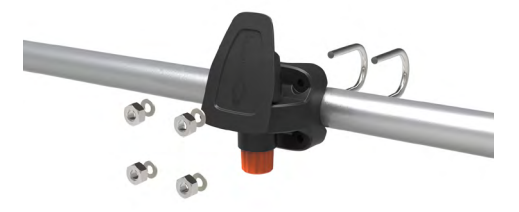

#### **Importante:**

No es recomendado montar la Balanza W-1 en la jaula de pesaje o en la rampa, ya que la interacción con la balanza puede perjudicar el rendimiento del pesaje.

### **Instalación de las barras de carga**

- 1. Seleccione un sitio de pesaje que proporcione una superficie sólida, nivelada y con buen drenaje.
- 2. Asegúrese que las barras de carga y la plataforma estén bien aseguradas y libres de obstrucciones.
- 3. Atornille las barras de carga a la placa de cemento o fíjelas con pernos incrustados en el cemento. Es importante que las barras de carga y la plataforma permanezcan niveladas sin ningún tipo de balanceo o torsión para evitar imprecisiones de pesaje.

**Nota:** Puede ser necesario utilizar cuñas en las barras de carga o la plataforma para asegurarse que no existan presiones de torsión. Los pesos deben ser distribuidos de manera uniforme sobre la parte superior de las barras de pesaje.

**4. Para barras de carga alámbricas:** Conecte los cables de las barras de carga a la W-1.

**Para barras de carga Inalámbricas:** La W-1 debe encontrarse dentro de los 8 a 10 metros de las barras de carga. Consulte las *Instrucciones de barras de carga Gallagher* para obtener mayor información sobre la instalación.

Un pitido indicará la conexión/desconexión correcta de las barras de carga.

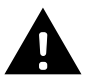

**ADVERTENCIA – No suelde las barras de carga ni ninguna estructura a la que estén unidas.** Las barras de carga contienen dispositivos electrónicos sensibles que pueden ser dañados por la soldadura. **Los daños causados por soldadura anularán la garantía.**

### **Posicione la W-1:**

- libre de la plataforma para asegurar que no interfiera con el flujo de animales durante el ciclo de pesaje
- con fácil acceso desde la barra de carga, si utiliza barras de carga con cables
- a fácil alcance del operador (para el pesaje manual)

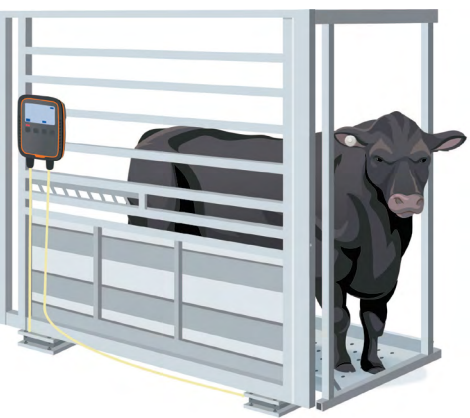

# **PRIMER USO DE LA BÁSCULA W-1**

Utilice los **botones de navegación** para moverse por las funciones de la báscula W-1. Pulse una tecla de la cruceta para ir hasta el campo que quiera. Para seleccionar un campo o introducir datos en el campo seleccionado, pulse el botón **Aceptar**. Si introduce texto en un campo, pulse el botón **Aceptar** cuando termine. La primera vez que encienda la Balanza W-1, se mostrará la pantalla de **Inicio – Primer Uso**.

Utilice los **botones de navegación** para elegir el idioma, la hora, la fecha y los campos de peso. Tras seleccionar el campo, pulse **Aceptar** para aplicar el cambio. Vaya hasta el botón **Guardar** y pulse **Aceptar** para guardar los cambios.

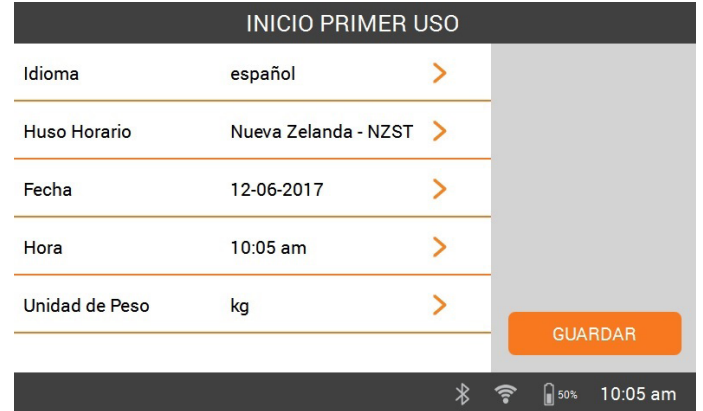

Para modificar cualquiera de estas opciones posteriormente, puede acceder a

través de **Ajustes** a la derecha de la pantalla de **Inicio**.

# **CONECTARSE A LA RED WIFI**

Conectarse a una red wifi permite que la báscula W-1 se comunique con dispositivos de datos. También permite sincronizar los datos del animal con la aplicación Animal Performance y garantiza que la báscula W-1 reciba las últimas actualizaciones de software.

- 1. Seleccione **Ajustes > Ajustes del dispositivo > Wi-Fi.**
- 2. Compruebe que la opción **Habilitar wifi** esté seleccionada.
- 3. Seleccione **Búsqueda**. La báscula W-1 buscará las redes disponibles.
- 4. Seleccione su **red wifi** y escriba la **contraseña de su wifi. Consejo:** puede ser útil **Mostrar** la contraseña mientras escribe. Pulse **Aceptar** para salir del campo de contraseña, vaya hasta el botón **Mostrar** y seleccione **Aceptar.** Vaya hasta el campo de contraseña y seleccione **Aceptar**  para introducir la contraseña.
- 5. Seleccione **Listo** y después **Conectar.**

## **CONECTAR EQUIPO A LA W-1**

### **Conectar a barras de carga inalámbricas**

- 1. En la báscula W-1, seleccione **Ajustes > Conexiones del equipo > Barras de carga > Inalámbricas.**
- 2. La báscula W-1 buscará las barras de carga. Cuando encuentre las barras de carga, selecciónelas en la lista y después seleccione **Conectar**. **Nota:** De acuerdo con las *Instrucciones de instalación de la barra de carga inalámbrica*, las barras de carga deben estar encendidas y dentro del rango para mostrarse en la lista de búsqueda.
- 3. El proceso de conexión durará hasta 30 segundos mientras se produce el enlace entre las barras de carga y la báscula W-1. Cuando finalice, seleccione **Listo**.
- 4. Pulse el botón **Inicio**.
- Esi se muestra un peso distinto, pulse el botón **Cero**. Aplique algo de peso a las barras para comprobar que la conexión funciona 5. Para crear una nueva sesión, seleccione **Nuevo**. El peso actual indicará 0,0 kg. barras para comprobar que la conexión funciona

**Nota:** Luego de 15 minutos de inactividad, las barras de carga inalámbricas se desconectarán mientras la W-1 pasa al modo de suspensión. Presione el botón **Encendido** y vaya a la pantalla Pesar para volver a conectar.

### **Conectar a un Lector de Identificación Electrónica**

El lector de EID se conecta a la báscula W-1 por Bluetooth®.

- 1. Encienda el Lector IDE.
- 2. Encienda la W-1.
- 3. En la W-1, seleccione **Ajustes > Conexiones del Equpo > Lector IDE**.

**Importante:** También puede conectarse a su W-1 iniciando una conexión Bluetooth® desde su lector. Una contraseña "0000"puede ser requerida para completar esta conexión.

Consulte el Manual del usuario del lector de EID para saber cómo se empareja el lector.

### **Dispositivo de datos**

Se pueden conectar dispositivos de terceros, como impresoras, para recibir información sobre el peso. Puede conectarse un dispositivo de datos por Bluetooth® o wifi.

- 1. Encienda el dispositivo de datos.
- 2. Encienda la báscula W-1.
- 3. En la báscula W-1, seleccione **Ajustes > Conexiones del equipo > Dispositivo de datos.**

# **COMENZAR UNA SESIÓN**

Cuando se recopila información sobre un animal, es registrado en una sesión. Cada acción, como por ejemplo pesaje, agrega un registro a la sesión actual.

**Nota:** Se recomienda abrir una nueva sesión para la actividad de un nuevo día o para un nuevo grupo de animales. Un animal no puede aparecer más de una vez en la misma sesión.

#### *Para comenzar una nueva sesión:*

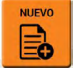

1. Desde la pantalla **Inicio**, seleccione **Nuevo** y pulse **Aceptar**. Se

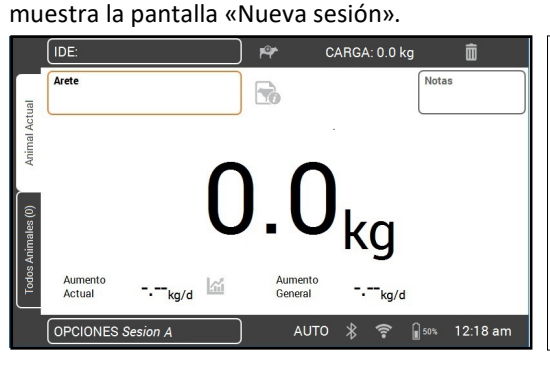

*Para personalizar la sesión:* seleccione el botón **Opciones** en la parte inferior izquierda de la pantalla. Aquí puede configurar el modo de pesaje, opciones del apartador y nombre de la sesión. Consulte las *["Opciones de Sesión" \(p](#page-62-0)  [63\)](#page-62-0)* para más información.

 $\mathcal{L}$ 

**Importante:** Antes del pesaje, se debe mostrar **0.0**. Si no es así, presione  $>0$ .

- 3. Cargue el animal en la plataforma.
- 4. Si es necesario, puede registrar el número de la etiqueta visual del animal o escanear una Etiqueta de Identificación Electrónica.
- 5. Si se pesa en **AUTO Bloqueo automático de peso**, la balanza se bloqueará en el peso y lo mantendrá en la pantalla hasta que el animal salga de la plataforma.

Si se pesa en **MAN** - **Bloqueo manual de peso**, primero debe presionar Pesar  $\sqrt{w}$ . Se fijará cuando el peso se estabilice.

6. Sacar al animal de la plataforma.

**Importante:** Si el peso mostrado no vuelve siempre a **0.0** después del pesaje, verifique si hay suciedad o estiércol en la plataforma. La Balanza W-1 puede volver a cero presionando el botón  $\triangleright$  0 <

#### **Notas:**

• Cuando el peso se bloquea, se emitirá un pitido (si está activado en la Configuración) y se muestra brevemente una luz roja por encima del botón de pesaje.

- Es posible añadir **Notas** tras haber el peso o introducido un número identificativo. Seleccione el campo **Notas** y pulse **Aceptar** para añadir una nueva nota. Pulse **Aceptar** para guardar la **Nota**. Para ver o editar una **Nota**, seleccione el campo **Notas** y pulse la flecha derecha para abrir la pantalla **Notas**.
- En ambos modos, puede volver a pesar un animal presionando **Pesar** después de un bloqueo de pesaje exitoso.
- Por defecto, la balanza automáticamente se pondrá en cero si han quedado desechos en la plataforma entre 2-5kg, dependiendo de la capacidad de las barras de cargas. Esto puede ser modificado en la configuración de la barra de carga conectada.

### <span id="page-62-0"></span>**Opciones de Sesión**

El menú de Opciones de Sesión es utilizado para ajustar la configuración de la sesión actual.

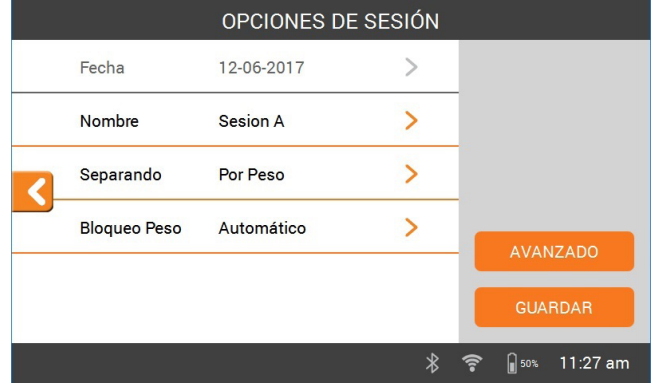

- 1. Desde esta pantalla, puede cambiar el nombre de la sesión, activar o desactivar el apartado, cambiar el modo de bloqueo de peso y configurar ajustes **Avanzados**.
- 2. Seleccione **Guardar** para guardar los cambios.

### **Selección**

Los animales pueden seleccionarse en grupos según su peso, ganancia de peso actual, ganancia de peso total o una lista predefinida de números identificativos.

Seleccione una opción de selección en el menú «Opciones de sesión»

- 1. Puede seleccionar por peso, aumento de peso actual o aumento de peso total.
	- Escriba el número de grupos de selección en la sesión y seleccione **Siguiente**.
	- Cambie los rangos de peso, nombres de grupo o números de puerta asignados.
	- Seleccione **Listo** y **Guardar** para guardar las opciones de sesión
- 2. Seleccionar por lista (número identificativo del animal)
	- Escriba el número de grupos de selección en la sesión y seleccione **Siguiente**.
	- Se muestran las listas de selección que se hayan cargado anteriormente a la báscula. **Seleccione** la lista de selección que prefiera. **Nota**: la lista de selección se crea en el software Animal Performance y se sincroniza con la báscula. Consulte ["Transferir datos de sesión" \(p 66\)](#page-65-0).
	- **• Guarde** las opciones de la sesión.

Durante la sesión se mostrará el número de puerta y el grupo en la esquina superior derecha de la pantalla de pesaje. Para anular la selección, vaya hasta el cuadro «Grupo de selección» y pulse **Aceptar** para cambiar la decisión. Abra manualmente la puerta designada.

# **VER INFORMACIÓN DE ANIMALES**

La información recopilada durante una sesión puede ser vista desde la pantalla de Peso de la sesión.

Para ver información sobre CARGA: 0.0 kg **todos los animales** en la Estadísticas sesión Animales sesión; Mínimo Mávimo **Promedio Actual Gen** Total Cuenta **A** kg ka/d ka/d kg kg kg Utilice las flechas de TODO ANIMAL  $71$ 381 574  $466.7$ 1.39  $0.53$ 33136 CEBARA CRUPOS navegación para seleccionar 1. Grupo 1  $24$ 381 449 421.8  $1.42$  $0.51$ 10122 **Todos los animales** y pulse 2. Grupo 2  $33$ 451 499 471.5 1.24 0.53 15560 **Aceptar**, 3. Grupo 3  $\overline{14}$  $500$ **674 ACCA**  $1.60$  $0.57$ 7454 4 Otms  $\overline{0}$  $\Omega$ Seleccione Estadísticas sesión OPCIONES Session A **AUTO**  $\ast$  $\bigcap$  50% 12:09 am  $\boldsymbol{\mathsf{x}}$ **DISTRIBUCIÓN DE PESO** 

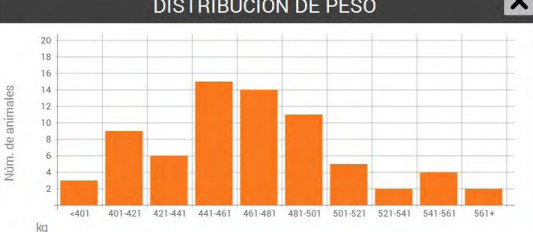

**Español**

Para ver información sobre un **animal específico** pesado;

Seleccione **La** para ver el rango de peso de los

Seleccione **Animales** 

animales.

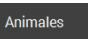

Seleccione el VID de un animal para ver dicho animal en la pantalla de **Pesaje**.

Seleccione **[200**] para ver el historial de peso del animal seleccionado, desde la pantalla de **Pesaje**.

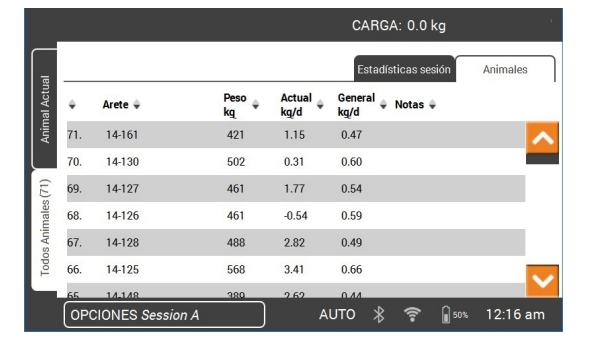

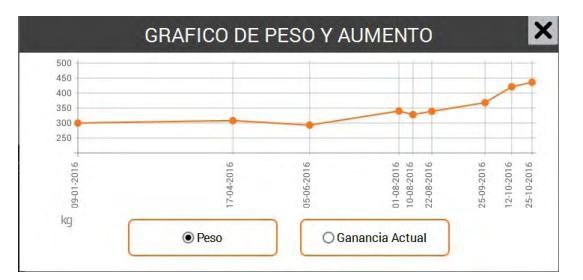

# <span id="page-65-0"></span>**TRANSFERIR DATOS DE SESIÓN**

Sincronizar permite obtener datos y enviarlos a varios dispositivos de la granja que se conectan a la aplicación Animal Performance a través un servidor en la nube.

Descargue la aplicación Gallagher Animal Performance desde Google Play o la App Store.

**Google Play** 

### **App Store**

De ser necesario, siga las instrucciones y cree una cuenta en Gallagher.

• Asegúrese de que el wifi esté conectado y en la W-1, seleccione el icono Sincronizar en la pantalla de inicio.

**Aviso:** La primera vez que sincronice datos desde la W-1 se le solicitará que introduzca sus credenciales de registro en la balanza.

• El proceso de sincronización comenzará automáticamente y se actualizarán las posibles diferencias de los datos de sesión y de los animales en la W-1 o en la aplicación Gallagher Animal Performance.

Después de la sincronización, aparecerán los mismos datos en la W-1 y en Animal Performance.

• Para revisar los datos de sus animales, abra la aplicación móvil Gallagher Animal Performance y sincronice sus datos o bien inicie sesión en la aplicación web Gallagher Animal Performance:

<https://am.app.gallagher.com/amc/dashboard>

# **CUIDADO Y MANTENIMIENTO**

La W-1 es un producto resistente y confiable diseñado para su uso en entornos ganaderos típicos. Un cuidado y mantenimiento apropiado puede prolongar su vida útil.

A continuación encontrará una lista de guías para mantener su W-1 en buen estado:

- No sumerja la W-1 en líquido.
- Almacenar en un lugar fresco y seco. Evite guardar a la luz directa del sol
- Después de usar, limpie con un paño húmedo. Tenga cuidado de no rayar la pantalla.

# **ACTUALIZACIONES DE SOFTWARE**

Es importante actualizar el software del W-1 para asegurarse de tener las últimas mejoras y correcciones de errores. El W-1 buscará automáticamente actualizaciones de software cuando el **wifi esté conectado**. Si hay una nueva versión disponible, siga las instrucciones en pantalla para completar la actualización.

# **ESPECIFICACIONES**

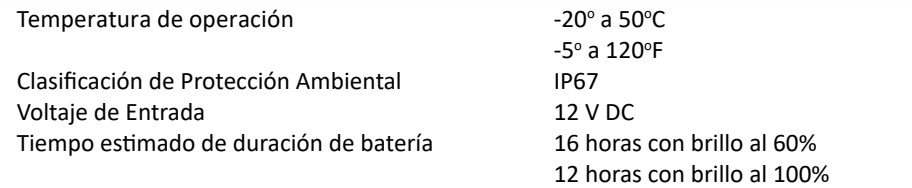

# **APROBACIONES Y ESTÁNDARES**

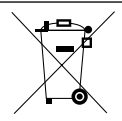

#### **Desecho de componentes y equipos electrónicos.**

Este símbolo en el producto o en su envase indica que este producto no puede ser desechado con otros residuos. Es su responsabilidad desechar este producto en un punto de recolección para el reciclado de equipos electrónicos. La colección separada y reciclaje de su equipo desechado ayudara a conservar los recursos naturales y asegurar que es reciclado de una manera que proteja la salud y el medio ambiente. Para mayor información sobre donde puede desechar su equipo para reciclaje, por favor contacte a su centro de reciclado local o al distribuidor en donde usted compro el equipo.

**FCC Comisión Federal de Comunicaciones (CFC)** Este dispositivo cumple con la sección 15 de las normas de la FCC. Su funcionamiento está sujeto a las dos condiciones siguientes: (1) este dispositivo no debe causar interferencias perjudiciales y (2) este dispositivo debe aceptar cualquier interferencia recibida, incluyendo las que puedan causar un funcionamiento inadecuado.

> Este equipo ha sido testeado y se encontró que cumple con los límites para un dispositivo digital Clase B, de acuerdo a la parte 15 de las reglas de FCC. Estos límites están diseñados para proveer de una protección razonable en contra de la interferencia dañina en una instalación residencial. Este equipo genera, usa y puede irradiar energía de radio frecuencia y, si no es instalado y usado de acuerdo con las instrucciones puede causar interferencia dañina a la radio comunicación. Sin embargo, no se garantiza que interferencia no vaya a ocurrir en una instalación particular.

> Si el equipo causa interferencia dañina a la recepción de radio o televisión, lo que puede ser determinado encendiendo y apagando el equipo, se le aconseja al usuario tratar de corregir interferencia siguiendo una o más de las siguientes medidas:

- Reorientar o reubicar la antena receptora.
- Aumentar la distancia entre el equipo y el receptor.
- Conectar el equipo a un enchufe con circuito diferente al cual el receptor está conectado.
- Consultar al distribuidor o a un técnico con experiencia en radio/TV para su ayuda.

**CUIDADO:** Cambios o modificaciones no aprobadas expresamente por El Grupo Gallagher Limitada podrían anular la autoridad del usuario para operar el equipo.

**Industria Canadiense** Este dispositivo cumple con las normas RSS para equipos de radiocomunicación sin licencia de Industry Canada. La operación está sujeta a las siguientes dos condiciones: (1) este dispositivo no debería causar interferencias, y (2) este dispositivo puede aceptar interferencia, incluyendo interferencia que puede causar una operación indeseada del dispositivo. Bajo las regulaciones de la Industria Canadiense, este radio transmisor solo debe operar utilizando una antena de un tipo máximo (o menor) de la ganancia aprobada por la industria Canadiense. Para reducir una interferencia radial potencial para otros usuarios, el tipo de

antena y su ganancia debe ser elegido para que su poder isotrópico irradiado no sea más del necesario para una comunicación exitosa.

Este radio transmisor (IC: 7369ª-G0260X) ha sido aprobado por la Industria Canadiense para operar con los tipos de antenas detallados más abajo, con un máximo de ganancia permitido e impedancia de antena requerido para cada tipo de antena indicado. Esta estrictamente prohibido utilizar con este dispositivo tipos de antenas que no estén en la lista más abajo y que tengan una ganancia mayor a la indicada para estos tipos de antenas.

- Tipos de Antenas:
- BR600 Panel Antena Pequeño (G03121)
- BR1300 Panel Antena Grande (G031424)
- Panel Antena Apartador Ovino Automático (G05714)

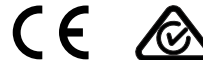

Los logotipos y la marca denominativa Bluetooth® son marcas registradas de Bluetooth SIG, Inc. y Gallagher Group los usa en virtud de una licencia. Otras marcas y nombres comerciales pertenecen a sus respectivos propietarios.

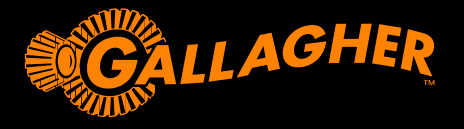

## **W-1** MANUAL DO USUÁRIO

Obrigado por adquirir o conjunto de W-1 Gallagher. A série de sistemas de pesagem da Gallagheré simples, resistente, inovadora e confiável.

### **OFERTA DE BÔNUS**

Registre seu produto on-line em **www.gallagherams.com** para **estender sua garantia para dois anos gratuitamente.**

### **RECURSOS DA W-1**

- Pese animais usando barras de carga com ou sem fio
- Conecte os leitores EID para capturar IDs eletrônicos
- Registre anotações de animais e receba alertas quando o animal for pesado em seguida
- Visualize os gráficos de distribuição e ganho de peso no Animal Performance
- Crie decisões de divisão em grupos com base em dados de peso ou IDs dos animais, permitindo que um operador abra manualmente o portão apropriado
- Sincronize os dados de animais com o aplicativo móvel e o site Animal Performance, bem como em outros dispositivos de pesagem, assegurando que todos os dados sejam consistentes entre dispositivos e tenham um backup

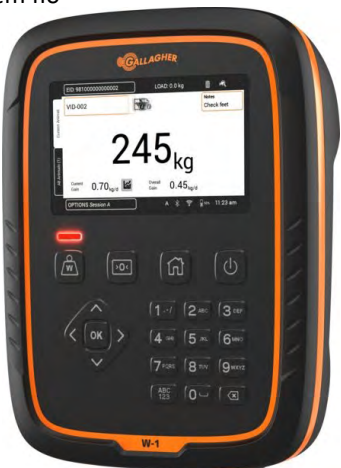

## **CONTENIDO**

A caixa Gallagher W-1 contém:

- Unidade de pesagem W-1
- Adaptador CA de 110V 220V
- Cabo de bateria de 12V com clipes de jacaré
- Suporte de montagem e ferragens de montagem

### **CARREGANDO A BATERIA**

Para garantir o melhor desempenho do W-1, a bateria interna pode precisar ser carregada até 16 horas antes da primeira utilização.

**Importante:** Se o W-1 for armazenado por um período prolongado, este deve estar num local fresco e seco. Para obter uma vida útil ideal para a bateria, armazene W-1 a 50% de capacidade.

**Carregue sempre a bateria dentro de casa.**

1. Conecte o adaptador de energia na base da unidade e conecte o W-1 a uma tomada elétrica e **ligue**. O ícone de carregamento será exibido na tela.

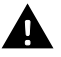

**Aviso:** O adaptador de energia destina-se apenas a uso interno. Não exponha a chuva ou umidade.

2. Quando a carga mostra 100%, o W-1 está pronto para usar com ou sem o adaptador de alimentação.

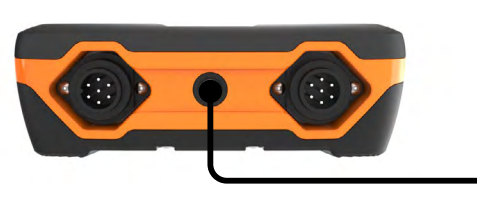

#### **Nota:**

- Quando o W-1 estiver em uso, o ícone da bateria Irá mostrar e mostrar a carga restante.
- Quando utilizar a balança eo nível de carga cair abaixo de 10%, o ícone da bateria piscará com um contorno vermelho. Você terá cerca de 30 minutos para completar a sessão de pesagem antes do W-1 ter que ser cobrado.
- Quando o nível de carga se torna crítico, a unidade desliga-se.
- Para verificar o tempo de execução restante nas configurações atuais, na tela inicial, vá para **Ajustes > Sobre > Bateria**.
- l O ícone de erro da bateria será exibido se a bateria estiver muito quente (acima de +45 °C) ou muito fria (abaixo de 0 °C). A balança continuará a funcionar enquanto estiver ligada, mas só voltará a carregar corretamente quando à temperatura ambiente.

### **Desligamento Automático**

Quando o W-1 é deixado ocioso por mais de 30 minutos ele será desligado automaticamente para preservar a bateria. Pressione o botão **Liga / Desliga** para ligar a unidade novamente.

**Nota:** Quando o carregador de bateria estiver conectado, o W-1 não será desligado após o período de inatividade. A tela permanecerá ativa.

 $11 - 48$ 

### **ENTENDENDO A UNIDADE DE PESAGEM W-1**

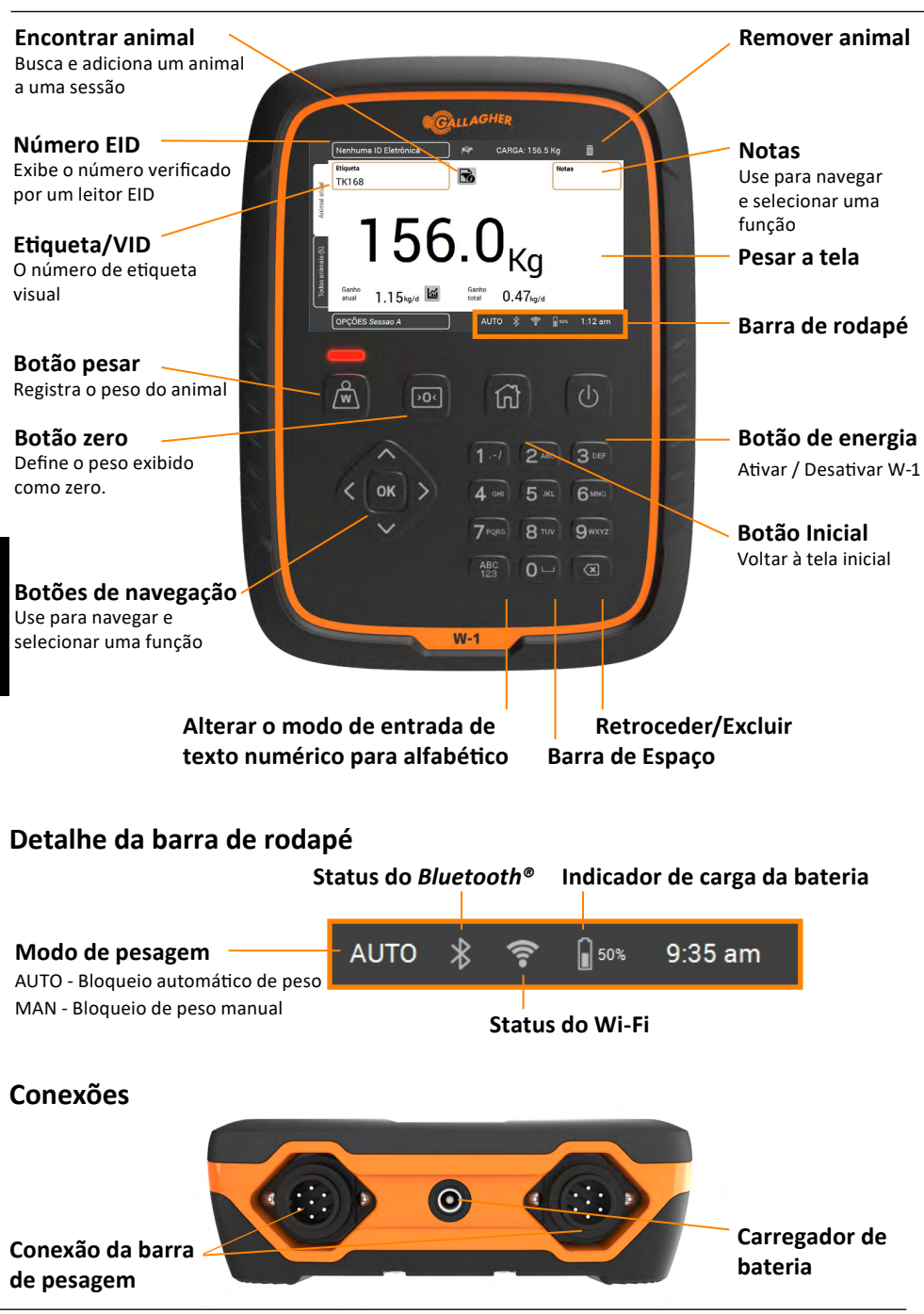

# **INSTALAÇÃO**

### **Instalação do W-1**

O W-1 pode ser colocado sobre uma mesa ou montado no suporte fornecido.

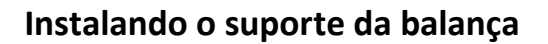

O suporte pode ser montado em uma superfície plana vertical, em um poste redondo ou um trilho.

Para montar o suporte em uma superfície vertical plana, ou um poste redondo de madeira, use os parafusos 4 x tek incluídos junto com a unidade.

Para montar o suporte em uma barra vertical ou horizon-tal, use os parafusos 'U' incluídos com a unidade.

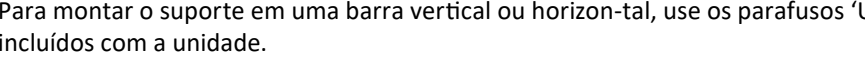

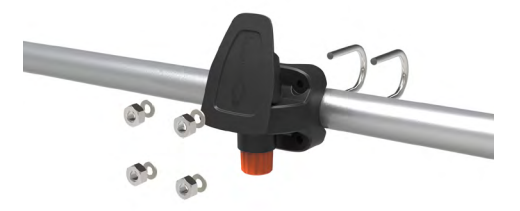

#### **Importante:**

Não é recomendado montar o suporte W-1 na caixa de pesagem ou na calha, pois a interação com a balança pode prejudicar o desempenho da pesagem.

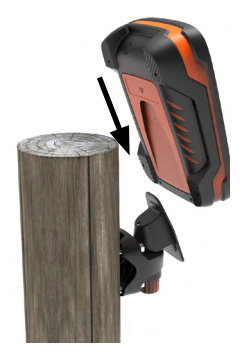

### **Instalando as barras de pesagem**

- 1. Selecione um local de pesagem que forneça uma superfície sólida, nivelada e bem drenada.
- 2. Certifique-se de que as barras de carga e a plataforma estejam bem protegidas e livres de obstruções.
- 3. Aparafuse as barras de pesagem ao bloco de concreto ou posicione-as em pinos colocados no concreto. É importante que as barras de carga ea plataforma fiquem planas sem qualquer balanço ou torção para evitar imprecisões de pesagem.

**Nota:** Pode ser necessário calçar as barras de carga ou a plataforma para garantir que não haja pressões de torção dentro da plataforma. Os pesos devem ser uniformemente distribuídos por cima das barras de pesagem.

**4. Para as barras de carga com fio:** Conecte os cabos da barra de pesagem ao W-1.

**Para barras de pesagem sem fio:** O W-1 deve estar de 8 a 10 m das barras de pesagem. Consulte as *Instruções das barras de pesagem da Gallaghe*r para obter mais informações sobre a instalação.

Um beep indicará uma ação de ligar/desligar bem sucedida das barras de carga.

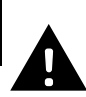

**AVISO - Não soldar as barras de carga ou qualquer estrutura à qual estejam ligadas.** As barras de pesagem contêm dispositivos eletrônicos sensíveis que serão danificados por soldagem**. Os danos causados pela soldagem anularão a garantia.**

### **Posicione o W-1:**

- afastar-se da plataforma para garantir que não interfira com o fluxo de animais durante o ciclo de pesagem
- com o fácil acesso dos cabos da barra de carga, se estiver usando barras de carga com fio
- ao alcance do operador (para pesagem manual).

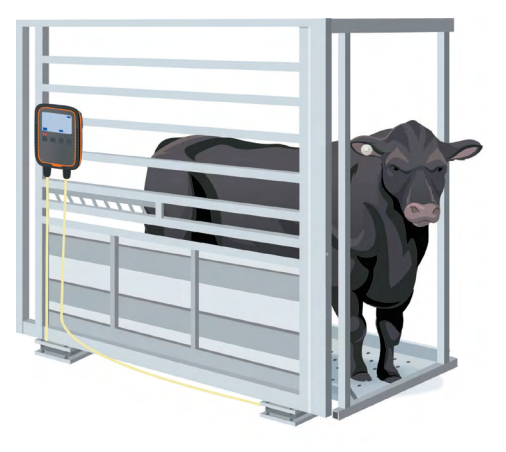
### **PRIMEIRO USO DA W-1**

Para navegar pela W-1, use os **botões de navegação**. Pressione uma tecla de seta para navegar até o campo desejado. Para selecionar um campo ou inserir dados em um campo de destaque, pressione o botão **OK**. Se inserir o texto em um campo, pressione o botão **OK** quando terminar.

A primeira vez que o W-1 for ligado, será exibido **Tela Inicial Primeira Hora**.

Use os botões de navegação para escolher os campos de idioma, hora, data e peso conforme necessário. Assim que o campo for destacado, pressione **OK** para aplicar a alteração. Navegue até o botão **Salvar** e pressione **OK** para salvar as alterações.

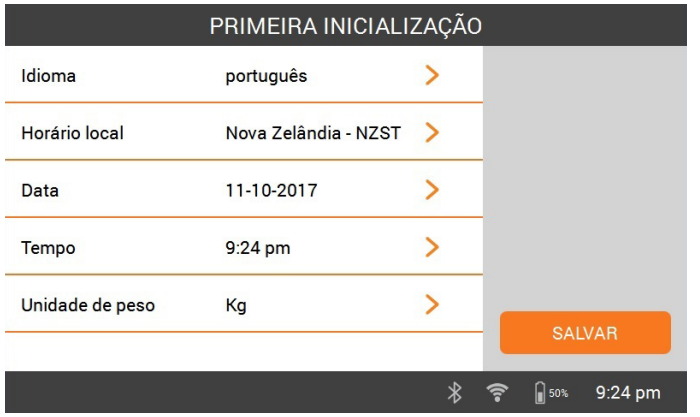

Para alterar qualquer uma dessas **configurações** mais tarde, elas podem ser acessadas através de Ajustes à direita da tela **inicial**.

### **CONECTANDO AO WI-FI**

Conectar ao Wi-Fi na W-1 permite a comunicação com dispositivos de dados. Também permite a sincronização dos dados de animais ao aplicativo Animal Performance e garante que a W-1 receba as atualizações de software mais recentes.

- 1. Selecione **Configurações > Ajustes do dispositivo > Wi-Fi.**
- 2. Certifique-se de que a opção **Habilitar Wi-Fi** esteja selecionada.
- 3. Selecione **Buscar**. A W-1 buscará as redes disponíveis.
- 4. Selecione sua **rede Wi-Fi** e digite a **senha do Wi-Fi**. Dica: é extremamente útil **Mostrar** a senha ao digitar. Pressione **OK** para sair do campo de senha para navegar até o botão **Mostrar** e selecione **OK**. Navegue até o campo de senha e selecione **OK** para digitar a senha.
- 5. Selecione **Feito** e **Conectar.**

### **CONECTANDO O EQUIPAMENTO AO W-1**

#### **Como conectar as barras de pesagem sem fio**

- 1. Na W-1, selecione **Configurações > Conexões do equipamento > Barras de carga > Sem fio.**
- 2. A W-1 procurará as barras de carga. Quando as barras de carga forem localizadas, selecione-as na lista e clique em **Conectar.**

**Observação:** de acordo com as *Instruções de instalação da barras de pesagem sem fio*, suas barras devem estar ligadas e dentro do alcance para serem exibidas na lista.

- 3. O processo de conexão levará cerca de 30 segundos enquanto ocorre o emparelhamento entre as barras de carga e a W-1. Uma vez terminado, selecione **Concluído**.
- 4. Pressione o botão **Início**.
- 5. Crie uma nova sessão selecionando **Novo**. O peso atual será exibido como 0,0 kg. Se não for 0,0, pressione o botão **Zero**. Coloque algum peso nas barras para confirmar que a conexão está funcionando.

**Observação:** Após 15 minutos de inatividade, as barras de pesagem sem fio serão desconectadas quando o W-1 entrar no modo de repouso. Pressione o botão **Power** e vá para a tela Pesar para reconectar.

#### **Conectar a um leitor ID E**

O Leitor EID se conecta à W-1 via Bluetooth®.

- 1. Ligue o Leitor ID E.
- 2. Ligue o W-1.
- 3. No W-1, toque em **Ajustes > Conexões do Equipamentos > Leitor de ID E**.

**Importante:** Você também pode se conectar ao seu W-1 iniciando uma conexão por Bluetooth® a partir do seu leitor. Uma senha de "0000" pode ser necessária para concluir esta conexão.

Refer to the *EID Reader User Manual* for further information on pairing the reader.

#### **Dispositivo de dados**

Dispositivos de terceiros, como impressoras, podem ser conectados para receber informações de peso. Um dispositivo de dados pode ser conectado por Bluetooth® ou Wi-Fi.

- 1. Ligue o dispositivo de dados.
- 2. Ligue a W-1.
- 3. Na W-1, selecione **Configurações > Conexões do equipamento > Dispositivo de dados**

### **COMEÇAR UMA SESSÃO**

Quando você coletar informações sobre um animal, ele é gravado em uma sessão. Cada evento, como pesagem, adiciona um registro à sessão atual.

**Nota:** Recomenda-se que uma nova sessão seja aberta para a atividade de um novo dia ou para um novo grupo de animais. Um animal não pode aparecer na mesma sessão mais de uma vez.

#### *Para iniciar uma nova sessão:*

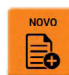

1. Na tela de Início, selecione **Novo e ED** e pressione **OK**. A tela de Nova

sessão é exibida.

**Nota:** Antes da pesagem, deve ser indicado **0,0**. Se não, pressione > 0

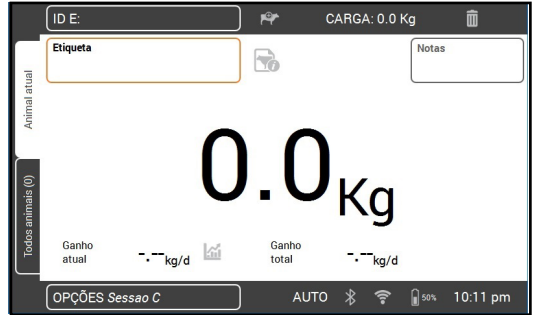

*Para personalizar a sessão:*  selecione o botão **Opções** no canto inferior esquerdo da tela. Aqui você pode configurar o modo de pesagem, opções de desenho e nome para a sessão. Consulte *["Opções de Seção"](#page-75-0)  [\(p 76\)](#page-75-0)* para obter mais informações.

- 2. Coloque o animal na plataforma.
- 3. Se necessário, você pode gravar o Número de Marca Visual do animal ou digitalizar um ID Eletrônico.
- 4. Se pesa em **AUTO Bloqueio automático** do peso, a balança bloqueia o peso e mantém-na na tela até que o animal saia da plataforma.

Se pesar **MAN - Bloqueio de peso manual**, deve primeiro pressionar **Pesar** . Quando o peso se torna estável, ele irá travar.

5. Retire o animal da plataforma.

**Importante:** Se o peso exibido não retornar sempre a **0,0** após a pesagem, verifique se há sujeira ou estrume que possa ter sido deixado na plataforma. O W-1 pode ser re-zerado pressionando  $\rightarrow$  0

#### **Notas:**

- Quando o peso trava, haverá um sinal sonoro (se ativado em Ajustes) e uma luz vermelha acima do botão Pesar será exibida brevemente.
- As **Nota** poderão ser inseridas uma vez que o peso é determinado ou um ID é inserido. Destaque o campo de **Nota** e pressione **OK** para inserir uma nova nota. Pressione **OK** para salvar a Nota. Para exibir ou editar uma **Nota** existente, destaque o campo **Nota** e pressione a seta direita para abrir a tela **Nota**.
- Em qualquer modo, você pode pesar novamente um animal pressionando **Pesar**  $\sqrt{\mathbf{w}}$  após um bloqueio de peso bem-sucedido.

• Por padrão, a escala irá automaticamente zerar quaisquer detritos deixados na plataforma entre 2-5kg dependendo da capacidade da sua barra de pesagem. Isso pode ser alterado nas configurações da barra de carga conectada.

### <span id="page-75-0"></span>**Opções de Seção**

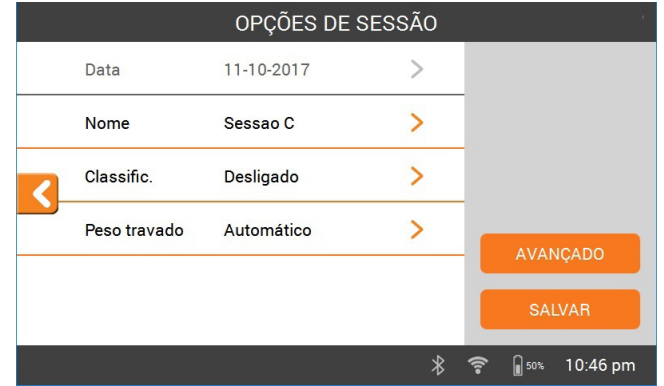

O menu Opções de sessões é usado para configurar as configurações da sessão atual.

- 1. Nesta tela você pode alterar o nome da sessão, ativar ou desativar a elaboração, alterar o modo de bloqueio de peso e configurar as configurações **avançadas**.
- 2. Selecione **Salvar** para manter as alterações.

### **Classific**

Os animais podem ser divididos em grupos com base em seu peso, ganho de peso atual, ganho de peso geral ou divididos por uma lista predefinida de IDs de animais. No menu Opções de sessões, selecione uma opção de divisão em grupos.

- 1. Para dividir em grupos por: Peso, Ganho de peso atual, Ganho de peso geral
	- Insira o número de divisão de grupos na sessão e selecione **Próximo**.
	- Altere as faixas de peso atribuídas, nomes de grupo ou números de portão.
	- Selecione **Feito** e **Salvar** para salvar as opções de Sessão.
- 2. Para dividir em grupos por lista (P/lista Animal ID)
	- Insira o número de divisão de grupos na sessão e selecione **Próximo.**
	- As listas de divisão em grupos carregadas anteriormente na balança são exibidas. **Selecione** a lista de divisão em grupos apropriada. Observação: a lista de divisão em grupos é criada no software Animal Performance e sincronizada com a balança. Consulte: ["Dados da sessão de](#page-77-0)  [transferência" \(p 78\)](#page-77-0).
	- Selecione **Salvar** para salvar as opções de Sessão.

Durante a sessão, o número do portão e o grupo serão exibidos no canto superior direito da tela de pesagem. Para anular as decisões de divisão em grupos, navegue até a caixa de Divisão em grupos e pressione **OK** para alterar a decisão. Abra manualmente o portão indicado.

# **VER INFORMAÇÕES DO ANIMAL**

As informações coletadas durante uma sessão podem ser visualizadas na tela Pesar da sessão.

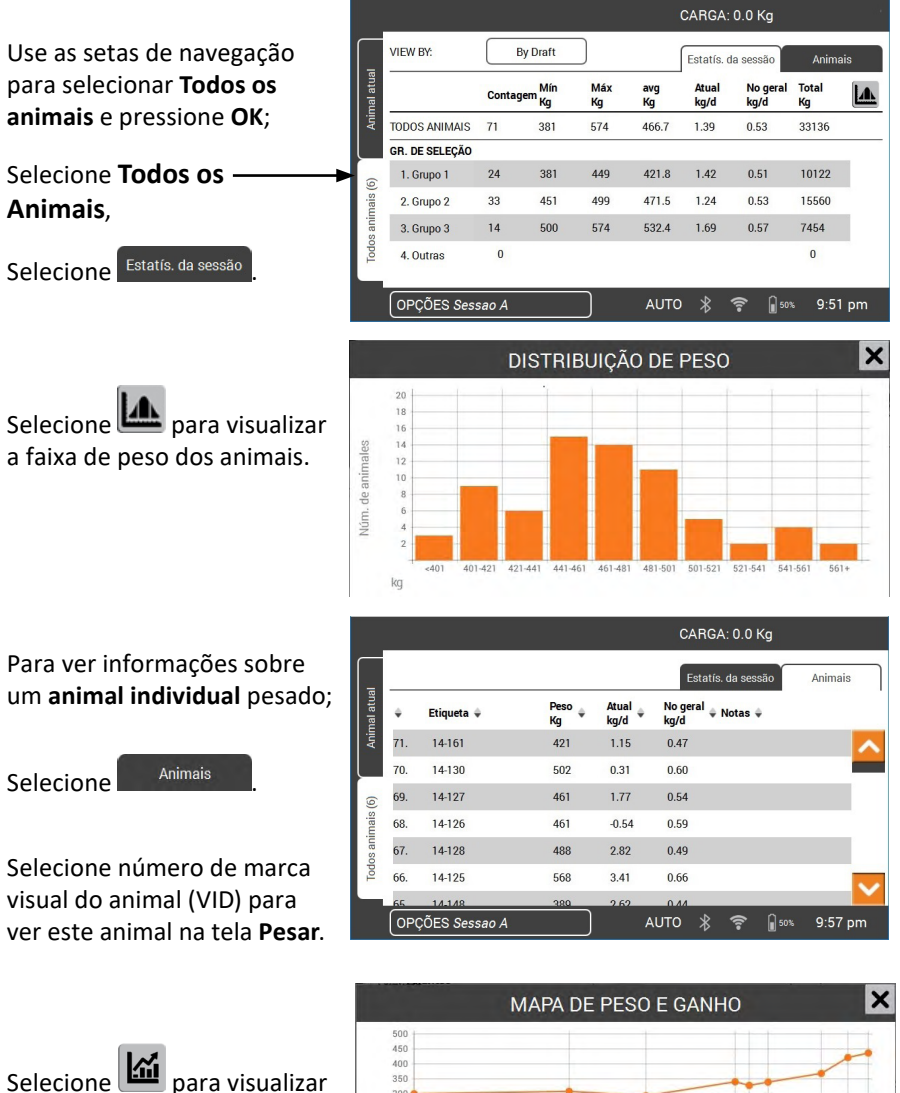

o histórico de pesos para o animal selecionado, na tela **Pesar**.

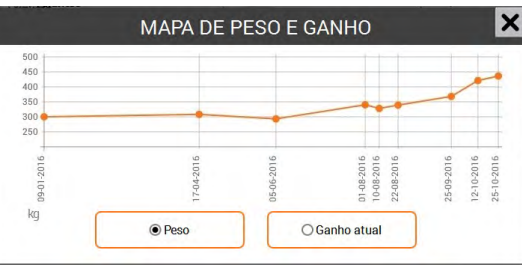

# <span id="page-77-0"></span>**DADOS DA SESSÃO DE TRANSFERÊNCIA**

A sincronização permite que os dados sejam coletados e enviados para vários dispositivos em sua fazenda que se conectam ao aplicativo Animal Performance através de um servidor na nuvem.

Transfira a aplicação Gallagher Animal Performance no Google Play ou na App Store.

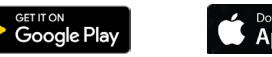

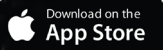

Se necessário, siga as instruções e crie uma conta Gallagher.

• Certifique-se de que o Wi-Fi está ligado e no W-1, selecione ícone **Sincronizar**  $\bigodot$  no ecrã principal.

**Nota:** a primeira vez que sincronizar os dados do W-1, será solicitado

que insira as suas credenciais de registo na balança.

• O processo de sincronização começará automaticamente e quaisquer alterações nos dados da sessão e do animal no W-1 ou na Gallagher Animal Performance serão atualizadas.

Após a sincronização, os mesmos dados ficarão registados no W-1 e na Animal Performance.

• Para visualizar os dados do seu animal, abra a aplicação móvel Gallagher Animal Performance e sincronize os seus dados ou inicie sessão na aplicação da Web Gallagher Animal Performance:

<https://am.app.gallagher.com/amc/dashboard>

# **CUIDADOS E MANUTENÇÃO**

O W-1 da Gallagher é um produto resistente e confiável, desenvolvido para uso em típicos ambientes pecuários. Cuidados e manutenções adequados podem estender a vida útil do W-1.

Abaixo estão listadas instruções para manter o Leitor em boas condições.

- Não submergir o W-1 em nenhum líquido.
- Armazene o W-1 em um local seco e fresco (10 a 30°C) e longe da luz solar.
- Após o uso, limpe com um pano úmido. Cuidado para não arranhar a tela.

### **ATUALIZAÇÕES DE SOFTWARE**

É importante atualizar o software W-1 para garantir que tem os últimos melhoramentos e correções de erros. O W-1 procurará automaticamente atualizações de software quando **o Wi-Fi estiver ligado**. Se estiver disponível uma nova versão, siga as instruções que aparecem no ecrã para completar a atualização.

### **ESPECIFICAÇÕES**

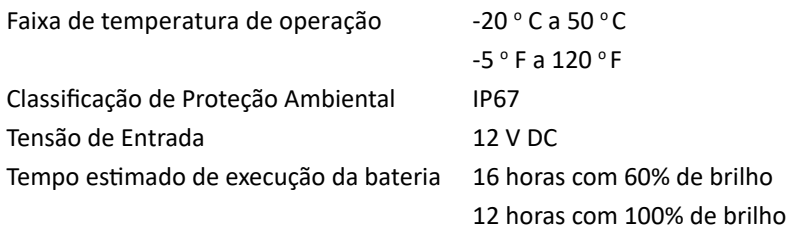

# **APROVAÇÕES E PADRÕES**

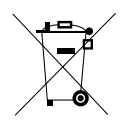

#### **Descarte de Equipamentos Elétricos e Eletrônicos**

Este símbolo no produto ou na sua embalagem indica que este produto não deve ser descartado junto com outros resíduos. Em vez disso, é de sua responsabilidade descartar o equipamento rejeitado entregando-o a um ponto de coleta para a reciclagem de resíduos de equipamentos eléctricos e electrônicos. A coleta seletiva e reciclagem das peças de descarte dos equipamentos ajudará a conservar os recursos naturais e irá garantir que o mesmo será reciclado de uma forma que proteja a saúde humana e o meio ambiente. Para mais informações sobre onde você pode entregar o seu equipamento para reciclagem, entre em contato com o órgão responsável pela reciclagem no seu município ou com a empresa na qual adquiriu o produto.

**FCC** Este dispositivo está em conformidade com a seção 15 das Normas da FCC. A operação deste dispositivo está sujeita às seguintes condições: (1) este dispositivo não pode causar interferência prejudicial, e (2) este dispositivo deve aceitar qualquer interferência recebida, incluindo interferência que possa causar um funcionamento indesejado.

> Este equipamento foi testado e está em conformidade com os limites para um dispositivo digital Classe B, nos termos da parte 15 das Regras da FCC. Estes limites são designados para fornecer uma proteção razoável contra interferências prejudiciais em uma instalação residencial. Este equipamento gera, usa e pode irradiar energia em radiofrequência e, se não for instalado e usado de acordo com as instruções, pode causar interferências prejudiciais às comunicações via rádio. Contudo, não há garantia que a interferência não ocorrerá em uma instalação particular.

Se este equipamento causar interferências prejudiciais na recepção de radio ou TV, o que pode ser determinado ligando e desligando o equipamento, o usuário pode tentar corrigir a interferência com uma ou mais das seguintes medidas:

- Reorientar ou realocar a antena.
- Aumentar a separação entre o equipamento e o recebedor.
- Ligar o equipamento a uma tomada em um circuito diferente daquele ao qual o receptor está conectado.
- Consultar o revendedor ou um técnico com experiência em rádio/TV e solicitor ajuda.

**Cuidado:** Alterações ou modificações não aprovadas expressamente pela Gallagher Group Limited podem anular a autorização do usuário para operar o equipamento.

**Industria Canadense** Este dispositivo está em conformidade com os padrões de isenção de licença RSS da Indústria Canadense. A operação está sujeita às seguintes condições:

> (1) Este dispositivo não deve causar interferência e (2) Este dispositivo deve aceitar qualquer interferência, incluindo interferências que possam causar operações indesejadas no dispositivo.

> Segundo os regulamentos da Indústria do Canada, este transmissor de rádio só pode operar usando uma antena de um tipo e ganho máximo (ou menor) aprovado para o transmissor pela Industria do Canada. Para reduzir o potencial de interferência de rádio para outros usuários, o tipo de antena e seu ganho devem ser escolhidos de tal forma que a potência radiada isotropicamente equivalente (e.i.r.p.) não seja maior do que a necessária para uma comunicação bem-sucedida.

Este transmissor de rádio (IC: 7369A-G0260X) foi aprovado pela Indústria do Canada para operar com os tipos de antena listados abaixo com o ganho máximo permitido e a impedância necessária da antena para cada tipo de antena indicado. Os tipos de antenas não incluídos nesta lista, com um ganho maior que o ganho máximo indicado para esse tipo, são estritamente proibidos para uso com este dispositivo.

Tipos de Antena:

- Painel para Pequena Antena BR600 (G03121)
- Painel para Grande Antena BR1300 (G031424)
- Painel para Antena de Auto Registro de Ovelhas (G05714)

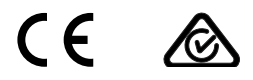

A marca e os logotipos *Bluetooth®* são marcas registradas da Bluetooth SIG, Inc. e qualquer uso por Gallagher Group Limited está sob licença. Outras marcas comerciais e nomes comerciais são de seus respectivos proprietários.

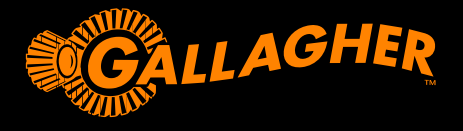

ガラガー体重計スマートスケールW-1をご購入頂き、ありがとうございます。ガラガーの 体重計はシンプルでありながら頑丈で、革新的、信頼性のあるシステムです。

> **ご購入特典** 製品登録を行って頂きますと、無料で補償期間をさらに2年間 延長できます。 オンライン登録:www.gallagherams.com

### **W-1の特徴**

- 有線または無線のロードバーを使用して動物 の体重を測定する
- 電子IDをキャプチャするためにEIDリーダーを 接続する
- 動物のメモを記録し、動物が次に体重を計ると きにアラートを受信する
- アニマル・パフォーマンスの体重増加と重量配 分のグラフを表示する
- 動物の体重データまたは動物IDに基づいて決 定草書案を出し、管理者が適切なゲートを手 動で開くことができるようにする
- 動物のデータをアニマル・パフォーマンスのウ ェブとモバイルアプリ、その他の計量デバイス に同期し、すべてのデータがデバイス間で一貫 してバックアップすることができる

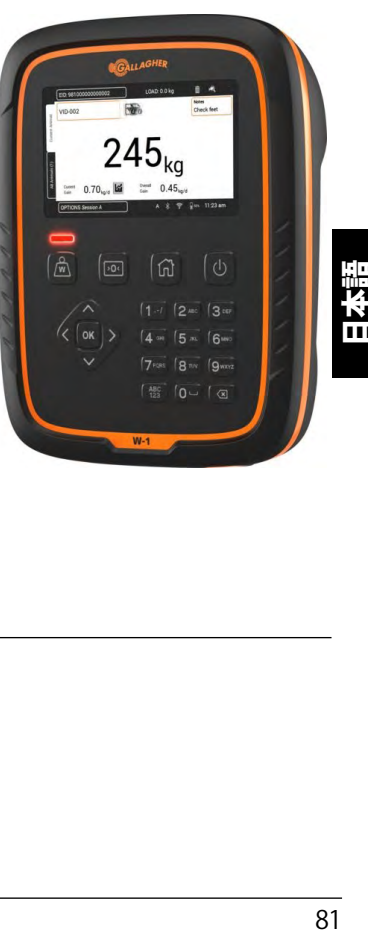

### **商品内容**

ガラガーW-1同梱品:

- W-1本体
- 110-230V電源用ACアダプタ
- ワニ口クリップ付き12Vバッテリーケーブル
- 取り付け用ブラケットと取り付け金具

**W-1**

ユーザーガイド

### **バッテリーの充電**

最適な性能を発揮するためには、初回使用の前に最大16時間の充電を必要とする場 合があります。

**重要:**W-1を長期間保管する場合は, うえで涼しく乾燥した場所に置いてください。バッ テリーの寿命を最適に保つため、W-1はバッテリー残量を50%にて保管してください. **バッテリーの充電は必ず屋内で行ってください。**

1. 電源アダプタをスケール本体の底面につなぎ、プラグをコンセントに差し込んでス イッチを **ON** にします。

画面に充電中のアイコンが表示されます。 **警告:**電源アダプターは屋内専用です。雨や湿気にさらさないで下さい。

2. 充電が100%になれば電源アダプタを使っても使わなくてもご使用になれます。

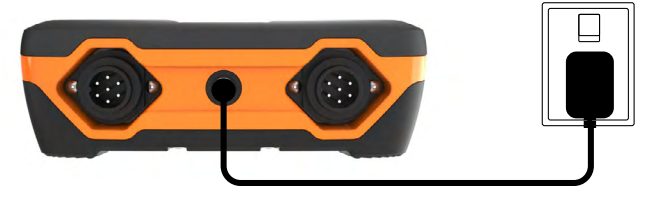

#### **メモ:**

- W-1を使用中の場合、バッテリーアイコンで電池残量が表示さ  $\bigcap$  50% 11:48 れます。
- スケールを使用して電池残量が10%を下回るとバッテリーアイコンは赤い輪郭の マークとなって点滅します。30分以内に測定作業を終了し、W-1への充電を行って ください。
- 電池レベルが限界に達すると本体がシャットダウンします。
- 現在の設定での残り時間をチェックする方法: ホーム画面から**設定 >製品仕様>バッテリ**ーを選択します。
- l バッテリーが高温 (+45℃超) や低温 (0℃未満) になると、バッテリーエラーア イコンが表示されます。 スケールは電源に接続されていると引き続き作動 しますが、室温に戻るまでは正常に充電されません。

### **自動シャットダウン**

W-1は30分以上操作されないままになると、バッテリーを節約するために自動的に電 源が切れます。

再度電源を入れるには**電源ボタン**を押してください。

**注:**充電器が接続されていると、一定期間操作がない場合でもW-1はシャットダウン せず画面は表示されたままとなります。

### **W-1スケールユニットについて**

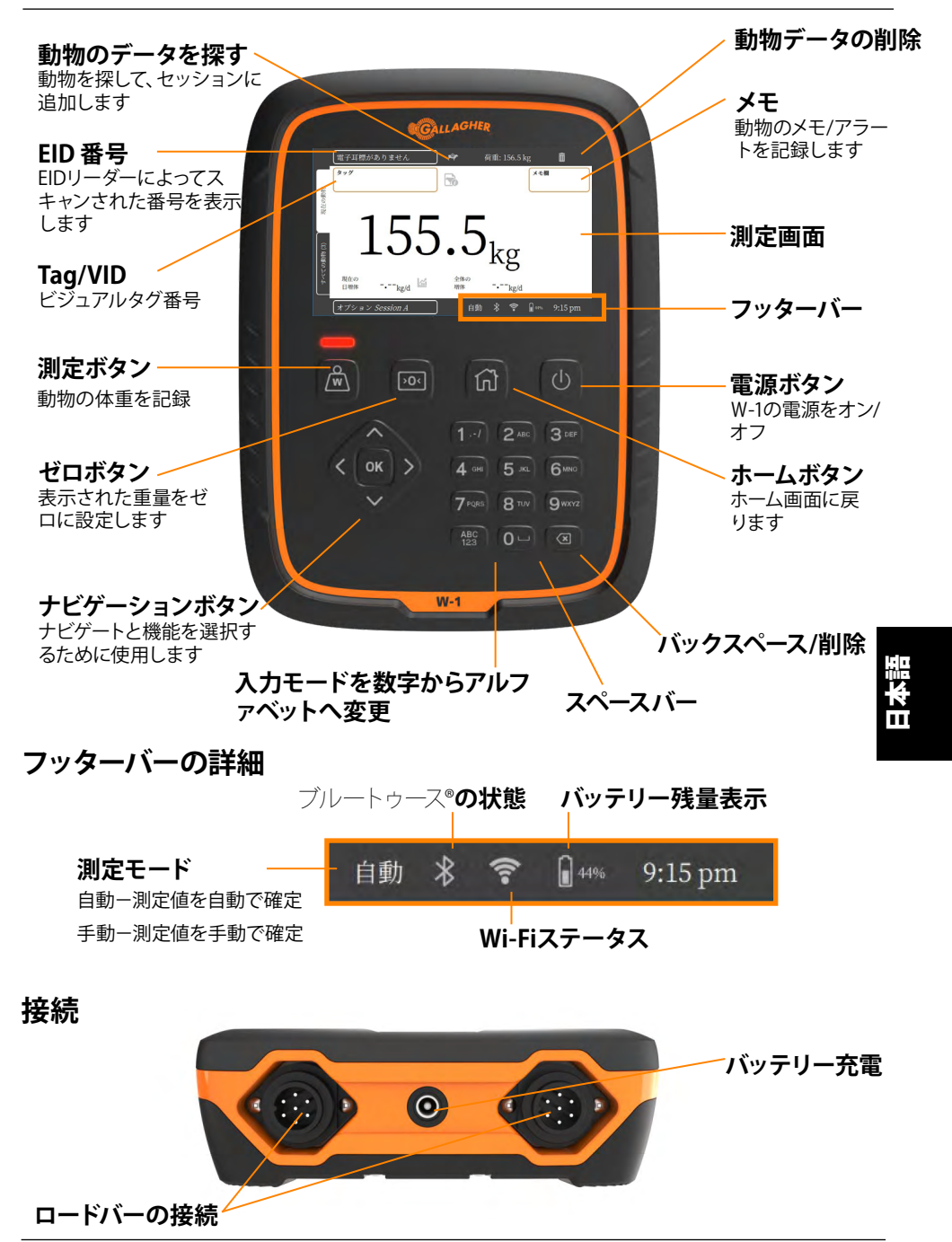

### **設置方法**

### **W-1を設置する**

W-1は机の上に置くか、または付属のブラケットに取り付 けてお使いください。

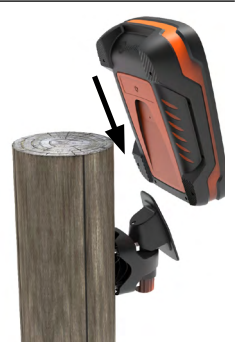

### **体重計ブラケットの設置方法**

ブラケットは平らな垂直面や丸太、横板などに取り付けら れます。

ブラケットを平らな垂直面や丸太に取り付ける場合は、商品に付属のネジ、4本を お使いください。

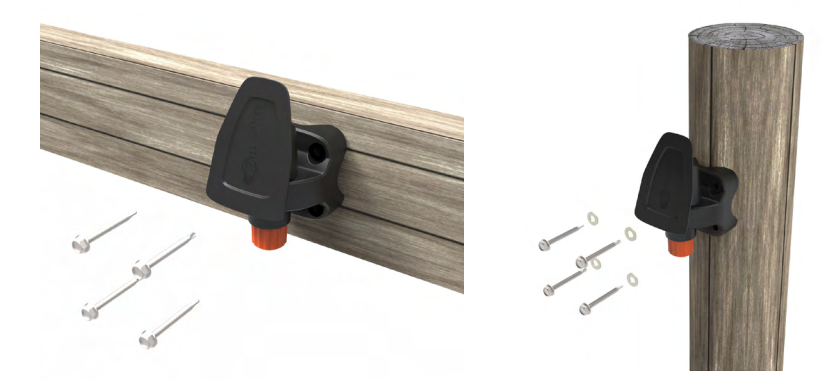

垂直面や水平の横棒に取り付ける場合は、商品に付属のUボルトをお使いくださ い。

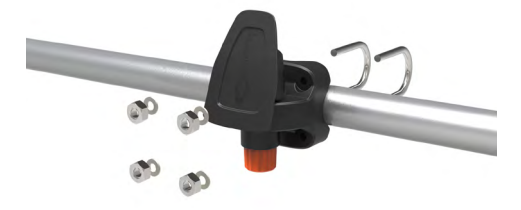

#### **重要:**

W-1ブラケットは測定枠やシュートに取り付けないでください。スケールと接触して 正しく測定が行えない場合があります。

### **ロードバーの設置**

- 1. 測定を行う場所は、地面が固く、水平で水はけのよい場所をお選びください。
- 2. ロードバーとプラットフォームはしっかりと固定し、障害物は取り除いてくださ い。
- 3. ロードバーはコンクリート面にボルトで固定するか、コンクリート上に設置され た設備に配置してください。正確に測定できないのを避けるため、ロードバー とプラットフォームが揺れたりよじれたりする事のないよう、水平に設置する 事が大切です。

 **注意:**プラットフォーム内でよじれた力がかからないよう、ロードバーかプラッ トフォームに詰め木等を入れる必要がある可能性があります。ロードバーの上 部に均等に重量がかかるようにしてください。

**4. ケーブル接続型ロードバーの場合:**ロードバーのケーブルをW-1の底面に接続 します。

**ワイヤレスロードバーの場合:**W-1は、ロードバーから8-10m以内のエリアで使 用してください。 設置に関する詳細は、ガラガーロードバー取扱説明書を参 照してください。

ロードバーとの接続、接続の切断が正しく行われるとブザー音がなります。

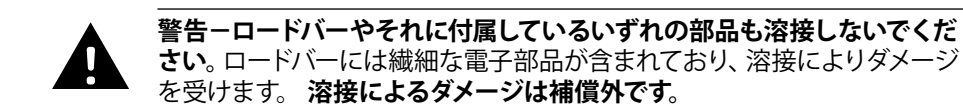

### **W-1の配置**

- 測定作業中に動物の流れを邪魔 することのないようプラットフォー ム付近は空けておきます
- 有線ロードバーを使用する場合 は、ロードバー・リードに簡単にア クセできます
- オペレーターが操作しやすい場所 (手動測定時)

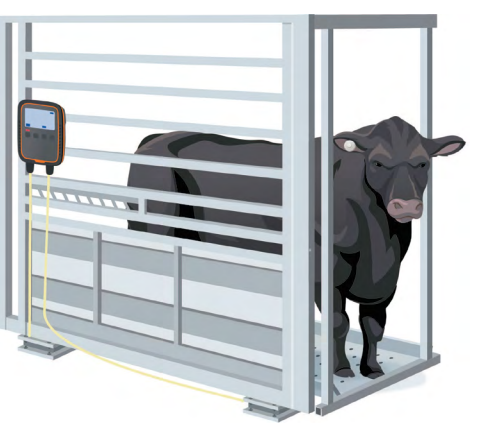

### **W-1を初めて使用する**

W-1を操作するには、**ナビゲーションボタン**を使用します。矢印キーを押して、目的の フィールドに移動します。フィールドを選択する、またはハイライトされたフィールド にデータを入力するには、**OK**ボタンを押します。フィールドにテキストを入力する場 合、終了したら**OK**ボタンを押します。

初めてW-1の電源を入れると、**初回起動画面**が表示されます。

**ナビゲーションボタン**を使用して、必要に応じて言語、時刻、日付、体重の 各フィールドを選択します。フィールドがハイライトされたら、**OK**を押して 変更を適用します。**保存**ボタンに移動し、**OK**を押して変更を保存します。

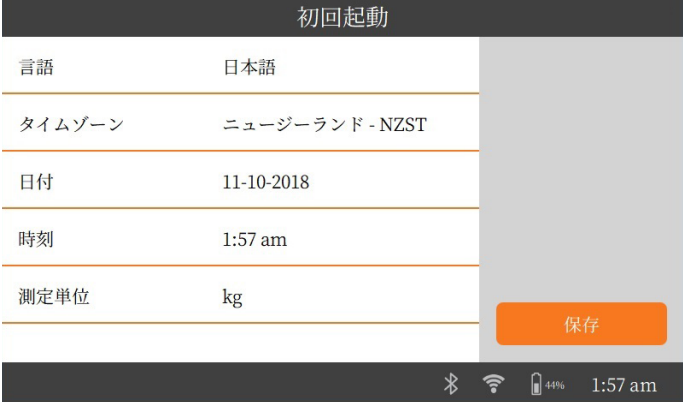

日本語

これらの設定をあとで変更する場合は、ホーム画面の右側にある**設定** アイコン からアクセスできます。

### **WI-FIに接続する**

W-1をWi-Fiに接続すると、データデバイスとの通信が可能になります。また、動物デ ータをアニマル・パフォーマンス・アプリに同期し、W-1が最新のソフトウェアのアッ プデートを受信できるようにします。

- 1. **設定 > デバイスの設定 > Wi-Fi**を選択します。
- 2. **Wi-Fiを有効にする**が選択されていることを確認します。
- 3. **検索**を選択します。W-1は利用可能なネットワークを検索します。

4. **Wi-Fi ネットワーク**を選択し、**Wi-Fiパスワード**を入力します。 **ヒント:**入力時にパスワードを表示すると便利です。**OK**を押してパスワードのフィー ルドを終了し、表示ボタンに移動して、**OK**を選択します。パスワードのフィールドに移 動し、**OK**を選択してパスワードを入力します。

5. 完了を選択して、**接続**します。

### **機器とW-1の接続**

#### **ワイヤレスロードバーへの接続**

- 1. W-1で**、設定 > 機器の接続 > ロードバー > 無線を**選択します
- 2. W-1は、ロードバーを検索します。ロードバーが見つかったら、リストからロード バーを選択し、**接続**を選択します。 **注:**ワイヤレスロードバーの設置説明書に記載の通り、検索リスト中に表示され るには、ロードバーがオンになっており、検出範囲内になければなりません。
- 3. 接続プロセスには最大で30秒かかり、その間にロードバーとW-1がペアリングさ れます。それが終了したら、完了を選択します。
- 4. ホームボタンを押します。
- 5. 新規のセッションを作成するには、新規 > クイックスタートを選択します。現在 の重量が0.0kgと表示されます。値が0.0でない場合は、ゼロボタンを押してくだ さい。正しく接続されていることを確認ために、バーに少し負荷をかけてくださ い。

**注:**15分操作が行われないとW-1はスリープ状態となり、ロードバーとの接続が解 除されます。 電源ボタンを押して計量画面を開き、再接続してください。

### **電子耳標リーダーの接続**

EIDリーダーはBluetooth®経由でW-1に接続します。

- 1. 電子耳標リーダーの電源を入れます。
- 2. W-1の電源を入れます。
- 3. W-1で**設定設備の接続 >電子耳標リーダー**を選択します。

**重要:**また、リーダーからのブルートゥース®対応接続を起動しても、W-1に接続で きます。この接続を完了するにはパスワード「0000」が要求される場合がありま す。

リーダーのペアリングの詳細については、EIDリーダーユーザーマニュアルを参照して ください

### **データデバイスについて**

プリンタなどのサードパーティのデバイスを接続して、体重情報を受け取ることがで きます。データデバイスは、Bluetooth®もしくはWi-Fiのいずれかで接続できます.

- 1. データデバイスの電源を入れます。
- 2. W-1の電源を入れます。
- 3. W-1で、設定 **> 機器の接続 > データデバイスを選択します。**

### **測定作業(セッション)の開始**

1頭の動物に関する情報を収集すると、1つのセッション内に記録されます。測定のよ うなイベントごとに現在のセッションへ記録が追加されます。

**メモ:** 日を改めて測定したり、新しい動物のグループを測定するときは新しいセッショ ンを開くことをお勧めします。同じセッション内に同じ動物を重複させる事はできませ  $h_{\alpha}$ 

**新しい測定セッションを開始するには:** 

1. **ホーム画面から新規 ニ を選択し、OKを押します。新しいセッションの画面が** 表示されます。

**メモ:** 測定する際は0.0が表示されなければなりません。表示されない場合は、 **20<** を押してください。

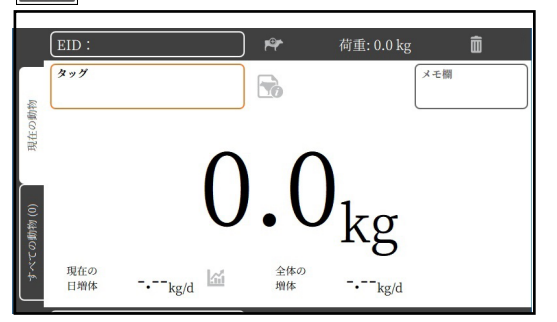

**セッションをカスタマイズ するには:** 画面の左下にあ るオプションボタンを選択 します。ここで測定モード、 仕分けオプションセッショ ンの名前を設定できるよう になります。詳しくはセッシ ョンメニュー (89P) をご参 照ください。

- 2. 動物をプラットフォームトに乗せます。
- 3. 必要な場合は、動物の識別番号を記録するか、電子耳標をスキャンします。
- **4. 自動〔測定値を自動で確定〕**で測定するときは、スケールが体重を捕捉し、動物 がプラットフォームから出るまで画面上に表示し続けます。

<mark>手動 〔測定値を手動で確定</mark>〕 で測定するときは、最初に ハイタ押します。体重の値 が安定すると値が確定します。

5. プラットフォームから動物を出します。

**重要:**測定後に 0.0 が表示されない場合は、プラットフォーム上に泥や糞が残って いないか確認してください。

W-1は >n< を押すとゼロ補正されます。

#### **メモ:**

- 測定値がロックされるとブザーが鳴り(ブザーがオンに設定されている場合)、測 定ボタン上の赤いライトが短く点灯します。
- 体重がロックされるかIDが入力されると、メモを入力できます。メモのフィールド をハイライトし、OKを押して新しいメモを入力します。OKを押してメモを保存しま す。既存のメモを表示または編集するには、メモのフィールドをハイライトし、右矢 印を押してメモ画面を開きます.
- とちらのモードでも測定値がロックされた後に**測定**ボタン (※ 本押すと、測定の

し直しができます。

• ロードバーの性能に応じて、プラットフォーム上の2-5㎏の残留物は自動的にゼ ロに補正されます。これは接続しているロードバーの設定により変わります。

### **測定作業(セッション)メニュー**

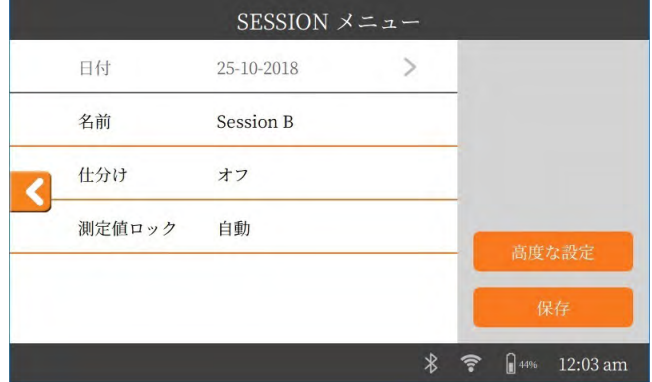

セッションメニューは現在のセッションに対して設定を行うのに使用します。

- 1. この画面から、セッション名の変更、仕分けのオン/オフ、測定値のロックモード の変更、高度な設定が行えます。
- 2. 変更を行ったら**保存**を押してください。

### **ドラフティング**

動物は、体重、現在の体重増加、全体的な体重増加に基づきグループにドラフト するか、事前定義された動物IDのリストによってドラフトすることができます。セ ッションのオプションメニューから、ドラフトオプションを選択します。

- 1. ドラフトのグループ:体重、現在の体重増加、全体的な体重増加
	- セッションのドラフトグループの数を入力し、次へを選択します 。
	- 割り当てられた体重の範囲、グループ名、またはゲート番号を変更しま す。
	- 完了を選択して、セッションのオプションを保存します。
- 2. リストでドラフトする(動物ID)
	- セッションのドラフトグループの数を入力し、次へを選択します 。
	- 以前に、スケールにアップロードされたドラフトリストが表示されます。 適切なドラフトリストを選択します。 注意:ドラフトリストは、アニマル・パフォーマンス・ソフトウェアで作成 され、スケールに同期されます。セッションデータの移動を参照してくだ さい (ページ.91) 。
	- セッションのオプションを保存します。

セッション中、計量画面の右上にゲート番号とグループが表示されます。ドラフテ ィングの決定を上書きするには、ドラフトグループボックスに移動し、OKを押して 決定を変更します。指名されたゲートを手動で開けます。

### **動物の情報を閲覧する**

測定作業中に収集された情報はセッションの測定画面からご覧になれます。

荷重: 0.0 kg ナビゲーション矢印を使用 セッション統計 fitivis. してオールアニマルを選択  $B +$  $f(x)$  $\triangle$ tk 合計 **Baly** 亚西 vid Bh **JA** kg  $kg$  $kg$ kg/d  $kg/d$ kg し、OKを押します すべての動物  $\overline{71}$ 381 574 466.7 1.39  $0.53$ 33136 什分けグループ セッション統計を選択します 1. Gruppe 1  $\overline{24}$ 381 449 421.8  $1.42$  $0.51$ 10122 471.5 2. Gruppe 2 33 451  $A<sub>0</sub>$  $1.24$ 0.53 15560  $3.$  Gruppe $3\,$  $\overline{14}$ 500 574 532.4 1.69 0.57 7454 4. Others  $\mathbf{0}$  $\theta$ 動物の測定値の範囲を見る時 オプション Session A 手動  $\frac{1}{2}$  44% 11:59 pm は<sup>エンセン</sup>を選択します。  $\boldsymbol{\mathsf{x}}$ 体重分布  $20$  $\frac{1}{18}$ 16  $14$  $\overline{12}$ 助物の頭数  $\overline{10}$  $\overline{8}$ 

 $\overline{2}$ 

 $kg$ 

421-441

401-421

測定した**それぞれの動物**の情 報を見る時は;

#### **動物一覧**を選択します。

動物の識別番号(VID)を選 択すると、その**動物の測**定画 面での情報を見る事ができ ます。

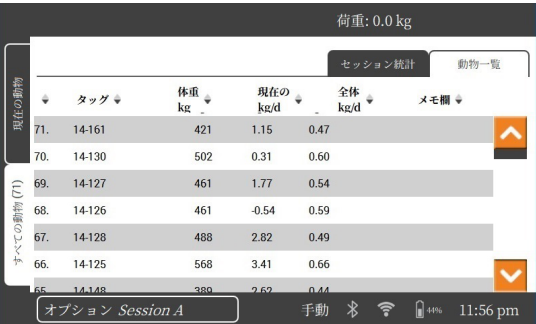

461-481 481-501 501-521 521-541 541-561

441-461

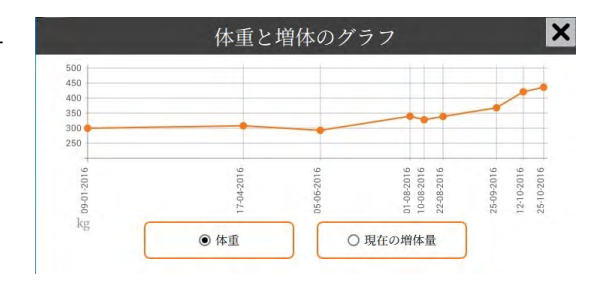

**測定画**面から ムタを選択す ると、選択した動物の体重の 履歴を見る事ができます。

### **セッションデータの移転**

同期により、クラウドサーバーを介してアニマル・パフォーマンス・アプリに接続し ているファーム内の複数のデバイスからデータを収集して送信できます。

Gallagher Animal PerformanceアプリをGoogle PlayまたはApp Storeからダウンロ ードします。

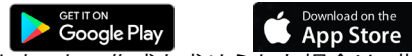

Gallagherアカウントの作成を求められた場合は、指示に従って作成します。.

• Wi-Fiが接続されていることを確認した上での , W-1のホーム画面にある**同期** アイコンを選択します。

**ご注意:** 初めてW-1からのデータを同期する場合は、

スケールに登録情報を入力します。

• 同期が自動的に開始され、W-1のセッション・動物データとGallagher Animal Performanceアプリのデータに相違がある場合は、それが更新されます。

同期後はW-1とAnimal Performanceアプリに同一の情報が存在することになりま す。

• 動物データを見るには、Gallagher Animal Performanceモバイルアプリを開いて データを同期するか、Gallagher Animal Performanceウェブアプリにログインし ます。

<https://am.app.gallagher.com/amc/dashboard>

### **ご注意と保守**

W-1は、一般的な家畜飼育環境下で使用できるように設計された頑丈で信頼性の高 い製品です。適切に注意を払い保守を行うことにより、製品をより長くお使い頂けま す。

下記のガイドラインを守り、W-1をよい状態に保ってください: W-1はいかなる液体にも浸さないでください。 W-1は乾燥した冷所に保管してください。直射日光のあたる場所はお避け下さい。

使用後は濡らした布できれいに拭きとってください。画面を傷つけぬようご注意くだ さい。

### **ソフトウェア更新**

W-1ソフトウェアを更新して、常に最新のシステム強化とバグ修正を受けている状態 にすることが大切です。W-1はソフトウェア更新の有無を、**Wi-Fi接続**時に自動的に確 認します。新バージョンのご利用が可能になっている場合は、画面の指示に従って更 新を完了してください。

### **商品仕様**

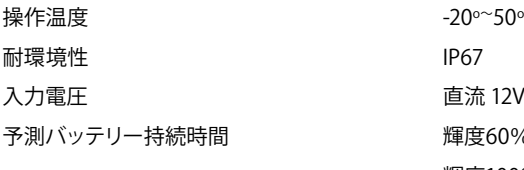

 $-20°50°C$ 予測バッテリー持続時間 輝度60%で16時間 輝度100%で12時間

### **認可と基準**

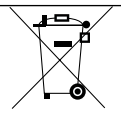

製品やパッケージ上にあるこのマークは、一般のゴミと一緒に廃棄出来ない事を表し ています。ご自身で責任をもって電気・電子機器のリサイクル用収集場所へ持ち込ん でください。廃棄時に分別して収集したり、廃棄物をリサイクルすることで天然資源を 節約でき、正しくリサイクルされる事で人の健康や環境を守る事ができます。 リサイクル用の収集場所について詳しくは、自治体のリサイクル担当者か、製品を購入 された販売店にお尋ねください。

#### **連邦通信委員会 (FCC)**

**FCC** このデバイスは、FCC規則のパート15に準拠しています。操作には、次の2つの条件が 適用されます。(1) このデバイスは有害な混信を引き起こさないこと、および (2) この デバイスは、望ましくない操作を引き起こす可能性のある混信を含め、受信した混信 を受け入れる必要があります。

> 本機は FCC 規則第 15 章に定められた、クラスBデジタル機器に関する規制に基づい て試験され、準拠しているものと認定されています。これらの規制は居住区での設置 において、有害なノイズに対して十分な対策が取られるよう考案されています。この機 器は無線周波数のエネルギーを発して利用し、放射することがあり、説明書に従って 設置しない場合は無線通信に有害なノイズを発生する可能性があります。しかしなが ら、特定の装置にノイズが発生しないことを保証するものではありません。

> この機器によってラジオやテレビ受信機に有害なノイズが発生するときは、装置の電 源を切って入れ直すことで判断でき、以下の1つ以上の対策を行う事でノイズを修正 できる可能性があります:

- 受信アンテナの方向や位置を変える
- 機器と受信機の距離をあける
- 受信機が接続されているところとは違う回路のコンセントに機器を接続する
- 販売店やラジオ、テレビの技術者に相談する

**警告:**ガラガーグループによって特別に認められていない変更や改良は、ユーザーの 機器の操作権限が無効になる場合があります。

**カナダ政府産 産業省** この機器はカナダ政府産業省のライセンス適用免除RSS標準に準拠しています。 本製品の動作は下記2条件を満たす必要があります:

(1) この機器は有害なノイズを発生させない

(2) この機器は、望ましくない動作を引き起こす可能性のある干渉を含む、い かなる妨害電波にも耐えるものでなければならない。

カナダ政府産業省の法令において、この無線通信機器はある種類のアンテ ナで、カナダ政府産業省により送信機に対する最大ゲイン(または少ないゲ イン)認可を得たもののみを使って操作できます。他のユーザーに対する無 線妨害を減らすため、アンテナの種類やゲインを選択し、等価等方放射雷 (e.i.r.p)が正常な通信に必要な値を超えないようにする必要があります。 この無線通信機器 (IC: 7369A-G0260X) は、最大の許容ゲインを持ち、下記 に記した各アンテナが表示している必要なアンテナ・インピーダ ンスを用い て使用する事についてカナダ産業省より認可を得ています。このリストに含 まれないアンテナは、その種類に示されている最大ゲインよりもはるかに大 きいため、この機器との使用は厳格に禁止されています。

アンテナの種類:

- BR600 アンテナパネル (G03121)
- BR1300 アンテナパネル (G031424)
- 羊用自動選抜機 アンテナパネル(G05714)

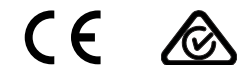

ブルートゥース®という言葉とロゴは所有するBluetooth SIG, Incによって商標登録されており、ガラガー グループによる利用はライセンスによるものです。その他の商標、商品名は各所有者のものです。

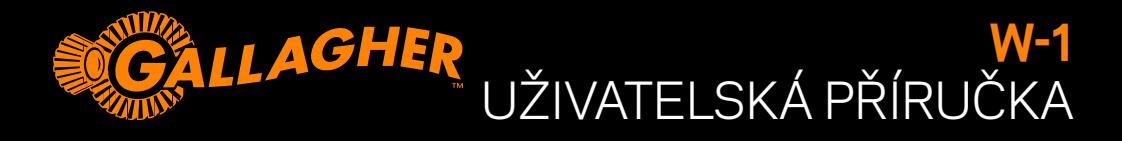

Děkujeme za zakoupení váhy Gallagher W-1. Nabídka vážících systémů firmy Gallagher je jednoduchá, odolná, inovativní a spolehlivá.

#### **BONUSOVÁ NABÍDKA**

Zaregistrujte svůj výrobek online na **www.gallagherams.com prodlužte si svou záruku na dva roky zdarma.**

### **FUNKCE W-1**

- Vážení zvířat pomocí drátových i bezdrátových tenzometrických ližin
- Připojení EID čteček pro zachycení elektronické identifikace
- Zaznamenání údajů o zvířeti a obdržení upozornění při dalším vážení zvířete
- Kontrola přírůstku na váze užitkového zvířete a grafy rozložení hmotnosti
- Návrh rozhodnutí založený na hmotnostních nebo identifikačních údajích zvířete umožňující operátorovi manuálně otevřít patřičnou bránu
- Synchronizace údajů o zvířeti na webové stránce Užitkovost zvířat, v mobilní aplikaci a na jiných váhových zařízeních zajišťující to, že jsou údaje na všech zařízeních neměnné a zálohované

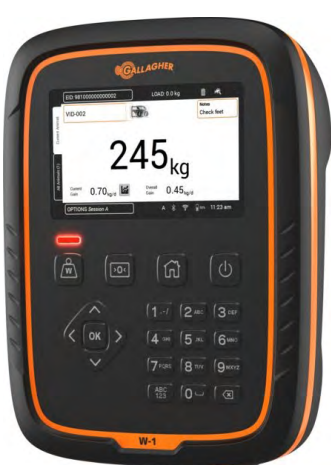

# **OBSAH BALENÍ**

Balení váhy Gallagher W-1 obsahuje:

- Váhu W-1
- 110V 230V síťový AC adaptér
- 12V bateriový kabel s krokosvorkami
- Držák váhy a upevňovací materiál

# **NABÍJENÍ BATERIE**

Pro zajištění optimálního výkonu váhy W-1, bude potřeba ji při prvním nabíjení vnitřní baterie nechat nabíjet až 16 hodin.

**Důležité:** Pokud má být váha W-1 uložena na delší dobu, Pro optimální životnost baterie uchovávejte W-1 nabitý na 50%. **Baterii nabíjejte pouze uvnitř budov (ne venku).**

1. Připojte síťový adaptér do základny váhy, zapojte do elektrické zásuvky a váhu W-1 zapněte **ON**. Ikona nabíjení se zobrazí na obrazovce.

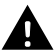

**VAROVÁNÍ:** Síťový adaptér je určen pouze pro použití v domácnosti. Nevystavujte dešti a vlhkosti.

2. Když nabití ukazuje 100%, váha W-1 je připravena k provozu s nebo bez připojeného síťového adaptéru.

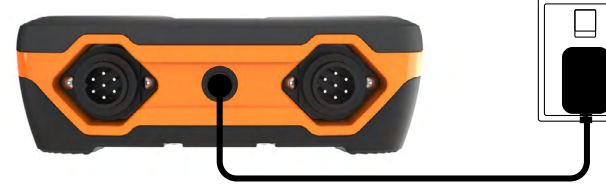

#### **Pozn.:**

- Když je váha W-1 v provozu, zůstává zobrazena ikona nabíjení a ukazuje zbývající stav nabití.
- Pokud při provozu váhy klesne stupeň nabití pod 10%, ikona baterie začne blikat s červeným zvýrazněním. Máte asi 30 minut na dokončení važení předtím, než budete muset váhu W-1 nechat dobít.
- Když je stupeň nabití kritický, váha se vypne.
- Kontrolu zbývajícího času provozu při stávajícím nastavení provedete na hlavní obrazovce, jděte do **Nastaveni > Vlastnosti > Baterie**.
- l Je-li akumulátor příliš horký (nad +45 °C) nebo příliš studený (pod 0 °C), zobrazí se ikona chyby akumulátoru. Váha bude fungofungovat i během připojení k elektrické síti, ovšem řádně nabíjet se bude až při pokojové teplotě.

#### **Automatické vypnutí**

Když je váha W-1 ponechána vice než 30 minut v nečinnosti, automaticky se vypne z důvodu úspory baterií. Stiskem tlačítka **Zapnuto** váhu opět zapnete.

**Pozn.:** Pokud je připojen síťový adaptér, zařízení se po 30 minutách nečinnosti nevypne. Obrazovka zařízení zůstane aktivní.

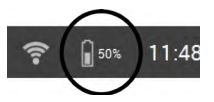

# **PRŮVODCE VÁHOU W-1**

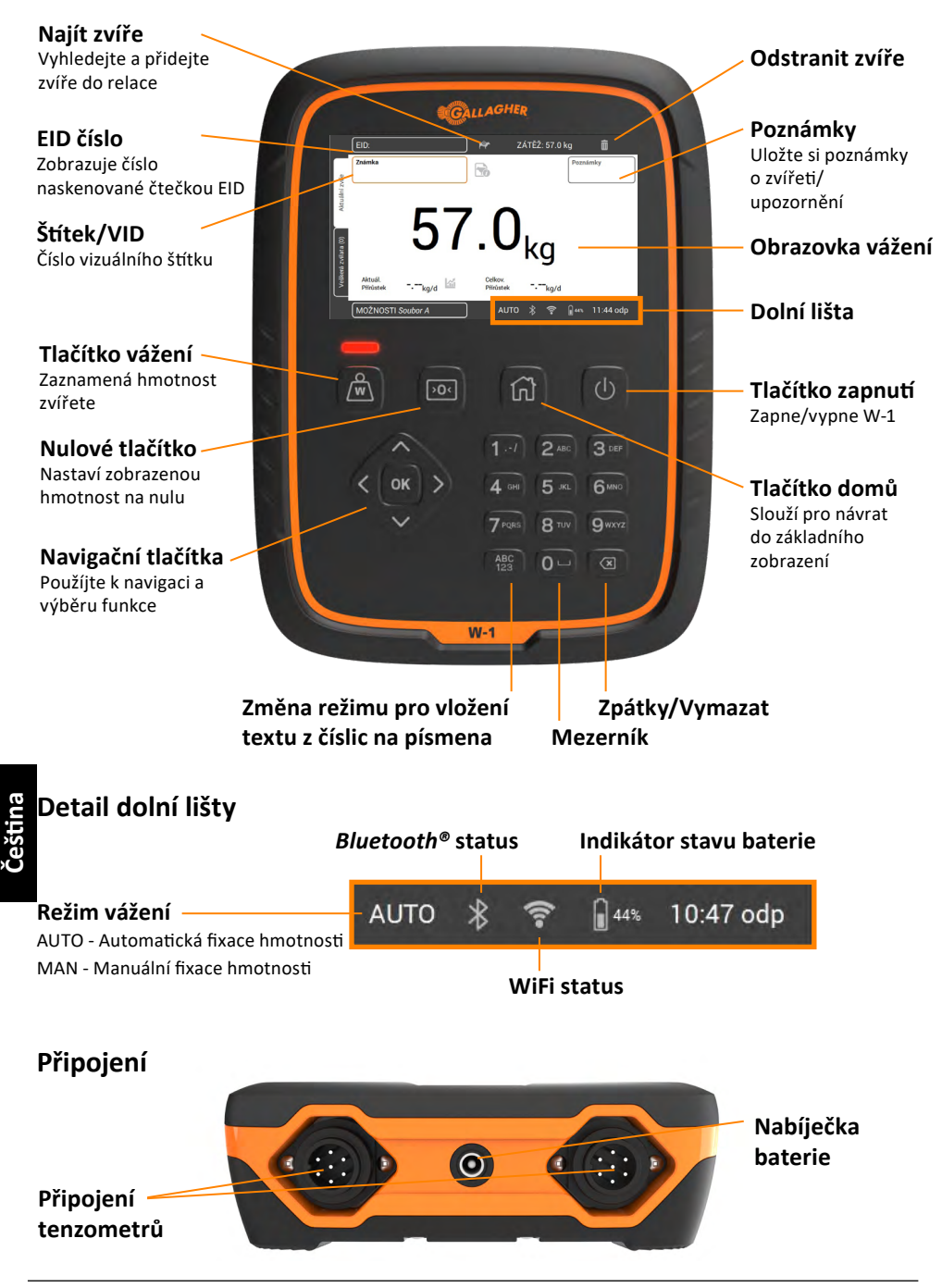

### **INSTALACE**

#### **Instalace W-1**

Váhu W-1 můžete položit na plochu stolu nebo umístit na dodaný držák váhy.

#### **Instalace držáku váhy**

Držák můžete umístit na rovnou svislou plochu, kulatý kolík nebo trubku.

Pro upevnění držáku na rovnou svislou plochu nebo kulatý dřevěný kolík použijte 4 x tek vruty obsažené v dodávce.

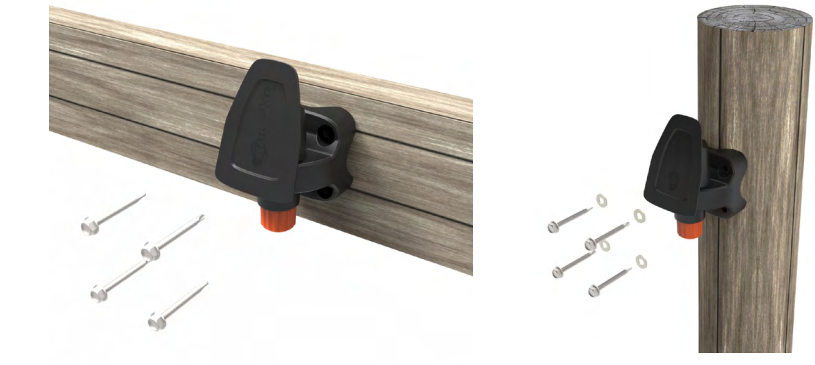

Pro upevnění držáku buď na svislou nebo vodorovnou trubku použijte třmeny s matkami obsažené v dodávce.

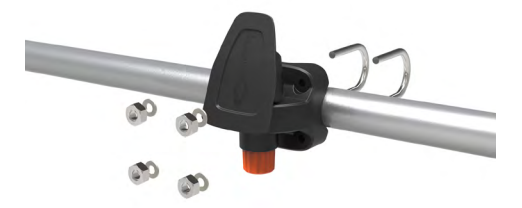

#### **Důležité:**

Nedoporučujeme upevňovat držák váhy W-1 přímo na vážící klec nebo fixační klec protože interakce s váhou může narušit průběh vážení.

#### **Instalace tenzometrů**

- 1. Vyberte místo pro vážení, které má pevný, rovný a dobře odvodněný povrch.
- 2. Ujistěte se, že tenzometry a plošina jsou dobře upevněné a nemají žádný kontakt s okolím.
- 3. Buď přišroubujte ližiny tenzometrů na betonový podklad nebo je umístěte na trámky připravené v betonovém loži. Je důležité, aby ližiny tenzometrů a plošina byly v rovině, aby se nekývaly nebo nekroutily, což způsobuje nepřesnost při vážení.

**Pozn.:** Podle potřeby posunujte ližiny nebo plošinu tak, aby nikde nevzniklo pnutí způsobené kroucením plošiny. Zátěž by měla být rovnoměrně rozložena po povrchu ližin tenzometrů.

**4. Pro drátové tenzometrické ližiny:** Připojte kabely tenzometrických čidel do váhy W-1.

**Pro bezdrátové tenzometrické ližiny:** W-1 musí být ve vzdálenosti 8–10 m od tenzometrických ližin. Další informace o instalaci naleznete v *pokynech pro tenzometrické ližiny Gallagher.*

Jako potvrzení úspěšného připojení/odpojení tenzometrů se ozve pípnutí.

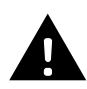

**VAROVÁNÍ – Nesvařujte ližiny nebo k nim připojenou jakoukoliv konstrukci.** Ližiny obsahují citlivé elektronické tenzometry, které sváření poškodí. **Poškození způsobené svářením nepodléhá záruce.**

### **Umístění váhy W-1:**

- mimo vážící plošinu tak, aby nemohla ovlivnit pohyb zvířat při procesu vážení
- v dosahu ližinových kabelů, pokud používáte drátové tenzometrické ližiny
- v místě snadného přístupu obsluhy (zejména při manuálním režimu vážení)

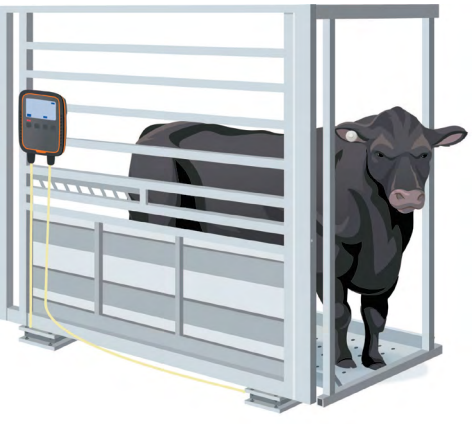

# **PRVNÍ POUŽITÍ W-1**

Pro navigaci ve W-1 použijte **navigační tlačítka**. Zmáčkněte šipku, abyste se dostali na požadované políčko. Pro výběr políčka nebo zanesení dat do označeného políčka zmáčkněte tlačítko **OK**. Při zadávání textu do políčka zmáčkněte tlačítko **OK** po ukončení.

Při prvním zapnutí váhy W-1 se objeví na obrazovce menu **První Zapnutí**.

K volbě jazyka, času, data a hmotnostních políček dle potřeby použijte **navigační tlačítka.** Jakmile je políčko označeno, zmáčkněte **OK** pro potvrzení změny. Přejděte na tlačítko **Uložit** a zmáčkněte **OK** pro uložení změn.

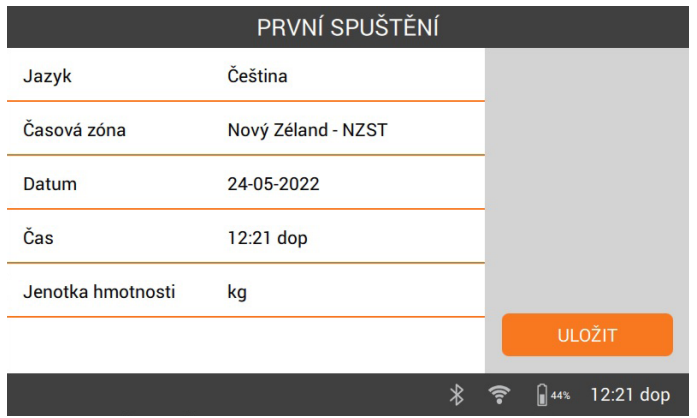

Změny lze provést kdykoliv později. Přístup k nim je možný přes **Nastaveni** vpravo na **základní obrazovce**.

# **PŘIPOJENÍ K WI-FI**

Připojení W-1 k Wi-Fi umožní komunikaci s datovými zařízeními. Umožňuje to také synchronizaci dat s aplikací Užitkovost zvířat a zajišťuje, že W-1 obdrží nejnovější aktualizaci softwaru.

- 1. Zvolte **Nastavení > > Nastavení zařízení > Wi-Fi**
- 2. Ujistěte se, že je zvoleno **Zapnout Wi-Fi** .
- 3. Zvolte **Hledat**. W-1 vyhledá dostupné sítě.
- 4. Zvolte si svou **síť Wi-Fi** a zadejte **heslo k Wi-Fi**. **Nápověda:** Při psaní hesla je užitečné si jej nechat **Zobrazit.** Zmáčkněte **OK**, abyste opustili políčko s heslem a přešli na tlačítko Show, pak zvolte **OK**. Přejděte na políčko s heslem, poté zvolte OK a zadejte heslo..
- 5. Zvolte **Uložit** a pak **Připojit**.

# **PŘIPOJENÍ ZAŘÍZENÍ K VÁZE W-1**

#### **Připojení k bezdrátovým tenzometrickým ližinám**

- 1. Na W-1 zvolte **Nastavení > Připojení příslusenství > Tenzometry > Bezdrátové**.
- 2. W-1 vyhledá tenzometrické ližiny. Po nalezení tenzometrických ližin na ně najeďte na seznamu a zvolte **Připojit**.

**Poznámka:** Podle *pokynů k instalaci bezdrátových tenzometrických ližin* musí být tenzometrické ližiny zapnuté a v dosahu, aby se mohly zobrazit v seznamu vyhledávání.

- 3. Proces připojení bude trvat až 30 sekund, než dojde ke spárování mezi tenzometrickými ližinami a W-1. Jakmile je proces ukončen, zvolte **Uložit.**
- 4. Stiskněte tlačítko **Úvodní stránka**.
- 5. Volbou **Nový** vytvořte novou relaci. Aktuální hmotnost se zobrazí jako 0,0 kg. Pokud není 0,0, stiskněte tlačítko **Vynulovat**. Zatižte ližiny, abyste potvrdili, že spojení funguje.

**Poznámka:** Po 15 minutách nečinnosti se bezdrátové tenzometrické ližiny odpojí, protože W-1 přejde do režimu spánku. Stiskněte tlačítko **Napájení**, přejděte na obrazovku Vážení a znovu se připojte.

#### **Připojení k EID čtečce**

EID čtečka se připojuje k W-1 přes Bluetooth®.

- 1. Zapněte EID čtečku.
- 2. Zapněte váhu W-1.
- 3. Na váze W-1, klepněte na **Nastavení > Připojení zařízení > EID čtečka**.

**Důležité:** K W-1 se můžete také připojit tak, že na čtečce spustíte připojení s podporou Bluetooth®. Pro dokončení spojení může být vyžadováno heslo "0000".

Další informace o spárování čtečky naleznete v uživatelské příručce EID čtečky.

#### **Datové Zařízení**

Lze připojit zařízení třetí strany, jako jsou tiskárny, čímž získají informace ohledně hmotnosti. Datové zařízení může být připojeno buď přes Bluetooth®, nebo Wi-Fi.

- 1. Zapněte datové zařízení.
- 2. Zapněte W-1.
- 3. Na W-1 zvolte **Nastavení > Připojení příslusenství > Datové zařízení.**

# **ZAHÁJENÍ VÁŽENÍ**

Když získáte o zvířeti informaci, je zaznamenána v souboru vážení. Každá událost jako vážení, vložení poznámky jsou doplněny do aktuálního otevřeného souboru vážení.

**Pozn.:** Doporučujeme otevřít vždy nový soubor vážení při zahájení denního vážení nebo pro novou skupinu zvířat. Konkrétní zvíře se může v otevřeném souboru objevit pouze jednou.

**NOVÝ** 

#### **Otevření nového souboru vážení:**

1. Na **Domovské** obrazovce zvolte **Nový** . a zmáčkněte **OK**. Zobrazí se obrazovka nové relace.

**Důležité:** Před vážením by se měla zobrazit **0.0**. Pokud se tak nestane, stiskněte **D** 

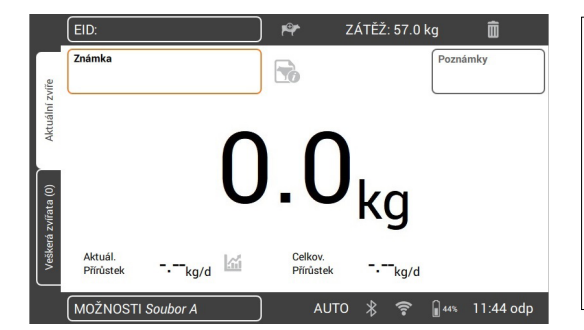

*Pro nastavení relace dle vlastních požadavků:* zvolte tlačítko **Možnosti** na levé dolní straně obrazovky Zde můžete nastavit režim vážení, možnosti třídění a jméno souboru vážení. Více informací v *Možnosti souboru vážení* (str.102).

- 2. Nažeňte zvíře na vážící plošinu.
- 3. Podle potřeby můžete zapsat číslo vizuální ušní známky nebo naskenovat elektronické ID zvířete.
- 4. Jestliže je režim vážení **AUTO Automatická fixace hmotnosti**, váha ji zaregistruje a zobrazí na obrazovce až do opuštění plošiny zvířetem.

Při režimu **MAN – Manuální fixace hmotnosti** musíte nejdříve stisknout **Vážit** . Když se hmotnost stabilizuje, zafixuje se.

5. Vyžeňte zvíře z vážící plošiny.

**Důležité:** Pokud se hmotnost mezi vážením nevrátí vždy na **0.0**, zkontrolujte, zda se na plošině nenachází nečistoty nebo výkaly. Váhu W-1 můžete vynulovat stiskem > 0<

#### **Pozn.:**

• Když je váha zafixována, ozve se bzučák (pokud je zapnutý v Nastavení) a krátce se rozsvítí červená kontrolka nad tlačítkem Vážit.

- **• Poznámky** mohou být zaznamenány jakmile se váha ustálí nebo jakmile je zadána totožnost. Chcete-li přidat poznámku, označte políčko **Poznámky** a zmáčkněte **OK** . Pro uložení **poznámky** stiskněte **OK**. Abyste si zobrazili nebo upravili existující **poznámku**, označte políčko **Poznámky** a zmáčkněte pravou šipku, která otevře obrazovku s **poznámkami**. .
- V libovolném režimu můžete zvíře znou zvážit stiskem **Vážit**  $\widehat{\left(\mathbf{w}\right)}$  po úspěšné fixaci hmotnosti.
- V základním nastavení váha bude automaticky nulovat jakékoliv zbytky na plošině v rozsahu 2-5kg v závislosti na kapacitě použitých vážících čidel. Toto lze změnit v nastavení připojených čidel.

### **Možnosti souboru vážení**

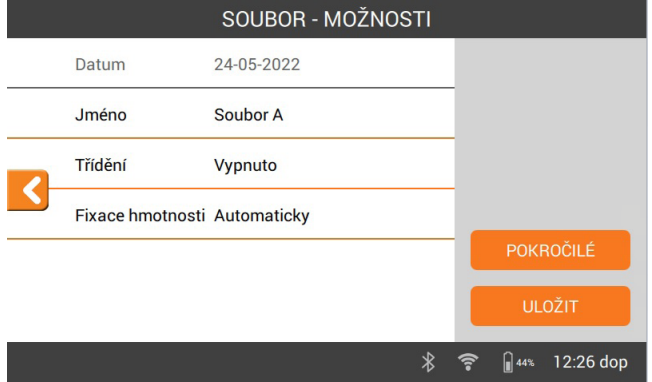

Menu pro Možnosti souboru vážení se používá ke konfiguraci aktuálního souboru.

- 1. Na této obrazovce můžete změnit jméno souboru, zapnout nebo vypnout třídění, změnit režim vážení a konfigurovat **Pokročilé** nastavení.
- 2. Zvolte **Uložit** zachováte všechny změny.

#### **Třídění**

Zvířata mohou být roztříděna do skupin na základě své hmotnosti, současného přírůstku hmotnosti, celkového přírůstku hmotnosti nebo mohou být roztříděna předem podle své totožnosti.

V menu Sessions Options (Volby relace) zvolte možnost roztřídění.

- 1. Třídění podle: váhy, současného přírůstku hmotnosti, celkového přírůstku hmotnosti
	- Vložte počet tříděných skupin v relaci a zvolte **Pokračovat**.
	- Změňte přidělená hmotnostní rozmezí, názvy skupin nebo čísla bran.
	- Zvolte **Uložit** a uložte volby relace pomocí tlačítka **Uložit**.
- 2. Třídění podle seznamu (ID zvířete)
	- EVložte počet tříděných skupin v relaci a zvolte **Pokračovat.**
	- Zobrazí se třídící seznamy, které byly předem nahrány do váhy. **Select** patřičný třídící seznam. **Poznámka**: Třídící seznam je vytvořen v softwaru Užitkovost zvířat a je synchronizován s váhou. Viz ["Přenos Dat Relace" on page 105](#page-104-0).
	- **• Uložit** volby relace.

Během relace se zobrazí číslo brány a skupina v pravém horním rohu obrazovky s hmotností. Chcete-li zrušit rozhodnutí ohledně třídění, přejděte na políčko Tříděná skupina a zmáčkněte OK pro změnu rozhodnutí. Manuálně otevřete nominovanou bránu.

# **ZOBRAZENÍ INFORMACÍ O ZVÍŘATECH**

Informace shromážděné během vážení si lze prohlédnout na obrazovce souboru vážení.

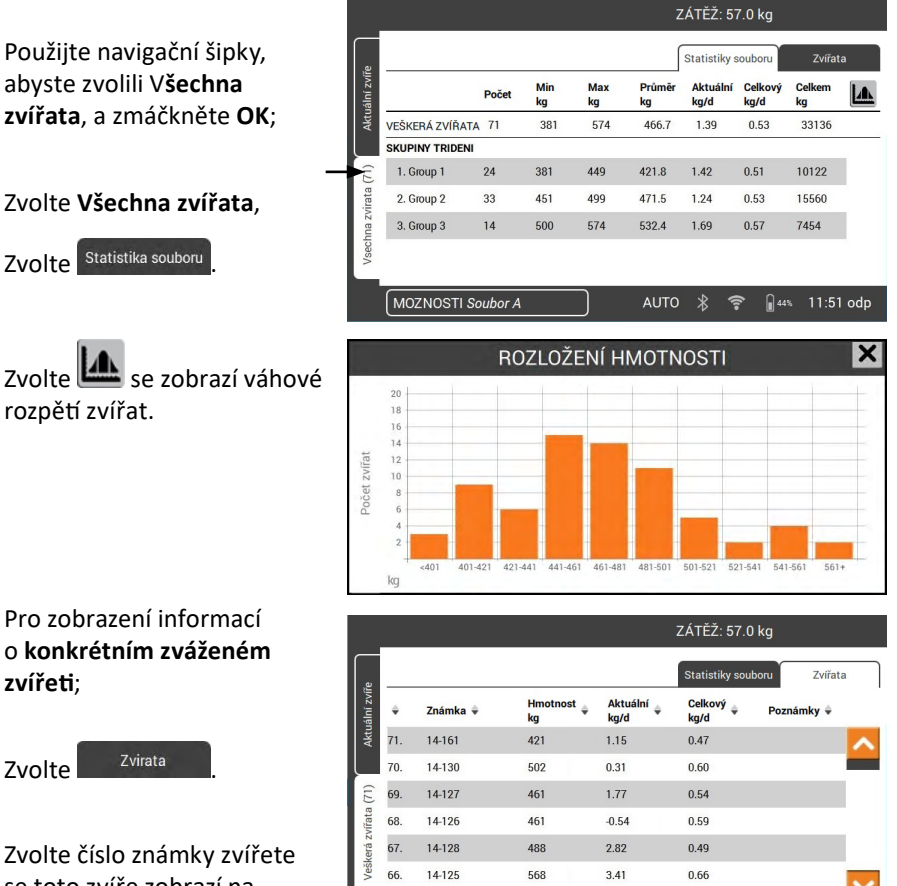

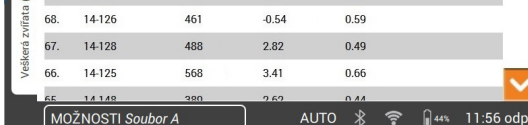

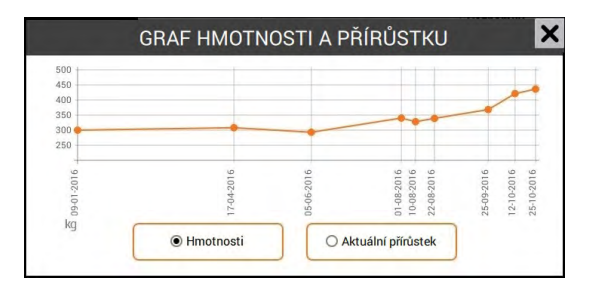

**Čeština**

Zvolte číslo známky zvířete se toto zvíře zobrazí na obrazovce **vážení**.

Zvolte **11 na obrazovce vážení** se zobrazí historie hmotností vybraného zvířete.

### <span id="page-104-0"></span>**PŘENOS DAT RELACE**

Synchronizace umožňuje to, že data jsou posbírána z a zaslána několika zařízením na farmě, která se připojují k aplikaci Užitkovost zvířat přes cloud server.

Stáhněte si aplikaci Gallagher Animal Performance z obchodu Google Play nebo App

Store.

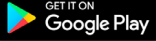

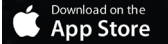

Dle potřeby postupujte podle pokynů a vytvořte si účet Gallagher.

- Ujistěte se, že jste připojeni na Wi-Fi. Na domovské obrazovce zařízení W-1 zvolte ikonu **Synchronise** (Synchronizovat). **Poznámka:** Při první synchronizaci dat ze zařízení W-1 budete vyzváni k zadání registračních údajů na váze.
- Proces synchronizace se spustí automaticky a aktualizují se všechny rozdíly v relaci a údajích o zvířatech v zařízení W-1 nebo v aplikaci Gallagher Animal Performance.

Po synchronizaci budou stejné údaje v zařízení W-1 i aplikaci Animal Performance.

• Chcete-li zobrazit údaje o zvířatech, otevřete aplikaci Gallagher Animal Performance Mobile a údaje synchronizujte, nebo se přihlaste do webové aplikace Gallagher Animal Performance:

<https://am.app.gallagher.com/amc/dashboard>

# **PÉČE A ÚDRŽBA**

Váha W-1 je odolný a spolehlivý výrobek určený pro práci v typickém prostředí chovu zvířat. Řádná péče a údržba může prodloužit jeho životnost.

V následujícím seznamu jsou základní pravidla ro udržování váhy W-1 v dobré kondici.

- Neponořujte váhu W-1 do žádných kapalin.
- Skladujte na chladném suchém místě. Zabraňte jejímu skladování na přímém slunečním světle.
- Po použití váhu otřete vlhkým hadříkem. Dávejte pozor, abyste nepoškrábali displej.

# **AKTUALIZACE SOFTWARU**

Pro nejnovější vylepšení a opravy chyb je nezbytné W-1 software aktualizovat. W-1 automaticky vyhledá aktualizace softwaru po připojení na Wi-Fi. Pokud je dostupná nová verze, řiďte se pokyny na obrazovce a proveďte aktualizaci.

### **SPECIFIKACE**

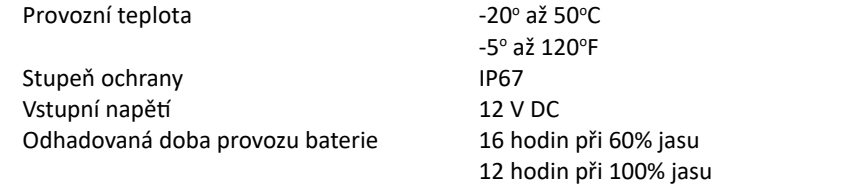

# **POVOLENÍ A NORMY**

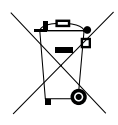

Tento symbol na výrobku nebo jeho obalu upozorňuje na fakt, že tento product nepatří při likvidaci do směsného odpadu. Naopak je vaší odpovědností předat likvidovaný výrobek do určeného sběrného místa pro recyklaci odpadního elektrického a elektronického zařízení. Separovaný sběr a recyklace v momentě likvidace pomůže chránit přírodní zdroje a zajistí, že produkty jsou likvidované způsobem, který chrání lidské zdraví a životní prostředí. Více informací o místě pro odložení likvidovaného zařízení získáte u orgánů místní samosprávy zodpovědných za recyklaci nebo u prodejce, kde jste zařízení koupili.

**FCC** Toto zařízení vyhovuje požadavkům části 15 směrnice FCC. Provoz podléhá následujícím dvěma podmínkám: (1) toto zařízení nesmí způsobovat škodlivou interferenci, a (2) toto zařízení musí přijmout jakoukoli interferenci , kterou obdrží, včetně interference, která může mít za následek nežádoucí provoz.

> Toto zařízení bylo testováno a bylo zjištěno, že odpovídá parametrům pro Třídu B digitálních zařízení podle oddílu 15 pravidel FCC. Parametry jsou stanoveny tak, aby zajistily rozumnou ochranu proti škodlivé interference při instalaci v rezidenčních oblastech. Toto zařízení vytváří, užívá a může vyzařovat radiofrekvenční energii. Pokud není správně instalováno v souladu s návodem, může způsobit škodlivou interferenci v rádiovém přenosu. Nicméně neexistuje záruka, že se interference neprojeví v konkrétní instalaci.

Pokud zařízení působí nežádoucí intereferenci v rádiovém nebo televizním vysílání, což lze snadno rozpoznat zapnutím a vypnutím zařízení, doporučujeme uživateli zkusit upravit interferenci jedním z následujících způsobů:

- Přesměrujte a přemístěte přijímací anténu.
- Zvětšete rozestup mezi zařízením a přijímačem.
- Připojte zařízení do zásuvky na jiném okruhu, než do kterého je zapojen přijímač.
- Konzultujte řešení s prodejcem nebo zkušeným radio/TV technikem.

**VAROVÁNÍ:** Změny nebo úpravy, které nejsou výslovně schváleny Gallagher Group Limited, mohou vest ke zrušení oprávnění používat toto zařízení.

**Industry**  Toto zařízení je v souladu normou Industry Canada licence-exempt RSS. Provoz musí odpovídat těmto dvěma podmínkám:

(1) toto zařízení nesmí způsobit škodlivé interference a

(2) toto zřízení musí přijmout jakékoliv interference včetně takových, které mohou způsobit nežádoucí provoz.

Podle pravidel Industry Canada, může tento radiový vysílač fungovat pouze s použitím antény typu a maximálního (nebo nižšího) zisku, odsouhlaseného Industry Canada pro vysílač. Pro snížení potenciální rádiové interference u ostatních uživatelů, typ antény a její zisk by měly být vybrány tak, že Ekvivalent isotropicky vyzařované energie (e.i.r.p.) není vyšší, než je nezbytné pro úspěšnou komunikaci.

Tento radiový vysílač (IC: 7369A-G0260X) byl odsouhlasen Industry Canada k provozu s typy antén, uvedenými na seznamu, s maximálním povoleným ziskem a požadovanou anténní impedancí pro každý uvedený typ antény. Antény typu neuvedeného v tomto seznamu, které mají zisk vyšší než maximální zisk určený pro tento typ, je přísně zakázáno používat s tímto zařízením.

Typy antén:

- BR600 Malý anténní panel (G03121)
- BR1300 Velký anténní panel (G031424)

- Anténní panel Sheep Auto Drafter (G05714)

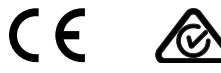

Označení a logo Bluetooth® jsou registrované obchodní značky ve vlastnictví Bluetooth SIG, Inc. a jakékoli použití značky firmou Gallagher Group je kryto licence. Ostatní obchodní značky a obchodní názvy patří jejich příslušným vlastníkům.

**Canada**

### **DECLARATION OF CONFORMITY**

We. Gallagher Group Ltd Kahikatea Drive **Hamilton** New Zealand www.gallagher.com

Declare that the products:

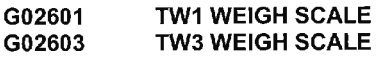

conform to the Radio Equipment Directive: conform to the RoHS 2 Directive:

2014/53/FU 2014/65/EU

Report

1703.0

E

Compliance has been demonstrated by testing the product to the following standards, which have been published in the Official Journal of the European Communities:

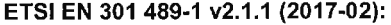

ElectroMagnetic Compatibility (EMC) standard for radio equipment and services; Part 1: Common technical requirements. Harmonised Standard covering the essential requirements of article 3.1(b) of Directive 2014/53/EU and the essential requirements of article 6 of Directive 2014/30/EU

Bluetooth transmit frequency: 2.4 GHz:  $24-2485$  GHz Wi-Fi transmit frequency:

transmit power less than 50mW transmit power less than 63mW

This declaration is issued under the sole responsibility of the manufacturer, Gallagher Group Ltd.

I hereby declare that the products defined above comply with the above standards and all products supplied under this Declaration will be identical to the sample tested.

Authorized Representative:

Ronald Wassink

Position in Organisation:

**Operations Manager** Gallagher Europe B.V. www.gallagher.eu

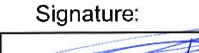

Date:

 $5th$  $201\bar{f}$ 

#### **www.gallagher.com Gallagher** Private Bag 3026, Hamilton, New Zealand